### IBM WEBSPHERE BUSINESS MONITOR 6.0.2 – LAB EXERCISE

# WebSphere Business Monitor V6.0.2 ClipsAndTacks business activity monitoring lab

| What this exercise is about                                        | 1   |
|--------------------------------------------------------------------|-----|
| Lab requirements                                                   | 1   |
| What you should be able to do                                      | 2   |
| Introduction                                                       | 2   |
| Part 1: Create the monitoring model                                | 5   |
| Part 2: Generate the EAR for the monitoring model                  | 63  |
| Part 3: Deploy the monitoring model                                | 65  |
| Part 4: Configure the action manager for business situation events | 91  |
| Part 5: Run events to exercise the model                           | 102 |
| Part 6: Create a dashboard                                         | 105 |
| What you did in this exercise                                      | 125 |
| Appendix 1 – Import the solution into the monitoring model editor  | 126 |
| Appendix 2 – Workaround for step 5: Manage Alphablox cube          | 127 |

## What this exercise is about

The objective of this lab is to show you how to build a monitoring model in WebSphere Integration Developer, deploy it to WebSphere Business Monitor, then view your monitoring data on the Monitor Dashboards.

This lab will show you business activity monitoring (BAM) which involves event based monitoring. With BAM, you can have your monitored application running anywhere, and submitting events to the Monitor server so that you can view monitored data. Normally, you identify the events that will be created by the application, and then create a monitoring model that represents the monitored data that you want to collect from the events.

# Lab requirements

List of system and software required for the student to complete the lab.

• WebSphere Integration Developer V6.0.2 and the monitoring model editor plug-in

- WebSphere Business Monitor V6.0.2 Basic Installation including the dashboard server and Monitor server
- Optionally, you will need an LDAP server (for example Tivoli Directory Server) if you would like to configure Action Manager to create Alerts based on business situation events.

### What you should be able to do

At the end of this lab you should be able to:

- Use WebSphere Integration Developer to create the monitoring model, and then export the monitoring model as an EAR file.
- Use the WebSphere Process Server administrative console to install the EAR.
- Use the WebSphere Process Server administrative console to run Monitor life cycle steps for the model.
- Run Monitor scripts to create the Monitor Server tables, replication manager artifacts, and start replication manager daemons
- Import the cubes to Cube Views
- Use a sample program to create events that represent events from your process.
- Use Portal to define a Dashboard and to view monitored data

### Introduction

In this lab you will learn how to deploy a model from end to end using WebSphere Integration Developer and WebSphere Business Monitor. This is a complex process, but note that you will be performing many different roles during this lab – user analyst, process architect, process developer, database administrator, dashboard architect and user. This lab will show you the basic procedure for creating and implementing a simple model.

The model used in this lab is the ClipsAndTacks model which is also used in IBM Redbook SG247148 – Business Process Management: Modeling through Monitoring Using WebSphere V6 Products. In this Redbook, there are several models that are referenced, but this exercise is using the Future 1 Process. In the Redbook, the process is implemented as a BPEL process running in WebSphere Process Server. This lab intends to demonstrate business activity monitoring which can monitor events from any source. So, you will simulate the running of the process, by creating events that could have been sourced from anywhere, a J2EE application or BPEL, or any other source. Note that Monitor only accepts events that are in the form of common base events, which is an OASIS standard for common event format, and these are used by the common event infrastructure (CEI) in WebSphere Process Server.

You are also building a monitoring model that has the same basic elements as the one that is defined in the Redbook. Namely you are creating monitoring constructs in support of two KPIs:

- Average order fulfillment is 3 days or less
- Percentage of shipped orders is greater than 90%

You also create an additional KPI to demonstrate the usage of a monetary KPI.

• Average Order Price KPI

You also create situation events if Declined Orders is greater than or equal to 5, so in support of that there is an additional KPI:

• Declined order KPI

You also create situation events if the order fulfillment time is greater than 3 days.

For dimensional analysis, you will create a Location dimension which allows you to drill down on country and city. You also add Order Status, which shows orders are 'New', 'Cancelled' or 'Shipped'. And you add measures for average order price, sum of order price for all orders, and order count.

Here is a diagram of the ClipsAndTacks process model:

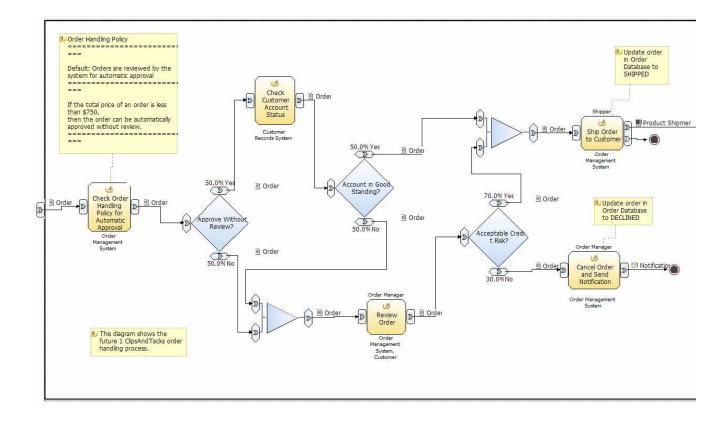

#### URL Cheat sheet

The following URLs may be helpful to you as you exercise this lab. Note that the port numbers in the URL of your installation may be different depending on your configuration.

• WebSphere Process Server administrative console (for deploying Monitoring models)

http://localhost:9062/ibm/console/

• DB2 Alphablox administrative pages (for deploying cubes)

http://localhost:9081/AlphabloxAdmin/home

• WebSphere Portal Server (for setting up and viewing Monitor dashboards)

http://localhost:9081/wps/portal

Note: WebSphere Business Monitor 6.0.2 has improved support for concurrent versions of monitoring models. In order to take advantage of the Monitor Server's version handling capabilities, each monitoring context must have a unique common base event definition that is the single Inbound Event that has the setting 'If no instances are found: Create new instance'. One can think of this as one Inbound Event carrying 'Create Monitor Context' semantics, and all others as 'Update Monitor Context' semantics. Clips And Tacks also follows this pattern.

All developers are encouraged to always have a unique Inbound Event to cause creation of the Monitoring Context.

### Part 1: Create the monitoring model

To create the monitoring model, you will use the Monitoring Model Editor in WebSphere Integration Developer.

Note that there is a Problems tab that displays errors concerning the model. Periodically, you should check this view to see if you have any problems that need to be addressed.

If you would like to skip this section, then a solution has been provided. You can import the supplied monitoring model into WebSphere Integration Developer, then proceed to the next section. Refer to Appendix 1, then proceed to the next section.

- 1. Start WebSphere Integration Developer and setup the environment.
  - \_\_\_\_a. Start WebSphere Integration Developer V 6.0.2, and when prompted point to a new workspace such as c:\workspaces\ClipsAndTacks
  - \_\_\_\_b. Close the Welcome tab.
  - \_\_\_\_ c. Select Window > Close Perspective
  - \_\_\_\_\_d. By default, you are in the Business Integration perspective. You want to open the Business Monitoring perspective. Select Window > Open Perspective > Other > Show all > Business Monitoring.
    - 1) If it asks you to Confirm Enablement, then click OK.
  - \_\_\_\_e. You should see the following Business Monitoring perspective.

| Business Monitoring - IBM WebSphere Integration Developer                                                          |                | × |
|----------------------------------------------------------------------------------------------------|----------------|---|
| <u>E</u> ile <u>E</u> dit <u>N</u> avigate Se <u>a</u> rch <u>P</u> roject <u>R</u> un <u>W</u> indow <u>H</u> elp |                |   |
|                                                                                                    | 😰 🖷 Business M | » |
| Project Explorer 🛛 🦳 🗖                                                                                             |                |   |
|                                                                                                    |                |   |
|                                                                                                    |                |   |
|                                                                                                    |                |   |
|                                                                                                    |                |   |
|                                                                                                    |                |   |
|                                                                                                    |                |   |
|                                                                                                    |                |   |
|                                                                                                    |                |   |
|                                                                                                    |                |   |
| Monitoring Flow X Properties Problems Servers                                                                      |                |   |
|                                                                                                    |                |   |
| Be Outline 🕅 🗖 🗖                                                                                                   |                |   |
| An outline is not available.                                                                                       |                |   |
|                                                                                                    |                |   |
|                                                                                                    |                |   |
|                                                                                                    |                |   |

- \_\_\_\_\_ 2. Create a new monitoring project.
  - \_\_\_\_a. Right click the Project Explorer, then select New > Business Monitoring Project...
  - \_\_\_\_b. For Project name, enter ClipsAndTacks

| 🚯 New Business Monitoring Project                                                                                                    |
|----------------------------------------------------------------------------------------------------|
| Create a business monitoring project                                                                                                    |
| Create a new project resource.                                                                                                    |
| Project name: ClipsAndTacks<br>Project contents<br>✓ Use <u>d</u> efault<br>Directory; C:\aWorkspaces\newClipsAndTacks\ClipsAndTacks<br>Browse, |
| < Back Next > Finish Cancel                                                                                                    |

\_\_\_\_ c. Click Finish. You will see the new project in the Project Explorer view.

| Business Monitoring - IBM WebSphere Integration Developer                                                          | _ 🗆 🗙            |
|----------------------------------------------------------------------------------------------------|------------------|
| <u>E</u> ile <u>E</u> dit <u>N</u> avigate Se <u>a</u> rch <u>P</u> roject <u>R</u> un <u>W</u> indow <u>H</u> elp |                  |
|                                                                                                    | 🗈 🖪 Business M 🏻 |
| Reproject Explorer 🛛 🦳 🗖                                                                                           |                  |
|                                                                                                    |                  |
| CipsAndTacks                                                                                                    |                  |
|                                                                                                    |                  |
|                                                                                                    |                  |
|                                                                                                    |                  |
|                                                                                                    |                  |
|                                                                                                    |                  |
|                                                                                                    |                  |
|                                                                                                    |                  |
| Monitoring Flow X Properties Problems Servers                                                                      | - 0              |
|                                                                                                    |                  |
| E Outline 🖾 📃                                                                                                    |                  |
| An outline is not available.                                                                                       |                  |
|                                                                                                    |                  |
|                                                                                                    |                  |
|                                                                                                    |                  |

\_\_\_\_\_3. There is already a common base event definition created for you that represents the event layout for events processed in this model. Import the supplied common base event for ActivityEvent.

- \_\_\_\_a. Right click in the Project Explorer view, select Import...
- \_\_\_\_b. Select File system, click Next
- \_\_\_ c. Browse to the location containing the ActivityEvent.cbe file, for example, c:\Labfiles602\ClipsAndTacks
- \_\_\_\_d. Select ActivityEvent.cbe as follows:

| 🕑 Import                                                                                                    | ×      |
|----------------------------------------------------------------------------------------------------|--------|
| File system<br>Import resources from the local file system.                                                                                                    |        |
| From directory: C:\Labfiles602\ClipsAndTacks                                                                                                    | Browse |
| Image: ClipsAndTacks       Image: ClipsAndTacks.mm         Image: ClipsAndTacks.mm       Image: ClipsAndTacks.mm         Image: ClipsAndTacks.mm       Image: ClipsAndTacks.mm         Image: ClipsAndTacks.mm       Image: ClipsAndTacks.mm         Image: ClipsAndTacks.mn       Image: ClipsAndTacks.mn         Image: ClipsAndTacks.mn       Image: ClipsAndTacks.mn | nt.cbe |
| Into folder: ClipsAndTacks                                                                                                    | Browse |
| Options:<br>Qverwrite existing resources without warning<br>C Create complete folder structure<br>Create selected folders only                                                                                                    |        |
| < <u>B</u> ack <u>Next</u> > <u>Finish</u>                                                                                                    | Cancel |

### \_\_\_\_e. Click Finish.

\_\_\_\_\_f. Expand the project in the Project Explorer view, then expand the Event Definitions and you will see the new event listed.

| Business Monitoring - IBM WebSphere Integration Developer |          |                  |
|-----------------------------------------------------------|----------|------------------|
| <u>File Edit Navigate Search Project Run Window Help</u>  |          |                  |
| 📬 ▾ 🐨 🖆   📾   🔐   💁 ▼   🛷   🎭 🌣 ▾ ↔ ▾                     |          | 🖽 Business M 🏻 » |
| Rroject Explorer 🛛 🦳 🗖                                    |          |                  |
| <b>8 C</b>                                                |          |                  |
|                                                           |          |                  |
| E 🔐 Event Definitions                                     |          |                  |
| - Monitoring Models                                       |          |                  |
|                                                           |          |                  |
|                                                           |          |                  |
|                                                           |          |                  |
|                                                           |          |                  |
|                                                           |          |                  |
|                                                           |          |                  |
| Monitoring Flow Properties                                |          | 10               |
| 0 errors, 0 warnings, 0 infos Description                 | Resource | In Folder        |
|                                                           | Resource |                  |
| An outline is not available.                              |          |                  |
|                                                           |          |                  |
|                                                           |          | >                |
|                                                           |          |                  |

- \_\_\_\_g. Double click **ActivityEvent** to open the event editor. Browse the extended data elements to familiarize yourself with the event data for this model.
  - ActivityEventData contains data elements that relate to the activities in the process. The businessUnit and processName are used to filter out unwanted events that do not relate to your particular model. The activityName is used to associate an event with a specific activity in the process. The eventType is used to identify the state of the activity, either starting or completing.
  - 2) OrderBOData contains data elements that relate to the specifics of a customer order, such as orderNumber, country, city, totalPrice, and so on.

| Business Monitoring - A                                    | ctivityEvent.              | cbe - I    | BM WebSphere Integrati          | on Developer     |                            | X |
|------------------------------------------------------------|----------------------------|------------|---------------------------------|------------------|----------------------------|---|
| <u>F</u> ile <u>E</u> dit <u>N</u> avigate Se <u>a</u> rch | <u>Project</u> <u>R</u> un | Window     | w <u>H</u> elp                  |                  |                            |   |
| 📬 🕶 🛛 👜   😭   🍋 🗸 🗸                                        | 🖉 ] 🧐 🗇 👻                  | S 💌        |                                 |                  | 📑 🖪 Business M.            |   |
| 🖫 Project Explorer 🛛 🖓 🗖                                   | ActivityEvent              | .cbe 🖂     |                                 |                  |                            |   |
| <mark>2</mark> 🗋                                           | ✓Event Defin               | ition      |                                 |                  |                            |   |
| E 😕 ClipsAndTacks                                          | News                       | A anti-the | Frank                           |                  |                            |   |
| Event Definitions                                          | Name<br>Parent             | Activity   |                                 |                  |                            |   |
| Monitor Models                                             |                            |            | operty                          |                  |                            |   |
|                                                            |                            |            |                                 |                  | interview, and party party |   |
|                                                            |                            | Exten<br>E | ded Data<br>ActivityEventData   | Type             |                            |   |
|                                                            |                            |            | OrderBOData                     | noValue          |                            |   |
|                                                            |                            |            | orderNumber                     | string           |                            |   |
|                                                            |                            |            | customerNumber                  | string           |                            |   |
|                                                            |                            |            | orderState<br>city              | string<br>string |                            |   |
|                                                            |                            |            | country                         | string           |                            |   |
|                                                            |                            |            | productNumber                   | string           |                            |   |
|                                                            |                            |            | quantity                        | int              |                            |   |
|                                                            |                            |            | totalPrice                      | double           |                            |   |
|                                                            |                            |            |                                 |                  |                            |   |
|                                                            | Viewer Source              | 2          |                                 |                  |                            |   |
| 🗄 Outline 🛛 🖓 🖓                                            | Monitoring F               | low 83     | Properties Problems Servers     | 5                |                            |   |
| An outline is not available.                               |                            |            |                                 |                  |                            |   |
|                                                            | There is no                | o inform   | ation to display for this eleme | nt.              |                            |   |
|                                                            |                            |            |                                 |                  |                            |   |
|                                                            |                            |            |                                 |                  |                            |   |
|                                                            |                            |            |                                 |                  |                            |   |
|                                                            |                            |            |                                 |                  |                            |   |

- h. WebSphere Business Monitor 6.0.2 has improved support for concurrent versions of monitoring models. In order to take advantage of the Monitor Server's version handling capabilities, each monitoring context must have a unique common base event definition that is the single Inbound Event that has the setting 'If no instances are found: Create new instance'. One can think of this as one Inbound Event carrying 'Create Monitor Context' semantics, and all others as 'Update Monitor Context' semantics. Clips And Tacks is a simple sample and could use a single event definition for the process. However, to satisfy the requirement of a unique common base event definition now.
  - 1) Right mouse on Event Definitions and select New > Event Definition...
  - 2) Enter NewOrderEvent for the Name

| 🚯 New Event                     | Definition                      |     | $\overline{\mathbf{X}}$ |
|---------------------------------|---------------------------------|-----|-------------------------|
| New Event Def<br>Create a new e |                                 |     | P                       |
| Source Folder:<br>Name:         | /ClipsAndTacks<br>NewOrderEvent |     | Browse                  |
|                                 |                                 | Ein | iish Cancel             |

### 3) Click Finish.

4) The Event Definition Editor for NewOrderEvent opens.

| Business                             | Monitoring - NewOrderEvent - IBM WebSphere Inte                                 | egration Developer | _ 🗆 🗙          |
|--------------------------------------|---------------------------------------------------------------------------------|--------------------|----------------|
| <u>F</u> ile <u>E</u> dit <u>N</u> a | avigate Se <u>a</u> rch <u>P</u> roject <u>R</u> un <u>W</u> indow <u>H</u> elp |                    |                |
| 📬 🖛 🖾                                | ] 🖀 ] 💁 🕶 ] 🛷 ] 🍫 🗢 🖛 😄 🕶                                                       |                    | 🔁 🖪 Business M |
| ActivityEven                         | nt P NewOrderEvent 🛛                                                            |                    | Ð              |
| •Event Defi                          | nition                                                                          |                    |                |
| Name                                 | NewOrderEvent                                                                   |                    |                |
| Parent                               | Par event                                                                       |                    |                |
|                                      | Property                                                                        |                    |                |
|                                      | Extended Data                                                                   | Туре               |                |
|                                      |                                                                                 |                    |                |
|                                      |                                                                                 |                    |                |
| ( )                                  |                                                                                 |                    |                |

5) Double click the hierarchical icon between the label **Parent** and **event**.

6) On the **Select Event Definition** Dialog double click on ActivityEvent.

| Select Event Definition                                                       |        | ×      |
|-------------------------------------------------------------------------------|--------|--------|
| Select Event Definition<br>Select an event definition to be the parent event. |        | P      |
| Select an event to open:                                                      |        |        |
| Matching Events:                                                              |        |        |
| ActivityEvent<br>WBI.MonitoringEvent<br>event                                 |        |        |
| Files:<br>/ClipsAndTacks/ActivityEvent.cbe                                    |        | _      |
|                                                                               |        |        |
|                                                                               | Einish | Cancel |

#### 7) ActivityEvent is now shown as the parent of NewOrderEvent

|                | : Monitoring - NewOrderEvent - IBM WebSphere Integr<br>avigate Search <u>P</u> roject <u>R</u> un <u>W</u> indow <u>H</u> elp | ration Developer |                |
|----------------|----------------------------------------------------------------------------------------------------|------------------|----------------|
|                | ∫@`] <b>%</b> ▼] <b>%</b> ]やや▼⇔▼                                                                                              |                  | 😰 🖳 Business M |
| vent Defi      | 100                                                                                                    |                  |                |
| Name<br>Parent | NewOrderEvent                                                                                                    |                  |                |
|                | Property                                                                                                    | a 🔓              |                |
|                | Extended Data                                                                                                    | Туре             |                |

8) Press Ctrl-S to save your work.

- 4. Create a new monitor model ClipsAndTacks.
  - \_\_\_\_a. Right click in the Project Explorer view, then select New > Monitor Model...

\_\_\_\_b. For File name, enter ClipsAndTacks.

| 🕀 Monitor Model                    |                | ×      |
|------------------------------------|----------------|--------|
| Create a monitor model             |                |        |
| Create a new monitor model.        |                |        |
| Enter or select the parent folder: |                |        |
| ClipsAndTacks                      |                |        |
|                                    |                |        |
| ClipsAndTacks                      |                |        |
|                                    |                |        |
|                                    |                |        |
|                                    |                |        |
|                                    |                |        |
|                                    |                |        |
|                                    |                |        |
|                                    |                |        |
|                                    |                |        |
|                                    |                |        |
|                                    |                |        |
| File name: ClipsAndTacks           |                |        |
|                                    |                |        |
|                                    |                |        |
|                                    |                |        |
|                                    | <u>F</u> inish | Cancel |

\_\_\_\_ c. Click **Finish**. The model editor is opened as follows:

Note: When the model editor first opens you will have errors in the model. This is normal and is signaling that required elements are missing or incomplete. You will next complete these required elements.

| File Edit Navigate Search | Project Run Window Help                                                           |                                                                                                    |                                                           |                     |
|---------------------------|-----------------------------------------------------------------------------------|----------------------------------------------------------------------------------------------------|-----------------------------------------------------------|---------------------|
|                           | <br>∦!⊎⊖≠⊖≠                                                                       |                                                                                                    |                                                           | 🖹 🖳 Business M      |
| 🖣 Project Explorer 🛛 🖓 🗖  | ClipsAndTacks 🖂                                                                   |                                                                                                    |                                                           |                     |
| E ∰ ClipsAndTacks         |                                                                                   | el .                                                                                                    |                                                           |                     |
| E Cent Definitions        | ClipsAndTacks                                                                     | <ul> <li>Monitor Details</li> <li>Edit the details of</li> </ul>                                                                                                    | s<br>the model. The timestamp is required to identify the | version of the mode |
| 🖻 NewOrderEvent           |                                                                                   | ID:                                                                                                    | ClipsAndTacks                                             | Edit                |
| ClipsAndTacks             |                                                                                   | Name:                                                                                                    | ClipsAndTacks                                             |                     |
|                           |                                                                                   | Description:                                                                                                    |                                                           |                     |
|                           |                                                                                   |                                                                                                    |                                                           |                     |
|                           |                                                                                   |                                                                                                    |                                                           |                     |
|                           |                                                                                   | Timostamp (UTC)                                                                                                    | : 2006-12-14T10:38:25                                     | Edit                |
|                           |                                                                                   |                                                                                                    |                                                           |                     |
|                           |                                                                                   |                                                                                                    |                                                           |                     |
|                           |                                                                                   | ٢                                                                                                    | ΤΨ                                                        |                     |
|                           | Monitor Details Model Data Mart Mo                                                | and the second second s | odel Event Model ClipsAndTacks.mm                         |                     |
| 🗉 Outline 🕅 🔽 🖻 🔻 🖓       |                                                                                   | odel KPI Model Visual Mo                                                                                                    |                                                           | · ↓ ↓ ×             |
|                           | Monitoring Flow Properties R Proble<br>1 error, 1 warning, 0 infos                | odel KPI Model Visual Mo                                                                                                    |                                                           |                     |
|                           | Monitoring Flow Properties R Proble<br>1 error, 1 warning, 0 infos<br>Description | odel KPI Model Visual Mo<br>ms ⊠ Servers                                                                                                    | del Event Model ClipsAndTacks.mm                          | Resource            |
| E Outline ≅               | Monitoring Flow Properties R Proble<br>1 error, 1 warning, 0 infos<br>Description | odel KPI Model Visual Mo<br>ms 🕄 Servers<br>ents were found in this m                                                                                                    | odel Event Model ClipsAndTacks.mm                         |                     |

- 5. Notice in the Monitor Details Model navigator that a new model is created (ClipsAndTacks) along with a monitoring context (ClipsAndTacks MC). Now you need to specify the inbound events that will be processed by this model. You need to indicate which event will create a new monitoring context instance and which event will terminate the monitoring context instance. You also need to identify the correlation information for the monitoring context so that Monitor knows which monitoring context should receive the events. For the ClipsAndTacks model, you are using one event definition, ActivityEvent, to represent the layout of all of the events to be processed. NewOrderEvent, which is used for version handling, derives from ActivityEvent but does not add additional event elements. In ActivityEvent, ActivityName is a field used to identify specific activities in the ClipsAndTacks process. You use ActivityName to determine when to terminate the monitoring context. You will create correlation that is based on orderNumber which is another field defined in ActivityEvent.
  - \_\_\_\_ a. In the Monitor Details Model, expand ClipsAndTacks in the navigation view. Then expand ClipsAndTacks MC. You will see that a key has been created for you automatically when you created the model.

| Business Monitoring - ClipsAnd                                                         | Tacks - IBM WebS                              | phere Integration Developer                                                                                           |                    |
|----------------------------------------------------------------------------------------|-----------------------------------------------|----------------------------------------------------------------------------------------------------|--------------------|
| <u>File E</u> dit <u>N</u> avigate Se <u>a</u> rch <u>P</u> roject                     | <u>R</u> un <u>W</u> indow <u>H</u> el        | þ                                                                                                    |                    |
| ] 📬 🕶 🖂 🗠 🛛 🖓 🖉 🖓 🖉 🖓 🗍 🖘                                                              | $\Leftrightarrow \bullet \bullet \bullet$     |                                                                                                    | 🗈 🖳 Business M 🏻 » |
| ElipsAndTacks 🔀                                                                        |                                               |                                                                                                    | Ð                  |
| Monitor Details Model                                                                  |                                               |                                                                                                    |                    |
| ClipsAndTacks ClipsAndTacks MC ClipsAndTacks Key Monitor Details Model Data Mart Model | ID:<br>Name:<br>Description:<br>Timestamp (UT | of the model. The timestamp is required to identify the version ClipsAndTacks ClipsAndTacks  TC): 2006-12-14T10:38:25 | n of the model.    |

- \_\_\_\_b. In the model navigation view, right click on ClipsAndTacks MC, then select New > Inbound Event.
- \_\_\_\_ c. For the name, type **Activity Event**. Notice that the ID will automatically be set for you to the same name with underscores (**Activity\_Event**).

| Create New Inbound Event                                   | ×         |
|------------------------------------------------------------|-----------|
| <b>Create a inbound event</b><br>(i) Type the name and ID. |           |
| Name: Activity Event<br>ID: Activity_Event                 |           |
|                                                            | OK Cancel |

\_\_\_ d. Click **OK**.

- \_\_\_\_e. For Type, navigate to ClipsAndTacks > ActivityEvent.cbe > ActivityEvent
- \_\_\_\_\_f. To enter the Filter Condition, you can use Content Assist using the keys Ctrl-Space, or you can type the expression directly into the expression window. When complete the expression should be as follows. Note the single quotes used for string handling.

Activity\_Event/extendedData/ActivityEventData/businessUnit = 'Clips And Tacks' and Activity\_Event/extendedData/ActivityEventData/processName = 'Order Handling'

\_\_\_\_g. To enter the Correlation Expression, you can use Content Assist using the keys Ctrl-Space, or you can type the expression directly into the expression window. When complete the expression should be

ClipsAndTacks\_Key = Activity\_Event/extendedData/OrderBOData/orderNumber

- \_\_\_h. For If no instances are found, select Treat as error
- \_\_\_\_i. For If one instance is found, select Deliver to the instance
- \_\_\_\_j. For If multiple instances are found, select Treat as error
- \_\_\_\_k. Here is a sample:

| e <u>E</u> dit <u>N</u> avigate Se <u>a</u> rch <u>Proj</u> ect          | <u>R</u> un <u>W</u> indow <u>H</u> elp                                                                                                    |                                                                                                    |
|--------------------------------------------------------------------------|----------------------------------------------------------------------------------------------------|----------------------------------------------------------------------------------------------------|
| ; - 🔛 🕒 ] 🗇 ] 💁 - ] 🛷 ] 🍫                                                | ⇔ ▼ ⊕ ▼                                                                                                    | 🖽 🖽 Business M                                                                                                    |
| *ClipsAndTacks 🛛                                                         |                                                                                                    |                                                                                                    |
| Monitor Details Model                                                    |                                                                                                    | 1                                                                                                    |
| ClipsAndTacks<br>ClipsAndTacks MC<br>ClipsAndTacks Key<br>Activity Event | <ul> <li>Inbound Event Details</li> <li>Edit the details of the inbour application. The type must b</li> <li>ID: Activity_Event</li> <li>Name: Activity Event</li> <li>Description:</li> </ul> |                                                                                                    |
|                                                                          | Activity_Event/extendedDa                                                                                                    | the event attributes to identify whether to accept an event of this type.<br>ata/ActivityEventData/businessUnit = 'Clips And Tacks' and<br>ata/ActivityEventData/processName = 'Order Handling' |
|                                                                          | <ul> <li>Correlation Expression</li> <li>Define an expression to iden runtime.</li> </ul>                                                                                                    | tify the monitoring context instance or instances that receive the event at                                                                                                    |
|                                                                          | If no instances are found                                                                                                    | Ity_Event/extendedData/OrderBOData/orderNumber                                                                                                    |
|                                                                          | If one instance is found                                                                                                    | Deliver to the instance                                                                                                    |
|                                                                          | If multiple instances are four                                                                                                    | nd Treat as error                                                                                                    |
|                                                                          |                                                                                                    |                                                                                                    |

- \_\_\_I. Press **CtrI-S** to save your work.
- \_\_\_ m. In the model navigation view, right click on ClipsAndTacks MC, then select **New > Inbound Event.**
- \_\_\_ n. For the name, type **New Order Event**. Notice that the ID will automatically be set for you to the same name with underscores (**New\_Order\_Event**).

| 🚯 Create New Inbound Event                              |           |
|---------------------------------------------------------|-----------|
| <b>Create a inbound event</b> (1) Type the name and ID. |           |
| Name: New Order Event<br>ID: New_Order_Event            |           |
|                                                         | OK Cancel |

- \_\_\_ o. Click **OK**.
- \_\_\_\_p. For Type, navigate to ClipsAndTacks > NewOrderEvent.cbe > NewOrderEvent
- \_\_\_\_ q. To enter the Filter Condition, you can use Content Assist using the keys Ctrl-Space, or you can type the expression directly into the expression window. When complete, the expression should be as follows. Note the single quotes used for string handling.

New\_Order\_Event/extendedData/ActivityEventData/businessUnit='Clips And Tacks' and New\_Order\_Event/extendedData/ActivityEventData/processName='Order Handling'

\_\_\_\_r. To enter the Correlation Expression, you can use Content Assist or type the expression directly into the expression window. When complete the expression should be

ClipsAndTacks\_Key=New\_Order\_Event/extendedData/OrderBOData/orderNumber

- \_\_\_\_s. For If no instances are found, select Create new instance
- \_\_\_\_\_t. For If one instance is found, select Treat as error
- \_\_\_\_\_u. For If multiple instances are found, select Treat as error
- \_\_\_\_v. Here is a sample:

| e <u>E</u> dit <u>N</u> avigate Se <u>a</u> rch <u>P</u> roject | <u>R</u> un <u>W</u> indow <u>H</u> elp                                                                            |                                                                                                    |                           |
|-----------------------------------------------------------------|----------------------------------------------------------------------------------------------------|----------------------------------------------------------------------------------------------------|---------------------------|
| 9 🕶 🔛 🗁 🛛 🕾 🖌 🖉 🖉 🖓 🖉 🌾                                         | $\diamondsuit \bullet \bullet \bullet \bullet$                                                                     | · 🖬 🛛                                                                                                    | Eusiness M                |
| *ClipsAndTacks 🛛                                                |                                                                                                    |                                                                                                    |                           |
| Monitor Details Model                                           |                                                                                                    |                                                                                                    |                           |
| ClipsAndTacks ClipsAndTacks MC ClipsAndTacks Key                | <ul> <li>Inbound Event Details</li> <li>Edit the details of the inboun<br/>application. The type must b</li> </ul> | d event, which references an event that is generated by the<br>e an event definition.                                                                                                | monitored                 |
| Activity Event New Order Event                                  | ID: New_Order_Ev                                                                                                   | rent                                                                                                    | Edit                      |
|                                                                 | Name: New Order Eve                                                                                                | nt                                                                                                    |                           |
|                                                                 | Description:                                                                                                    |                                                                                                    | ~                         |
|                                                                 | Type: NewOrderEver                                                                                                 | it                                                                                                    | Browse                    |
|                                                                 | New_Order_Event/extende                                                                                            | the event attributes to identify whether to accept an event of<br>dData/ActivityEventData/businessUnit='Clips And Tacks' and<br>dData/ActivityEventData/processName='Order Handling' | Verdebroot Steam Process. |
|                                                                 | <ul> <li>Correlation Expression</li> <li>Define an expression to identify runtime.</li> </ul>                      | ify the monitoring context instance or instances that receive                                                                                                    | e the event at            |
|                                                                 | ClipsAndTacks_Key=New_C                                                                                            | rder_Event/extendedData/OrderBOData/orderNumber                                                                                                    | \$ P                      |
|                                                                 | If no instances are found                                                                                          | Create new instance                                                                                                    | •                         |
|                                                                 | If one instance is found                                                                                           | Treat as error                                                                                                    |                           |
|                                                                 | If multiple instances are foun                                                                                     | d Treat as error                                                                                                    | •                         |
|                                                                 |                                                                                                    |                                                                                                    |                           |

- \_\_\_\_w. Press Ctrl-S to save your work.
- \_\_\_\_x. In the model navigation view, double click ClipsAndTacks Key, to open the key in the editor.
- \_\_\_\_y. For Key Value Maps, click Add...
- \_\_\_\_\_ z. A row is added to the table and in the expression cell it shows << No expression specified >>. Click on this cell of the table, then a button is displayed. Click on this button and the expression editor is displayed. You can use Content Assist, or type this expression directly into the window:

New\_Order\_Event/extendedData/OrderBOData/orderNumber

\_\_\_ aa. Here is a sample:

| 🕑 Expression Dialog                                  | $\overline{\mathbf{X}}$ |
|------------------------------------------------------|-------------------------|
| Edit the expression in the text field.               |                         |
| New_Order_Event/extendedData/OrderBOData/orderNumber | Edit the expression i   |
|                                                      |                         |
| ОК                                                   | Cancel                  |

\_\_\_\_bb. Click **OK**. Here is a sample of the key:

| e <u>E</u> dit <u>N</u> avigate Se <u>a</u> rch <u>P</u> roject                 | <u>R</u> un <u>W</u> indow <u>H</u> elp                                                                                                    |                |
|---------------------------------------------------------------------------------|----------------------------------------------------------------------------------------------------|----------------|
| 9 🕶 🔛 🕒 🛛 🖉 🛛 💁 🖉 🖉 🖉                                                           | (-1)                                                                                                    | 🗈 🖷 Business M |
| *ClipsAndTacks 🖂                                                                |                                                                                                    |                |
| Monitor Details Model                                                           |                                                                                                    |                |
| ClipsAndTacks ClipsAndTacks MC ClipsAndTacks Key Activity Event New Order Event | Key Details Edit the details of the key. Each monitoring context requires at least one key. ID: ClipsAndTacks_Key Name: ClipsAndTacks Key Description: Type: String Maximum String Length: 256 Alocate additional space in database to accommodate Unicod | Edit.          |
|                                                                                 | Default Value:  This key can be used for sorting  Key Value Maps Specify the expressions that set the value of the key.                                                                                                    | Edita          |
|                                                                                 | Expression New Order Event/extendedData/OrderBOData/orderNumber                                                                                                    |                |
|                                                                                 |                                                                                                    | Add Remov      |

\_\_\_\_ cc. Press Ctrl-S to save your work.

Note: At this point there should not be any errors remaining in the model. The errors shown initially were the result of the monitoring context key not being complete.

- 6. Create triggers that indicate the end of the monitoring context.
  - \_\_\_\_a. In the model navigation view, right click on ClipsAndTacks MC, then select New > Trigger. Enter these values:
    - 1) Name Ship Order to Customer Trigger
    - 2) ID Ship\_Order\_to\_Customer\_Trigger
    - 3) Select the check box next to Terminate monitoring context
    - For Trigger Sources, click Add, then select Other source type > Activity Event, then click OK.
    - 5) For Trigger condition, enter Activity\_Event/extendedData/ActivityEventData/activityName='Ship Order to Customer' and Activity\_Event/extendedData/ActivityEventData/eventType='completed'
  - \_\_\_\_b. Press Ctrl-S to save your work.
  - \_\_\_\_ c. Here is a sample of this trigger:

| ile <u>E</u> dit <u>N</u> avigate Se <u>a</u> rch <u>P</u> roject | <u>R</u> un <u>W</u> indow <u>H</u> elp                                                                                                    |                                                                                                    |           |  |  |
|-------------------------------------------------------------------|----------------------------------------------------------------------------------------------------|----------------------------------------------------------------------------------------------------|-----------|--|--|
| :                                                                 | *;⇒ (> ▼ () ▼                                                                                                    | 🖽 🖽 Bu                                                                                                    | isiness M |  |  |
| ClipsAndTacks 🛛                                                   |                                                                                                    |                                                                                                    | 1         |  |  |
| Monitor Details Model                                             |                                                                                                    |                                                                                                    |           |  |  |
| ⊡ 📲 ClipsAndTacks<br>⊟ 📲 ClipsAndTacks MC                         | <ul> <li>Trigger Deta</li> <li>Edit the details of</li> </ul>                                                                                                  | ails<br>of the trigger, which detects an occurrence and initiates an action in response.                                                                                                    |           |  |  |
|                                                                   | rig ID: SI                                                                                                    | hip_Order_to_Customer_Trigger                                                                                                    | Edit      |  |  |
| Activity Event                                                    | Name: Sł                                                                                                    | hip Order to Customer Trigger                                                                                                    | 2         |  |  |
|                                                                   | Description:                                                                                                    |                                                                                                    | ~         |  |  |
|                                                                   |                                                                                                    |                                                                                                    |           |  |  |
|                                                                   | <u>an 1</u> 24 - <b>P</b> 1                                                                                                    |                                                                                                    | ~         |  |  |
|                                                                   | Trigger is re                                                                                                    | epeatable                                                                                                    |           |  |  |
|                                                                   | Terminate n                                                                                                    | Terminate monitoring context                                                                                                    |           |  |  |
|                                                                   | 1 <del>7 - 1</del> .005996398793764                                                                                                    |                                                                                                    |           |  |  |
|                                                                   |                                                                                                    |                                                                                                    |           |  |  |
|                                                                   | ✓ Trigger Sour                                                                                                    |                                                                                                    |           |  |  |
|                                                                   | ✓ Trigger Sour                                                                                                    | rces                                                                                                    |           |  |  |
|                                                                   | ✓ Trigger Sour<br>Specify the sour                                                                                                    | rces<br>Irce of this trigger.                                                                                                    |           |  |  |
|                                                                   | <ul> <li>Trigger Sour</li> <li>Specify the sou</li> <li>Source Type</li> </ul>                                                                                 | rces<br>Irce of this trigger.                                                                                                    |           |  |  |
|                                                                   | <ul> <li>Trigger Sour</li> <li>Specify the sou</li> <li>Source Type</li> </ul>                                                                                 | rces<br>Irce of this trigger.                                                                                                    |           |  |  |
|                                                                   | <ul> <li>Trigger Sour</li> <li>Specify the sou</li> <li>Source Type</li> </ul>                                                                                 | rces<br>Irce of this trigger.                                                                                                    |           |  |  |
|                                                                   | <ul> <li>Trigger Sour</li> <li>Specify the sou</li> <li>Source Type</li> </ul>                                                                                 | rces<br>Irce of this trigger.                                                                                                    | Remove    |  |  |
|                                                                   | Trigger Sour<br>Specify the sou<br>Source Type<br>Event                                                                                                    | rces<br>urce of this trigger.<br>Source<br>Activity Event<br>Add                                                                                                    | Remove    |  |  |
|                                                                   |                                                                                                    | rces<br>urce of this trigger.<br>Source<br>Activity Event<br>Add                                                                                                    | Remove    |  |  |
|                                                                   | <ul> <li>Trigger Sour<br/>Specify the sou<br/>Source Type<br/>Event</li> <li>Trigger Cond<br/>Specify the con<br/>Activity_Event<br/>Activity_Event</li> </ul> | rces urce of this trigger. Source Activity Event Add Add dition ndition that determines whether the trigger will fire. t/extendedData/ActivityEventData/activityName='Ship Order to Customer' and | Remove    |  |  |

- \_\_\_\_\_d. In the model navigation view, right click on ClipsAndTacks MC, then select **New > Trigger**. Enter these values:
  - 1) Name Cancel Trigger
  - 2) ID Cancel\_Trigger
  - 3) Select the check box next to Terminate monitoring context
  - For Trigger Sources, click Add, then select Other source type > Activity Event, then click OK.
  - 5) For Trigger condition, enter Activity\_Event/extendedData/ActivityEventData/activityName='Cancel Order and Send Notification' and Activity\_Event/extendedData/ActivityEventData/eventType='completed'

- \_\_\_\_e. Press Ctrl-S to save your work.
- \_\_\_\_\_7. Create a KPI for Average fulfillment 3 days or less
  - \_\_\_\_a. In the model navigation view, right click on ClipsAndTacks MC, then select **New > Trigger**. Enter these values:
    - 1) Name New Order Trigger
    - 2) ID New\_Order\_Trigger
    - 3) For Trigger Sources, click Add, then select Other source type > New Order Event, then click OK.
    - 4) For Trigger condition, enter New\_Order\_Event/extendedData/ActivityEventData/activityName='Check Order Handling Policy for Automatic Approval' and New\_Order\_Event/extendedData/ActivityEventData/eventType='started'
    - 5) Press Ctrl-S to save your work.

| Business Monitoring - ClipsAndTa                                                                                                    | cks - IBM We                                                                                                    | /ebSphere Integration Developer                                                                                                    |  |  |
|----------------------------------------------------------------------------------------------------|----------------------------------------------------------------------------------------------------|----------------------------------------------------------------------------------------------------|--|--|
| <u>File E</u> dit <u>N</u> avigate Se <u>a</u> rch <u>P</u> roject <u>R</u> u                                                                                                    | ın <u>W</u> indow                                                                                                    | Help                                                                                                    |  |  |
| ] 🔁 🛨 🔛 🗁 ] 🕾 ] 💁 🛛 🗛 🛨 ] 🦑 ] 🍫 🗇                                                                                                    | <ul> <li>■</li> <li>■</li></ul> | 😰 🍕 Business M 🎇                                                                                                    |  |  |
| 🖫 ClipsAndTacks 🛛                                                                                                    |                                                                                                    | B                                                                                                    |  |  |
| Monitor Details Model                                                                                                    |                                                                                                    |                                                                                                    |  |  |
| ClipsAndTacks<br>ClipsAndTacks MC<br>ClipsAndTacks MC<br>ClipsAndTacks Key<br>ClipsAndTacks Key<br>ClipsAndTacks Key<br>ClipsAndTacks Key<br>New Order Trigger<br>New Order Trigger<br>New Order Event | ID:<br>Name:<br>Description                                                                                                    | etails of the trigger, which detects an occurrence and initiates an action in response.          New_Order_Trigger       Edit         New Order Trigger       Image: Context in the image: Context in the image: Context |  |  |
|                                                                                                    | Specify the                                                                                                    | e source of this trigger.                                                                                                    |  |  |
|                                                                                                    | Source Ty<br>Event                                                                                                    | ype Source<br>New Order Event                                                                                                    |  |  |
|                                                                                                    |                                                                                                    | Add Remove                                                                                                    |  |  |
|                                                                                                    | <ul> <li>Trigger Condition</li> <li>Specify the condition that determines whether the trigger will fire.</li> </ul>                                                                                                    |                                                                                                    |  |  |
|                                                                                                    | for Automa                                                                                                    | er_Event/extendedData/ActivityEventData/activityName='Check Order Handling Policy<br>natic Approval' and<br>ler_Event/extendedData/ActivityEventData/eventType='started'                                                                                                    |  |  |
|                                                                                                    |                                                                                                    |                                                                                                    |  |  |
| Monitor Details Model Data Mart Model KPI                                                                                                    | Model Visual Mo                                                                                                    | Iodel Event Model ClipsAndTacks.mm                                                                                                    |  |  |

- \_\_\_\_b. In the model navigation view, right click on ClipsAndTacks MC, then select **New > Metric**. Enter these values:
  - 1) Name Order Start Time
  - 2) ID Order\_Start\_Time
  - 3) Type DateTime
  - 4) For Metric Value Maps, click Add

- 5) In the first row of the Metric Value Maps table, select the cell under column Trigger, then a button is shown, then click the button and select Trigger type > ClipsAndTacks MC > New Order Trigger, click OK
- 6) In the first row of the Metric Value Maps table, select the cell under column Expression, then a button is shown, then click the button and enter this text:

New\_Order\_Event/extendedData/ActivityEventData/startTime

7) Click OK.

8) Press Ctrl-S to save your work.

| Business Monitoring - ClipsAndTa                                                                    | cks - IBM Web                                                        | Sphere Inte                      | gration Developer                                                           |          |
|----------------------------------------------------------------------------------------------------|----------------------------------------------------------------------|----------------------------------|-----------------------------------------------------------------------------|----------|
| <u>File Edit Navigate Search Project Ru</u>                                                         | ın <u>W</u> indow <u>H</u>                                           | elp                              |                                                                             |          |
| ] 🔁 🖛 🖾 🖌 🔊 🖌 💁 🖌 🥔 🔶                                                                               | <ul> <li>→ → </li> </ul>                                             |                                  | 🖽 🖽 Busin                                                                   | ess M »  |
| 🖫 ClipsAndTacks 🛛                                                                                   |                                                                      |                                  |                                                                             | Ð        |
| Monitor Details Model                                                                               |                                                                      |                                  |                                                                             |          |
| ClipsAndTacks<br>ClipsAndTacks MC<br>GlipsAndTacks Key                                              | <ul> <li>Metric Det</li> <li>Edit the detail</li> <li>ID:</li> </ul> | The second second                | c, which is a holding spot for information used in other calculations.      | Edit     |
| 🚾 Order Start Time<br>🖙 Cancel Trigger<br>🖙 New Order Trigger                                       | Name:                                                                | Order Start                      |                                                                             |          |
| <ul> <li>Ship Order To Customer Trigger</li> <li>Activity Event</li> <li>New Order Event</li> </ul> | Description:                                                         |                                  |                                                                             | ~ ~      |
|                                                                                                    | Type:                                                                | DateTime                         |                                                                             |          |
|                                                                                                    | Default Value                                                        | :<br>ic can be used              | for sorting                                                                 | Edit     |
|                                                                                                    | → Metric Val                                                         | <b>ue Maps</b><br>kpressions tha | t set the value of the metric. If a trigger is specified, the map is evalua | ted when |
|                                                                                                    | Trigger                                                              |                                  | Expression                                                                  |          |
|                                                                                                    | New Order T                                                          | rigger                           | New_Order_Event/extendedData/ActivityEventData/startTime                    |          |
|                                                                                                    | 2                                                                    |                                  | Add                                                                         | Remove   |
| Konitor Details Model Data Mart Model KPI                                                           | <                                                                    | el Event Mod                     | el ClipsAndTacks.mm                                                         | >        |
| 1.1                                                                                                 |                                                                      |                                  |                                                                             |          |

- \_\_\_ c. In the model navigation view, right click on ClipsAndTacks MC, then select New > Metric. Enter these values:
  - 1) Name Order End Time
  - 2) ID Order\_End\_Time

- 3) Type DateTime
- 4) For Metric Value Maps, click Add
- 5) In the first row of the Metric Value Maps table, select the cell under column Trigger, then a button is shown, then click the button and select Trigger type > ClipsAndTacks MC > Ship Order to Customer Trigger, click OK
- 6) In the first row of the Metric Value Maps table, select the cell under column Expression, then a button is shown, then click the button and enter this text:

Activity\_Event/extendedData/ActivityEventData/endTime

- 7) Click OK.
- 8) For Metric Value Maps, click Add
- 9) In the second row of the Metric Value Maps table, select the cell under column Trigger, then a button is shown, then click the button and select Trigger type > ClipsAndTacks MC > Cancel Trigger, click OK
- 10) In the second row of the Metric Value Maps table, select the cell under column Expression, then a button is shown, then click the button and enter this text:

Activity\_Event/extendedData/ActivityEventData/endTime

11) Click OK.

\_\_\_\_ d. Press Ctrl-S to save your work.

| Ele       Edit       Navigate       Search       Project       Run       Window            ClipsAndTacks           ClipsAndTacks           ClipsAndTacks           Metric D             ClipsAndTacks           ClipsAndTacks           Metric D            ClipsAndTacks           ClipsAndTacks           Metric D             ClipsAndTacks           ClipsAndTacks Key           Di:           Di:             Order End Time           Order Start Time           Name:           Description             Ship Order To Customer Trigger           Activity Event           Description             New Order Event           New Order Event           Type:                                                                                                    | ebSphere Integration Developer                                                                                                    |
|----------------------------------------------------------------------------------------------------|----------------------------------------------------------------------------------------------------|
| Monitor Details Model ClipsAndTacks ClipsAndTacks MC ClipsAndTacks Key ClipsAndTacks Key ClipsAndTacks Key ClipsAndTacks Key ClipsAndTacks Key ClipsAndTacks Key ClipsAndTacks Key ClipsAndTacks Key ClipsAndTacks Key ClipsAndTacks MC ClipsAndTacks MC ClipsAndTack | ECP                                                                                                    |
| Cancer Higger     New Order Trigger     Ship Order To Customer Trigger     Activity Event     New Order Event                                                                                                    | etails<br>als of the metric, which is a holding spot for information used in other calculations.                                                                                                    |
| Default Valu                                                                                                    | DateTime                                                                                                    |
| - Metric V                                                                                                    | expressions that set the value of the metric. If a trigger is specified, the map is evaluated when                                                                                                    |
| Trigger<br>Ship Order<br>Cancel Trig                                                                                                    | Expression           To Customer Tri         Activity_Event/extendedData/ActivityEventData/endTime           gger         Activity_Event/extendedData/ActivityEventData/endTime           Add         Remove |
| Konitor Details Model         Data Mart Model         KPI Model         Visual Model                                                                                                    | Ddel Event Model ClipsAndTacks.mm                                                                                                    |

- \_\_\_\_e. In the model navigation view, right click on ClipsAndTacks MC, then select **New > Metric**. Enter these values:
  - 1) Name Order Fulfillment Duration
  - 2) ID Order\_Fulfillment\_Duration
  - 3) Type Duration
  - 4) For Default Value, click Edit...
  - 5) On the Select Duration dialog, click OK
  - 6) For Metric Value Maps, click Add
  - 7) In the first row of the Metric Value Maps table, select the cell under column Trigger, then a button is shown, then click the button and select Trigger type > ClipsAndTacks MC > Ship Order to Customer Trigger, click OK

8) In the first row of the Metric Value Maps table, select the cell under column Expression, then a button is shown, then click the button and enter this text:

Order\_End\_Time - Order\_Start\_Time

9) Click OK.

- 10) For Metric Value Maps, click Add
- 11) In the second row of the Metric Value Maps table, select the cell under column Trigger, then a button is shown, then click the button and select Trigger type > ClipsAndTacks MC
   > Cancel Trigger, click OK
- 12) In the second row of the Metric Value Maps table, select the cell under column Expression, then a button is shown, then click the button and enter this text:

Order\_End\_Time - Order\_Start\_Time

- 13) Click OK.
- \_\_\_\_ f. Press Ctrl-S to save your work.

| 🔂 Business Monitoring - ClipsAndTa                                             |                                                         |                   | ation Developer                                                | _ 🗆 🔀                                       |
|--------------------------------------------------------------------------------|---------------------------------------------------------|-------------------|----------------------------------------------------------------|---------------------------------------------|
| <u>File Edit Navigate Search Project Ru</u>                                    |                                                         | <u>H</u> elp      |                                                                |                                             |
|                                                                                | <ul> <li>→ ⇒ </li> </ul>                                |                   |                                                                | 🗎 🏪 Business M 🎽                            |
| ClipsAndTacks 🛛                                                                |                                                         |                   |                                                                | B                                           |
| Monitor Details Model                                                          |                                                         |                   |                                                                |                                             |
| ClipsAndTacks<br>ClipsAndTacks MC<br>ClipsAndTacks Key                         | <ul> <li>Metric Det</li> <li>Edit the detail</li> </ul> |                   | hich is a holding spot for informat                            | ion used in other calculations.             |
| - Drder End Time                                                               | ID:                                                     | Order_Fulfilmer   | nt_Duration                                                    | Edit                                        |
| Order Fulfillment Duration                                                     | Name:                                                   | Order Fulfillmen  | t Duration                                                     |                                             |
| ा∲ Cancel Trigger<br>ा∲ New Order Trigger<br>ा∲ Ship Order To Customer Trigger | Description:                                            |                   |                                                                | ~                                           |
| Activity Event                                                                 | Type:                                                   | Duration          |                                                                | •                                           |
|                                                                                |                                                         | duration('P0DT    |                                                                | Edit                                        |
|                                                                                | Metric Val     Specify the exit the trigger fire        | pressions that se | t the value of the metric. If a trigg                          | ger is specified, the map is evaluated when |
|                                                                                | Trigger                                                 |                   | Expression                                                     |                                             |
|                                                                                | Cancel Trigg<br>Ship Order T                            |                   | Order_End_Time - Order_Start_<br>Order_End_Time - Order_Start_ |                                             |
|                                                                                | 1                                                       |                   |                                                                | Add Remove                                  |
| <                                                                              | <                                                       |                   | 101                                                            | >                                           |
| Monitor Details Model Data Mart Model KPI                                      | Model Visual Mo                                         | del Event Model   | ClipsAndTacks.mm                                               |                                             |

\_\_\_\_ g. Click on the Data Mart Model tab.

- \_\_\_\_h. Add Start Time as a dimension to the Data Mart Model. This will be used later on when you create the definition of the KPI.
  - 1) In the Dimensions table, click on ClipsAndTacks MC Cube
  - 2) Click Add Dimension...
    - a) Name Start Time Dimension
    - b) ID Start\_Time\_Dimension
  - 3) Click Add Attribute...
    - a) Name Start Time
    - b) ID Start\_Time

4) In the Dimension table, on the row containing Dimension Attribute Start Time, click on the cell in the column Source. A button is displayed, then click on this button and select ClipsAndTacks MC > Order Start Time. Then click OK.

| 5) Press | Ctrl-S to save your work. |  |
|----------|---------------------------|--|
|----------|---------------------------|--|

| ndTacks - IBM WebSphere Integ             | ration Developer                                                     |                                                                                    |                    |
|-------------------------------------------|----------------------------------------------------------------------|------------------------------------------------------------------------------------|--------------------|
| t <u>R</u> un <u>W</u> indow <u>H</u> elp |                                                                      |                                                                                    |                    |
| / ] 🍫 🗢 🗢 🗢                               |                                                                      | 🗈 🖪 Busines                                                                        | s M                |
|                                           |                                                                      |                                                                                    |                    |
|                                           |                                                                      |                                                                                    |                    |
| al attributes. Each attribute level enabl | es you to aggregate the levels th                                    | at are underneath it.                                                              |                    |
| Dimension Attribute                       | Source                                                               | Is Key                                                                             |                    |
|                                           | 🗒 ClipsAndTacks MC                                                   |                                                                                    |                    |
| Start Time                                | 📩 Order Start Time                                                   |                                                                                    |                    |
| Add Cube Add Dimension                    | Add Attribute Remove                                                 | Move Up Move Down                                                                  |                    |
|                                           |                                                                      |                                                                                    | >                  |
|                                           | t <u>Run Window H</u> elp<br>→ ★ ★ ★ ★ ★ ★ ★ ★ ★ ★ ★ ★ ★ ★ ★ ★ ★ ★ ★ | t <u>R</u> un <u>W</u> indow <u>H</u> elp<br>→ → → → → → → → → → → → → → → → → → → | tt Run Window Help |

\_\_\_\_\_i. In the Data Mart Model, add a measure for average order fulfillment.

1) In the Measures table, click on ClipsAndTacks MC Cube

- 2) Click Add Measure...
  - a) Name Average Order Fulfillment
  - b) ID Average\_Order\_Fulfillment
- 3) In the Measures table, on the row containing measure Average Order Fulfillment, click on the cell in the column Source. A button is displayed, then click on this button and select ClipsAndTacks MC Fact Table> Order Fulfillment Duration Fact. Then click OK.
- 4) Notice that the Aggregation Function for this measure defaults to Average, which is what you want.
- 5) Press Ctrl-S to save your work.

| Business Monitoring - ClipsA                                | AndTacks - IBM WebSphere Integra               | ation Developer                                                                                                 |                      |     |
|-------------------------------------------------------------|------------------------------------------------|----------------------------------------------------------------------------------------------------|----------------------|-----|
| <u>E</u> dit <u>N</u> avigate Se <u>a</u> rch <u>P</u> roje | ct <u>R</u> un <u>W</u> indow <u>H</u> elp     |                                                                                                    |                      |     |
| ▼ 🗄 🕒 🛛 🖉 🛛 💁 🗖 📌 🗍 🕫                                       | $\phi \leftrightarrow \bullet \bullet \bullet$ |                                                                                                    | 😰 🎩 Busines          | s M |
| lipsAndTacks 🛛                                              |                                                |                                                                                                    |                      |     |
|                                                             |                                                |                                                                                                    |                      |     |
| • Measures                                                  |                                                |                                                                                                    |                      |     |
|                                                             | ons performed on facts to collect and cor      | in a second second second second second second second second second second second second second second second s |                      | _   |
| Cube                                                        | Measure                                        | Source                                                                                                    | Aggregation Function | _   |
| ClipsAndTacks MC Cube                                       | Average Order Fulfillment                      | ClipsAndTacks MC<br>Order Fulfilment Duration Fact                                                              | Average              | - 1 |
|                                                             |                                                |                                                                                                    |                      |     |
|                                                             |                                                |                                                                                                    |                      | _   |
|                                                             |                                                |                                                                                                    |                      | 1.1 |
|                                                             |                                                |                                                                                                    |                      |     |
|                                                             |                                                | Details Add Cube A                                                                                              | dd Measure Remove    |     |
|                                                             |                                                | Details Add Cube A                                                                                              | dd Measure Remove    |     |
|                                                             |                                                | Details Add Cube A                                                                                              | dd Measure Remove    |     |

#### \_\_\_\_j. Ensure that the **KPI Model tab** is selected.

- \_\_\_\_k. Create a KPI context to store your KPIs.
  - 1) In the navigation view of the KPI Model, right click on ClipsAndTacks, then select **New > KPI Context** 
    - a) Name My KPI Context
    - b) ID My\_KPI\_Context

| Business Monitoring - Clips                              | AndTacks - IBM WebSphere Integration Developer                                                                                                    | _ 🗆 🔀              |
|----------------------------------------------------------|----------------------------------------------------------------------------------------------------|--------------------|
| <u>File Edit N</u> avigate Se <u>a</u> rch <u>P</u> roje | ct <u>R</u> un <u>W</u> indow <u>H</u> elp                                                                                                    |                    |
| ] 📬 🕶 🖂 🗋 🖉 🛛 🗛 🖛 🛛 🛷 🗍 *                                | $\Rightarrow \diamond \bullet \bullet$                                                                                                    | 🖹 🏝 Business M 🏻 » |
| ClipsAndTacks 🛛                                          |                                                                                                    | B                  |
| KPI Model                                                |                                                                                                    |                    |
| ClipsAndTacks                                            | • KPI Context Details         Edit the details of the KPI context, which contains KPIs.         ID:       My_KPI_Context         Name:       My KPI Context         Description: | Edit               |
|                                                          | > KPIs                                                                                                    |                    |
|                                                          | Triggers                                                                                                    |                    |
|                                                          | > Inbound Events                                                                                                    |                    |
|                                                          | ➢ Outbound Events                                                                                                    |                    |
| Monitor Details Model Data Mart Mod                      | el KPI Model Visual Model Event Model ClipsAndTacks.mm                                                                                                    |                    |

#### \_\_\_I. Create the average order fulfillment KPI.

Note that you will create the KPI based on events for August 2006. This will work for you no matter what month or year that you run this lab because the timestamps in the test data are based on August 2006, so your results will be the same as in these lab instructions.

#### 1) Click the **KPI Model tab**.

- 2) In the navigation view of the KPI Model, right click on My KPI Context, then select **New > KPI** 
  - a) Name Average Order Fulfillment KPI August 2006
  - b) ID Average\_Order\_Fulfillment\_KPI\_August\_2006
- 3) Enter these values:
  - a) Type Duration
  - b) In KPI Target and Ranges, for Target click Details..., then change the value to 3 Days, then click OK
  - c) In KPI Target and Ranges, for Ranges select Actual values
  - d) In the Range table,
    - (1) Click Add
    - (2) Change the Name to Day 1, and the ID to Day\_1

- (3) A row is created in the Range table with a range name Day 1.
- (4) For this row, select the cell in the Start value column and a button is displayed. Click this button, then change all values to 0, then click OK.
- (5) For this row, select the cell in the End value column and a button is displayed. Click this button, then change Days to 1 and the other values to 0, then click OK.
- e) Now you have created one range called Day 1. Repeat the above step to create four more ranges:
  - (1) Day 2 with start values 1 Days and end value 2 Days
  - (2) Day 3 with start values 2 Days and end value 3 Days
  - (3) Day 4 with start values 3 Days and end value 4 Days
  - (4) Day 5 with start values 4 Days and end value 5 Days
- f) Cube click Browse..., then select ClipsAndTacks DMM > ClipsAndTacks MC Cube, then click OK
- g) Measure click Browse..., then select ClipsAndTacks MC Cube > Average Order Fulfillment, then click OK
- h) Time dimension click Browse…, then select Referenced Dimension > Start Time Dimension, then click OK
- i) Specify time period Fixed
- j) Start date click Edit... then select 2006-08-01
- k) End date click Edit..., then select 2006-08-31

Note that the Start Time Dimension is based on the startTime from the common base event.

4) Press Ctrl-S to save your work.

| Business Monitoring - ClipsAndTacks                                                                                                 | - IBM WebS                                                                                           | ohere Integration De                                                             | eveloper                                                                             |                                                           |              |
|----------------------------------------------------------------------------------------------------|----------------------------------------------------------------------------------------------------|----------------------------------------------------------------------------------|--------------------------------------------------------------------------------------|-----------------------------------------------------------|--------------|
| <u>File E</u> dit <u>N</u> avigate Se <u>a</u> rch <u>P</u> roject <u>R</u> un                                                      | Window Help                                                                                          | 0                                                                                |                                                                                      |                                                           |              |
| 😁 ▾ 📴 🕒   @   🍕 ▾   🛷   🍫 ې ▾ 🌢                                                                                                    |                                                                                                    |                                                                                  |                                                                                      |                                                           | Business M » |
| ElipsAndTacks 🛛                                                                                                    |                                                                                                    |                                                                                  |                                                                                      |                                                           | 8            |
| KPI Model                                                                                                    |                                                                                                    |                                                                                  |                                                                                      |                                                           |              |
| ndTacks<br>KPI Context<br>Average Order Fulfilment KPI August 2006<br>Ranges<br>Day 1<br>Day 2<br>Day 3<br>Day 4<br>Day 5<br>Target | <ul> <li>KPI Detai</li> <li>Edit the det</li> <li>ID:</li> <li>Name:</li> <li>Description</li> </ul> | ails of the KPI, which is a<br>Average_Order_Fulfilin<br>Average Order Fulfiline | performance measurement used to track<br>nent_KPI_August_2006<br>ent KPI August 2006 | business objectives.                                      | Edit         |
|                                                                                                    | Type:                                                                                                | Duration                                                                         |                                                                                      |                                                           | -            |
|                                                                                                    | Specify a ta<br>both.<br>Target: 3<br>Ranges: A                                                      | Days                                                                             | alue for the KPI to achieve, or ranges aga                                           | inst which to track the                                   | Details      |
|                                                                                                    |                                                                                                    |                                                                                  |                                                                                      |                                                           | Dettailoiti  |
|                                                                                                    | D<br>D<br>D                                                                                          | ange name<br>ay 1<br>ay 2<br>ay 3<br>ay 4                                        | Start value<br>0 Miliseconds<br>1 Days<br>2 Days<br>3 Days                           | End value<br>< 1 Days<br>< 2 Days<br>< 3 Days<br>< 4 Days |              |
|                                                                                                    | -                                                                                                    | -                                                                                | · -                                                                                  |                                                           | >            |
|                                                                                                    |                                                                                                    | J                                                                                |                                                                                      | Add Remove                                                | Sort         |
|                                                                                                    | - KPI Defin                                                                                          | ition                                                                            |                                                                                      |                                                           |              |
|                                                                                                    | Specify how                                                                                          | the value of the KPI is s                                                        | set.                                                                                 |                                                           |              |
|                                                                                                    | Cube:                                                                                                | ClipsAndTacks MC                                                                 | Cube                                                                                 |                                                           | Browse       |
|                                                                                                    | Measure:                                                                                             | Average Order Fu                                                                 | lfillment                                                                            |                                                           | Browse       |
|                                                                                                    | Time dimen                                                                                           | sion: Start Time Dimens                                                          | sion                                                                                 |                                                           | Browse       |
|                                                                                                    |                                                                                                    | Specify time period                                                              | d 🔿 Repeating 🔿 Rolling 💿 Fixed                                                      |                                                           |              |
|                                                                                                    |                                                                                                    | Start date: 2                                                                    | 2006-08-01 Edit                                                                      |                                                           |              |
| <                                                                                                    |                                                                                                    | End date: 2                                                                      | 2006-08-31 Edit                                                                      |                                                           | ~            |
| Monitor Details Model Data Mart Model KPI Mod                                                                                       | el Visual Model                                                                                      | Event Model ClipsAndT                                                            | acks.mm                                                                              |                                                           |              |
|                                                                                                    |                                                                                                    |                                                                                  |                                                                                      |                                                           |              |

- \_\_\_\_m. Note that this KPI as it stands averages order fulfillment time for shipped orders and cancelled orders, but you are not interested in the cancelled orders. So update the average order fulfillment KPI to show the values for shipped orders only.
- \_\_\_\_n. Click the Monitor Details Model tab.
- \_\_\_\_ o. In the Monitor Details Model navigation view, right click on ClipsAndTacks MC, then select New > Metric. Enter these values:
  - 1) Name Order Status

- 2) ID Order\_Status
- 3) Type String
- 4) Default Value (enter this text with single quotes) 'New'
- 5) For Metric Value Maps, click Add
- 6) In the first row of the Metric Value Maps table, select the cell under column Trigger, then a button is shown, then click the button and select Trigger type > ClipsAndTacks MC > Cancel Trigger, click OK
- 7) In the first row of the Metric Value Maps table, select the cell under column Expression, then a button is shown, then click the button and enter this text with the quotes:

'Cancelled'

- 8) Click OK.
- 9) For Metric Value Maps, click Add
- 10) In the second row of the Metric Value Maps table, select the cell under column Trigger, then a button is shown, then click the button and select Trigger type > ClipsAndTacks MC
   > Ship Order to Customer Trigger, click OK
- 11) In the second row of the Metric Value Maps table, select the cell under column Expression, then a button is shown, then click the button and enter this text with single quotes:

'Shipped'

12) Press Ctrl-S to save your work

| ile <u>E</u> dit <u>N</u> avigate Se <u>a</u> rch <u>P</u> roject <u>R</u> i                                                                                          | ucks - IBM Web                                                                 | 2 2 2                               | ation Developer                                                                  |               |
|----------------------------------------------------------------------------------------------------|--------------------------------------------------------------------------------|-------------------------------------|----------------------------------------------------------------------------------|---------------|
| ;,,,,,,,,,,,,,,,,,,,,,,,,,,,,,,,,,,,,,                                                                                                    |                                                                                |                                     |                                                                                  | Business M    |
| ClipsAndTacks 🛛                                                                                                    |                                                                                |                                     |                                                                                  | e             |
| Monitor Details Model                                                                                                    |                                                                                |                                     |                                                                                  |               |
| ClipsAndTacks                                                                                                    | <ul> <li>Metric Det</li> <li>Edit the detail</li> </ul>                        |                                     | which is a holding spot for information used in other calculation                | s.            |
| CipsAndTacks Key                                                                                                    | ID:                                                                            | Order_Status                        |                                                                                  | Edit          |
| Order Fulfillment Duration                                                                                                    | Name:                                                                          | Order Status                        |                                                                                  | ]             |
| Order Start Time     Order Starts     Order Status     Cancel Trigger     New Order Trigger     Ship Order To Customer Trigger     Activity Event     New Order Event | Description:                                                                   |                                     |                                                                                  | * *           |
|                                                                                                    | Type:                                                                          | String<br>Maximum Strin             | ng Length: 256                                                                   | <b>•</b>      |
|                                                                                                    | Default Value                                                                  | 6 <u></u>                           | ditional space in database to accommodate Unicode string for sorting for sorting | globalization |
|                                                                                                    | <ul> <li>Metric Value</li> <li>Specify the exit of the trigger fire</li> </ul> | pressions that s                    | set the value of the metric. If a trigger is specified, the map is ev            | valuated when |
|                                                                                                    | Trigger                                                                        |                                     | Expression                                                                       |               |
|                                                                                                    | Cancel Trigg<br>Ship Order T                                                   | er<br>o C <mark>ustome</mark> r Tri | 'Cancelled'<br>. 'Shipped'                                                       |               |
|                                                                                                    |                                                                                |                                     | 4                                                                                |               |
|                                                                                                    |                                                                                |                                     | Add                                                                              | Remove        |
| < <u> </u>                                                                                                    | <                                                                              |                                     | Add                                                                              | Remove        |

\_\_\_\_ p. Click on the Data Mart Model tab.

\_\_\_\_ q. Add order status as a dimension to the Data Mart Model.

1) In the Dimension table, click on ClipsAndTacks MC Cube

2) Click Add Dimension...

a) Name - Order Status Dimension

b) ID - Order\_Status\_Dimension

c) Click OK

3) Click Add Attribute...

a) Name - Order Status

IBM WebSphere Business Monitor 6.0.2 – Lab exercise

#### b) ID – Order\_Status

- 4) In the Dimension table, on the row containing Dimension Attribute Order Status, click on the cell in the column Source. A button is displayed, then click on this button and select ClipsAndTacks MC > Order Status. Then click OK.
- 5) Press Ctrl-S to save your work.

| <u>E</u> dit <u>N</u> avigate Se <u>a</u> rch <u>P</u> roject                |                                           |                                       |                   |     |
|------------------------------------------------------------------------------|-------------------------------------------|---------------------------------------|-------------------|-----|
| • 🗉 🗅   🗟   🖀   🖉   💊 •   🛷                                                  | ] 🏷 🗘 ▼ 🕁 ▼                               |                                       | 📑 🗳 Business      | , М |
| ClipsAndTacks 🖾                                                              |                                           |                                       |                   |     |
| Data Mart Model                                                              |                                           |                                       |                   |     |
| <ul> <li>Dimensions</li> <li>Add dimensions and their hierarchica</li> </ul> | l attributes. Each attribute level enable | es you to aggregate the levels that a | re underneath it. |     |
| Cube / Dimension                                                             | Dimension Attribute                       | Source                                | Is Key            |     |
| □ ClipsAndTacks MC Cube ① Start Time Dimension                               |                                           | ClipsAndTacks MC                      |                   | _   |
| Order Status Dimension                                                       |                                           |                                       |                   |     |
|                                                                              | Order Status                              | Order Status                          |                   |     |
| Details Ad                                                                   | d Cube Add Dimension                      | Add Attribute Remove                  | Move Up Move Down |     |
|                                                                              |                                           | J [                                   |                   |     |
|                                                                              |                                           |                                       |                   |     |
|                                                                              |                                           |                                       |                   |     |

- \_\_\_\_\_ r. Update the order fulfillment KPI to use the order status dimension as a filter.
  - 1) Click the **KPI Model tab**.
  - 2) In the KPI Model navigation view, navigate to ClipsAndTacks > My KPI Context > Average Order Fulfillment KPI August 2006
  - 3) In the KPI Definition section for this KPI, underneath the Dimensions table click Add
  - In the dialog, navigate to ClipsAndTacks MC Cube > Order Status Dimension > Order Status, then click OK
  - 5) In the Dimensions table, expand Order Status Dimension.
  - 6) In the row containing Attribute Order Status, click the cell in the column Value, then enter this text (without quotes):

Shipped

7) Press Ctrl-S to save your work.

| Business Monitoring - ClipsAndTacks                                            | - IBM WebSphe                                              | ere In | tegration Developer                            |              |        |         |             | ×    |
|--------------------------------------------------------------------------------|------------------------------------------------------------|--------|------------------------------------------------|--------------|--------|---------|-------------|------|
| <u>Eile E</u> dit <u>N</u> avigate Se <u>a</u> rch <u>P</u> roject <u>R</u> un | <u>W</u> indow <u>H</u> elp                                |        |                                                |              |        |         |             |      |
| ] 📬 🕶 🖻 ] 🖓 ] 🗞 🕶 ] 🛷 ] 🍫 🗢 🕶 🖻                                                | 5 ( <b>*</b> 1                                             |        |                                                |              |        |         | Business M. | »    |
| वि ClipsAndTacks 🛛                                                             |                                                            |        |                                                |              |        |         |             | 8    |
| KPI Model                                                                      |                                                            |        |                                                |              |        |         |             |      |
| ClipsAndTacks     My KPI Context                                               | <ul> <li>KPI Definitio</li> <li>Specify how the</li> </ul> |        | e of the KPI is set.                           |              |        |         |             |      |
| 🗉 녪 Average Order Fulfillment KPI A                                            | Cube:                                                      | Clip   | sAndTacks MC Cube                              |              |        |         | Browse      |      |
|                                                                                | Measure:                                                   | Ave    | erage Order Fulfillment                        |              |        |         | Browse      |      |
|                                                                                | Time dimension                                             | : Sta  | rt Time Dimension                              |              |        |         | Browse      |      |
|                                                                                |                                                            |        | Start date: 2006-08-01<br>End date: 2006-08-31 | Edit.        |        |         |             |      |
|                                                                                | Dimensions:                                                |        | Name                                           | Attribute    | Туре   | Value   |             |      |
|                                                                                |                                                            | Ξ      | Order Status Dimension                         | Order Status | String | Shipped |             |      |
|                                                                                |                                                            | <      |                                                | III          |        |         | >           | 2005 |
| <                                                                              |                                                            |        |                                                |              |        | Add     | Remove      |      |
|                                                                                |                                                            |        |                                                |              |        |         |             | ~    |
| Monitor Details Model Data Mart Model KPI Mod                                  | el Visual Model Ev                                         | ent M  | odel ClipsAndTacks.mm                          |              | i i    |         |             |      |
|                                                                                |                                                            |        |                                                |              |        |         |             |      |

- \_ 8. Create a KPI for number of approved orders greater than 90%. For KPIs, you cannot have user defined functions, for example, '(Shipped Orders / Total Orders) \* 100', so you have to do it another way. You will create a metric that will have one of two values for each monitoring context. For shipped orders it will be 100, for cancels it will be 0. Then you will just average this metric across monitoring contexts. Note that you will set the value of the metric explicitly to 100 when you ship the order, but you do not have to set it explicitly when you cancel an order because you will set the default for the metric to 0.
  - \_\_\_\_a. Click the Monitor Details Model tab.
  - \_\_\_\_ b. In the Monitor Details Model navigation view, right click on ClipsAndTacks MC, then select New > Metric. Enter these values:
    - 1) Name Ship Percentage
    - 2) ID Ship\_Percentage
    - 3) Type Integer
    - 4) Default value 0
    - 5) For Metric Value Maps, click Add
    - 6) In the first row of the Metric Value Maps table, select the cell under column Trigger, then a button is shown, then click the button and select Trigger type > ClipsAndTacks MC > Ship Order to Customer Trigger, click OK

7) In the first row of the Metric Value Maps table, select the cell under column Expression, then a button is shown, then click the button and enter this text:

a) 100

8) Click OK.

9) Press Ctrl-S to save your work

| 🕑 Business Monitoring - ClipsAndTa                                                                                                    | ks - IBM WebSphere Integration Developer                                                                                                    |
|----------------------------------------------------------------------------------------------------|----------------------------------------------------------------------------------------------------|
| <u>File Edit Navigate Search Project R</u>                                                                                                    | n <u>W</u> indow <u>H</u> elp                                                                                                    |
| 📬 🕶 📄 🖆   🚳 🛛 🖧 👻 ] 🦑 ) 🍫 🗇                                                                                                    | 🔿 👻 🔛 🔡 📲 Business M                                                                                                    |
| ElipsAndTacks 🛛                                                                                                    |                                                                                                    |
| Monitor Details Model                                                                                                    |                                                                                                    |
| ClipsAndTacks<br>ClipsAndTacks MC<br>ClipsAndTacks Key<br>ClipsAndTacks Key<br>ClipsAndTacks Key<br>ClipsAndTacks Key<br>ClipsAndTacks Key<br>ClipsAndTacks Mey<br>Order Fulfillment Duration<br>Corder Fulfillment Duration<br>Corder Status<br>Corder Status<br>ClipsAndTacks MC<br>ClipsAndTacks MC<br>ClipsAndTacks Key<br>ClipsAndTacks Key<br>ClipsAndTa | Metric Details Edit the details of the metric, which is a holding spot for information used in other calculations.  ID: Ship_Percentage  Name: Ship Percentage  Description:  Type: Integer                                              |
| Activity Event                                                                                                    | Default Value:  Default Value:  Default Value:  This metric can be used for sorting  Metric Value Maps Specify the expressions that set the value of the metric. If a trigger is specified, the map is evaluated when the trigger fires. |
|                                                                                                    | Trigger Expression                                                                                                    |
|                                                                                                    | Ship Order To Customer Tri 100                                                                                                    |
| KPI Monitor Details Model Data Mart Model KPI                                                                                                    | Add     Remove        Immodel       Visual Model     Event Model       ClipsAndTacks.mm                                                                                                    |

#### \_\_\_\_ c. Click the Data Mart Model tab.

\_\_\_\_d. In the Data Mart Model, add a measure for average ship percentage.

1) In the Measures table, click on ClipsAndTacks MC Cube

- 2) Click Add Measure...
  - a) Name Average Ship Percentage

- b) ID Average\_Ship\_Percentage
- 3) In the Measures table, on the row containing measure Average Ship Percentage, click on the cell in the column Source. A button is displayed, then click on this button and select ClipsAndTacks MC Fact Table> Ship Percentage Fact. Then click OK.
- 4) Notice that the Aggregation Function for this measure defaults to Average, which is what you want.

| ▾◨◬▯▰▯◮▾▯ᄽ▯ャ                       | <b>⊳ (&gt; ▼</b> (> ▼                               |                                                                                                    | 🖽 📑 Busin             | ess M |
|------------------------------------|-----------------------------------------------------|----------------------------------------------------------------------------------------------------|-----------------------|-------|
| lipsAndTacks 🛛                     |                                                     |                                                                                                    |                       |       |
|                                    |                                                     |                                                                                                    |                       |       |
| • Measures                         |                                                     | the state of the state of the s |                       |       |
| Add measures, which are calculatio | ns performed on facts to collect and cor<br>Measure | Source                                                                                                    | Aggregation Function  |       |
| = ClipsAndTacks MC Cube            | Treasare                                            | ClipsAndTacks MC                                                                                                    | - Aggregador randon - |       |
|                                    | Average Order Fulfilment                            | ③ Order Fulfillment Duration Fact                                                                                                    | Average               |       |
|                                    | Average Ship Percentage                             | ③ Ship Percentage Fact                                                                                                    | Average               |       |
|                                    |                                                     |                                                                                                    |                       |       |
|                                    |                                                     | Details Add Cube                                                                                                    | Add Measure Remove    |       |
|                                    |                                                     |                                                                                                    |                       |       |
|                                    |                                                     | Details Add Cube                                                                                                    | Add Measure Remove    |       |

5) Press Ctrl-S to save your work.

\_\_\_\_e. Click the KPI Model tab.

\_\_\_\_f. In the navigation view of the KPI Model, right click on My KPI Context, then select New > KPI

- 1) Name Percent of Orders Approved KPI
- 2) ID Percent\_of\_Orders\_Approved\_KPI
- \_\_\_\_g. Enter these values:
  - 1) Type Decimal
  - 2) Target 90
  - 3) Ranges Actual value
  - 4) In the Range table
    - a) Click Add
    - b) Change the Name to 'High Range', and the ID to High\_Range
    - c) A row is created in the Range table with a range name High Range.
    - d) For this row, select the cell in the Start value column and a button is displayed. Click this button, then change the value to 90, and then click OK.

- e) For this row, select the cell in the End value column and a button is displayed. Click this button, then change the value to 100, and then click OK.
- 5) Now you have created one range called High Range. Repeat the above step to create another range:
  - a) Low Range with start value 0 and end value 90
- 6) Cube click Browse..., then select ClipsAndTacks DMM > ClipsAndTacks MC Cube, then click OK
- 7) Measure click Browse..., then select ClipsAndTacks MC Cube > Average Ship Percentage, then click OK
- 8) Time dimension you could select a time dimension if you like to base the KPI on a specific period of time.

Note that the Start Time Dimension is based on the startTime from the common base event. If you want to add a time dimension, then you should check the values of startTime in the common base events to determine what range is appropriate for your testing.

9) Press Ctrl-S to save your work.

| Business Monitoring - ClipsAndTack                                |                                  | 2                                                                              | eveloper                            |                             |                |
|-------------------------------------------------------------------|----------------------------------|--------------------------------------------------------------------------------|-------------------------------------|-----------------------------|----------------|
| Edit Navigate Search Project Run<br>▼ □ □ □ □ □ □ □ □ ↓ ↓ ↓ ↓ ↓ ↓ |                                  | elp                                                                            |                                     |                             | 🖫 Business M   |
| ClipsAndTacks 🛛                                                   | 40 C.                            |                                                                                |                                     | <b>E</b> I                  | uie Business M |
|                                                                   |                                  |                                                                                |                                     |                             | (11)           |
| PI Model                                                          |                                  |                                                                                |                                     |                             |                |
| - 💤 ClipsAndTacks<br>in 🗐 My KPI Context                          | ID:                              | Percent_of_Orders_Ap                                                           | pproved_KPI                         |                             | Edit           |
| 🗉 녪 Average Order Fulfillment KPI /                               | Name:                            | Percent of Orders App                                                          | roved KPI                           |                             | 10. 0.0<br>(1) |
| Percent of Orders Approved K                                      | Description                      |                                                                                |                                     |                             |                |
| Ranges     Low Range                                              |                                  |                                                                                |                                     |                             |                |
| High Range                                                        |                                  |                                                                                |                                     |                             | *              |
|                                                                   | Type:                            | Decimal                                                                        |                                     |                             | -              |
|                                                                   |                                  | 1                                                                              |                                     |                             |                |
|                                                                   | - KPI Tarr                       | et and Ranges                                                                  |                                     |                             |                |
|                                                                   |                                  |                                                                                | alue for the KPI to achieve, or rar | nges against which to track | the KPI, or    |
|                                                                   | both.                            |                                                                                |                                     |                             |                |
|                                                                   | Target: 9                        | 0                                                                              |                                     |                             | Details        |
|                                                                   | Ranges: A                        | ctual value                                                                    |                                     |                             | Details        |
|                                                                   | F                                | Range name                                                                     | Start value                         | End value                   |                |
|                                                                   |                                  | ligh Range                                                                     | 90<br>0                             | < 100                       |                |
|                                                                   | 1                                | ow Range                                                                       | 0                                   | < 90                        |                |
|                                                                   |                                  |                                                                                |                                     |                             |                |
|                                                                   |                                  |                                                                                |                                     |                             |                |
|                                                                   |                                  |                                                                                |                                     |                             |                |
|                                                                   |                                  |                                                                                |                                     | Add Remove                  | Sort           |
|                                                                   |                                  |                                                                                |                                     | Add Remove                  | Sort           |
|                                                                   | • KPI Defi                       |                                                                                | at                                  | Add Remove                  | Sort           |
|                                                                   | Specify how                      | v the value of the KPI is s                                                    |                                     | Add Remove                  |                |
|                                                                   |                                  |                                                                                |                                     | Add Remove                  | Browse         |
|                                                                   | Specify how                      | v the value of the KPI is s                                                    | Cube                                | Add Remove                  |                |
|                                                                   | Specify how<br>Cube:             | v the value of the KPI is s<br>CipsAndTacks MC<br>Average Ship Perc            | Cube                                | Add Remove                  | Browse         |
|                                                                   | Specify how<br>Cube:<br>Measure: | v the value of the KPI is s<br>ClipsAndTacks MC<br>Average Ship Perc<br>nsion: | Cube<br>entage                      |                             | Browse         |
|                                                                   | Specify how<br>Cube:<br>Measure: | v the value of the KPI is s<br>ClipsAndTacks MC<br>Average Ship Perc<br>nsion: | Cube                                |                             | Browse         |

- \_\_ 9. You might like to see the total order price, the average order price and the total number of orders. And you might be interested in seeing this information by country and city. So now you will create dimensions and measures that allow you to see this information. In order to see the country and city information, you will create a multi-level location dimension containing country as the first level and city as the second level.
  - \_\_\_\_a. Click the Monitor Details Model tab.
  - \_\_\_\_ b. In the Monitor Details Model navigation view, right click on ClipsAndTacks MC, then select New > Metric. Enter these values:
    - 1) Name country
    - 2) ID country

- 3) Type String
- 4) For Metric Value Maps, click Add
- 5) In the first row of the Metric Value Maps table, select the cell under column Trigger, then a button is shown, then click the button and select Trigger type > ClipsAndTacks MC > New Order Trigger, click OK
- 6) In the first row of the Metric Value Maps table, select the cell under column Expression, then a button is shown, then click the button and enter this text:

a) New\_Order\_Event/extendedData/OrderBOData/country

7) Click OK.

8) Press Ctrl-S to save your work

| Business Monitoring - ClipsAndTa                                                                                                    |                                                                                                    |                                                                        | egration Developer                                                                                                    |
|----------------------------------------------------------------------------------------------------|----------------------------------------------------------------------------------------------------|------------------------------------------------------------------------|----------------------------------------------------------------------------------------------------|
| <u>File E</u> dit <u>N</u> avigate Se <u>a</u> rch <u>P</u> roject <u>R</u> i                                                                                                    |                                                                                                    | elp                                                                    |                                                                                                    |
| 🖻 🛨 📴 🕒 🗋 🖓 🛨 🖉 🌾 🗇                                                                                                    | ▼ ⊕ [▼                                                                                                    |                                                                        | 🖺 🖬 Business M 👌                                                                                                    |
| 🖫 ClipsAndTacks 🛛                                                                                                    |                                                                                                    |                                                                        | e                                                                                                    |
| Monitor Details Model                                                                                                    |                                                                                                    |                                                                        |                                                                                                    |
| ClipsAndTacks<br>ClipsAndTacks MC<br>ClipsAndTacks Key<br>ClipsAndTacks Key<br>ClipsAndTacks Key<br>ClipsAndTacks Key<br>ClipsAndTacks Key<br>ClipsAndTacks Key<br>ClipsAndTacks Key<br>Conder Event<br>Conder Fulfillment Duration<br>Conder Start Time<br>Conder Start Time<br>Conder Starts<br>Cancel Trigger<br>New Order Trigger<br>Activity Event<br>New Order Event | Metric Det<br>Edit the detail<br>ID:<br>Name:<br>Description:          Type:         Default Value:         This metric | s of the metr<br>country<br>country<br>String<br>Maximum 9<br>Allocate | ic, which is a holding spot for information used in other calculations.  Edit  Edit  String Length: 256 additional space in database to accommodate Unicode string for globalization  Edit d for sorting |
|                                                                                                    | <ul> <li>Metric Value</li> <li>Specify the exited the trigger fire</li> </ul>                                           | pressions th                                                           | at set the value of the metric. If a trigger is specified, the map is evaluated when                                                                                                    |
|                                                                                                    | Trigger                                                                                                    |                                                                        | Expression                                                                                                    |
|                                                                                                    | New Order T                                                                                                    | rigger                                                                 | New_Order_Event/extendedData/OrderBOData/country                                                                                                    |
|                                                                                                    | -                                                                                                    |                                                                        | Add Remove                                                                                                    |
| < III >                                                                                                    | <                                                                                                    |                                                                        |                                                                                                    |
| Monitor Details Model Data Mart Model KPI                                                                                                    |                                                                                                    | el Event Mo                                                            | tel ClinsAndTacks mm                                                                                                    |
|                                                                                                    | Hower Hower How                                                                                                    | enereneno                                                              |                                                                                                    |

- \_\_\_\_ c. In the Monitor Details Model navigation view, right click on ClipsAndTacks MC, then select New > Metric. Enter these values:
  - 1) Name city
  - 2) ID city
  - 3) Type String
  - 4) For Metric Value Maps, click Add
  - 5) In the first row of the Metric Value Maps table, select the cell under column Trigger, then a button is shown, then click the button and select Trigger type > ClipsAndTacks MC > New Order Trigger, click OK
  - 6) In the first row of the Metric Value Maps table, select the cell under column Expression, then a button is shown, then click the button and enter this text:

a) New\_Order\_Event/extendedData/OrderBOData/city

- 7) Click OK.
- 8) Press Ctrl-S to save your work

| ClipsAndTacks Key ClipsAndTacks Key ID: city ID: city                                                                                                    | IC, which is a holding spot for information used in other calculations.  IC, which is a holding spot for information used in other calculations.  IC |
|----------------------------------------------------------------------------------------------------|----------------------------------------------------------------------------------------------------|
| ClipsAndTacks ClipsAndTacks MC ClipsAndTacks MC ClipsAndTacks MC ClipsAndTacks MC ClipsAndTacks Key ClipsAndTacks Key ClipsAndTacks Key ClipsAndTacks Key ClipsAndTacks Key ClipsAndTacks Key ClipsAndTacks Key ClipsAndTacks MC ClipsAndTacks MC C | ic, which is a holding spot for information used in other calculations.  Edit  String Length: 256                                                                                                    |
| ClipsAndTacks         ClipsAndTacks MC         Image: ClipsAndTacks MC         Image: ClipsAndTacks MC         Image: ClipsAndTacks Key         Image: ClipsAndTacks Key                                                                                                    | ic, which is a holding spot for information used in other calculations. Edit Edit String Length: 256                                                                                                    |
| ClipsAndTacks MC<br>ClipsAndTacks MC<br>ClipsAndTacks MC<br>ClipsAndTacks MC<br>ClipsAndTacks MC<br>ClipsAndTacks MC<br>ClipsAndTacks MC<br>ClipsAndTacks MC<br>ClipsAndTacks MC<br>ClipsAndTacks MC<br>ClipsAndTacks MC<br>ID:<br>City<br>ID:<br>City<br>Name:<br>City<br>Name:<br>City<br>Name:<br>City<br>Name:<br>City<br>Name:<br>City<br>Name:<br>City<br>Name:<br>City<br>Name:<br>City<br>Name:<br>City<br>Name:<br>City<br>Name:<br>City<br>Name:<br>City<br>Name:<br>City<br>Name:<br>City<br>Name:<br>City<br>Name:<br>City<br>Maximum S<br>Allocate                                                                                                    | ic, which is a holding spot for information used in other calculations.                                                                                                    |
| ClipsAndTacks MC<br>ClipsAndTacks Key<br>ClipsAndTacks Key<br>ClipsAndTacks Key<br>ClipsAndTacks Key<br>ClipsAndTacks Key<br>ClipsAndTacks Key<br>Description:<br>City<br>Name:<br>City<br>Name:<br>City<br>Allocate                                                                                                    | Edit                                                                                                    |
| imit city       ID:       city         imit city       ID:       city         imit country       Name:       city         imit country       Description:       City         imit city       Description:       City         imit city       Description:       City         imit city       Description:       City         imit city       Description:       City         imit city       Description:       City         imit city       Order Status       City         imit city       Order Status       City         imit city       Order Status       City         imit city       Order Status       City         imit city       Cancel Trigger       Type:         imit city       New Order To Customer Trigger       Maximum S         imit city       New Order Event       Initial Allocate                                                                                                    | String Length: 256                                                                                                    |
| Image: Ship Percentage     Type:     String       Image: Ship Percentage     Ship Percentage     Maximum S       Image: Ship Order To Customer Trigger     Maximum S       Image: Ship Order To Customer Trigger     Maximum S       Image: Ship Order To Customer Trigger     Maximum S       Image: Ship Order To Customer Trigger     Maximum S                                                                                                    | String Length: 256                                                                                                    |
| Order Fulfillment Duration     Description:       Order Start Time                                                                                                    | String Length: 256                                                                                                    |
| Image: Ship Percentage     Type:       Image: Ship Percentage     Type:       Image: Ship Percentage     Type:       Image: Ship Percentage     Maximum S       Image: Ship Percentage     Maximum S       Image: Ship Percentage     Maximum S       Image: Ship Percentage     Maximum S       Image: Ship Percentage     Maximum S       Image: Ship Percentage     Image: Ship Percentage                                                                                                    | String Length: 256                                                                                                    |
| Image: Cancel Trigger     Type:     String       Image: Ship Order Trigger     Maximum S       Image: Ship Order To Customer Trigger     Maximum S       Image: Ship Order To Customer Trigger     Maximum S       Image: Ship Order To Customer Trigger     Image: Ship Order To Customer Trigger       Image: Ship Order To Customer Trigger     Maximum S       Image: Ship Order To Customer Trigger     Image: Ship Order To Customer Trigger       Image: Ship Order To Customer Trigger     Image: Ship Order To Customer Trigger       Image: Ship Order To Customer Trigger     Image: Ship Order To Customer Trigger       Image: Ship Order To Customer Trigger     Image: Ship Order To Customer Trigger       Image: Ship Order To Customer Trigger     Image: Ship Order To Customer Trigger       Image: Ship Order To Customer Trigger     Image: Ship Order To Customer Trigger       Image: Ship Order To Customer Trigger     Image: Ship Order To Customer Trigger       Image: Ship Order To Customer Trigger     Image: Ship Order To Customer To Customer To Customer Trigger       Image: Ship Order To Customer Trigger     Image: Ship Order To Customer To Customer To Cus                                                                                                    | String Length: 256                                                                                                    |
| Ship Order To Customer Trigger     Maximum S       Activity Event     Intervent       New Order Event     Intervent                                                                                                    | Annual to a de processor et contra transition of etca derivation and the block                                                                                                    |
| New Order Event                                                                                                    | additional space in database to accommodate Unicode string for globalization                                                                                                    |
| Defaultitelass                                                                                                    |                                                                                                    |
| Derault Value:                                                                                                    | Edit                                                                                                    |
| This metric can be use                                                                                                    | d for sorting                                                                                                    |
|                                                                                                    | a for solding                                                                                                    |
| - Metric Value Maps                                                                                                    |                                                                                                    |
| Specify the expressions the trigger fires.                                                                                                    | at set the value of the metric. If a trigger is specified, the map is evaluated when                                                                                                    |
| Trigger                                                                                                    | Expression                                                                                                    |
| New Order Trigger                                                                                                    | New_Order_Event/extendedData/OrderBOData/city                                                                                                    |
| -                                                                                                    |                                                                                                    |
|                                                                                                    | Add Remove                                                                                                    |
|                                                                                                    | 10.2                                                                                                    |
| Monitor Details Model Data Mart Model KPI Model Visual Model Event Mod                                                                                                    |                                                                                                    |

- \_\_\_\_d. In the Monitor Details Model navigation view, right click on ClipsAndTacks MC, then select **New** > Metric. Enter these values:
  - 1) Name totalPrice
  - 2) ID totalPrice
  - 3) Type Decimal
  - 4) For Metric Value Maps, click Add
  - 5) In the first row of the Metric Value Maps table, select the cell under column Trigger, then a button is shown, then click the button and select Trigger type > ClipsAndTacks MC > New Order Trigger, click OK
  - 6) In the first row of the Metric Value Maps table, select the cell under column Expression, then a button is shown, then click the button and enter this text:

## a) New\_Order\_Event/extendedData/OrderBOData/totalPrice

7) Click OK.

8) Press Ctrl-S to save your work

| e <u>E</u> dit <u>N</u> avigate Se <u>a</u> rch <u>P</u> roject <u>F</u> | acks - IBM WebSpher                                                 |                                                                                             |
|--------------------------------------------------------------------------|---------------------------------------------------------------------|---------------------------------------------------------------------------------------------|
| 3 - E ≙   @   <b>%</b> -   <i>#</i>   ¢ ¢                                |                                                                     | 🖽 🖽 Business M                                                                              |
| ClipsAndTacks 🛛                                                          |                                                                     |                                                                                             |
| Monitor Details Model                                                    |                                                                     |                                                                                             |
| ClipsAndTacks<br>ClipsAndTacks MC<br>ClipsAndTacks Key                   | <ul> <li>Metric Details</li> <li>Edit the details of the</li> </ul> | e metric, which is a holding spot for information used in other calculations.               |
| - imi city                                                               | ID: total                                                           | Edit                                                                                        |
|                                                                          | Name: total                                                         | IPrice                                                                                      |
| Gree Fulfilment Duration                                                 | Description:                                                        |                                                                                             |
| totalPrice<br>⇒ Cancel Trigger<br>⇒ New Order Trigger                    | Type:                                                               | mal                                                                                         |
| Ship Order To Customer Trigger Activity Event                            | Default Value:                                                      | Edt                                                                                         |
| New Order Event                                                          | This metric can                                                     | be used for sorting                                                                         |
|                                                                          | 👻 Metric Value Maj                                                  | DS                                                                                          |
|                                                                          |                                                                     | ions that set the value of the metric. If a trigger is specified, the map is evaluated when |
|                                                                          |                                                                     |                                                                                             |
|                                                                          | Trigger                                                             | Expression                                                                                  |
|                                                                          | Trigger<br>New Order Trigger                                        | Expression New_Order_Event/extendedData/OrderBOData/totalPrice                              |
|                                                                          |                                                                     |                                                                                             |

## \_\_\_\_e. Click on the Data Mart Model tab.

\_\_\_\_f. Add location as a dimension to the Data Mart Model.

1) In the Dimension table, click on ClipsAndTacks MC Cube

- 2) Click Add Dimension...
  - a) Name Location
  - b) ID Location
- 3) Click Add Attribute...

IBM WebSphere Business Monitor 6.0.2 - Lab exercise

- a) Name Country
- b) ID Country
- 4) In the Dimension table, on the row containing Dimension Attribute Country, click on the cell in the column Source. A button is displayed, then click on this button and select ClipsAndTacks MC > country. Then click OK.
- 5) Click Add Attribute...
  - a) Name City

b) ID – City

- 6) In the Dimension table, on the row containing Dimension Attribute City, click on the cell in the column Source. A button is displayed, then click on this button and select ClipsAndTacks MC > city. Then click OK.
- 7) Press Ctrl-S to save your work.

| e <u>E</u> dit <u>N</u> avigate Se <u>a</u> rch <u>P</u> rojec                                                                                               |                                  |                              |                                     |                |              |
|----------------------------------------------------------------------------------------------------|----------------------------------|------------------------------|-------------------------------------|----------------|--------------|
| ) <b>-</b> 🗄   🗟   🗳   💊 - J 🛷                                                                                                    | ∫ *\$ \$ <b>▼</b> \$ ₹           |                              |                                     | 😰 🖷 Busir      | ness M       |
| ClipsAndTacks 🔀                                                                                                    |                                  |                              |                                     |                |              |
| Data Mart Model                                                                                                    |                                  |                              |                                     |                |              |
| Dimensions     Add dimensions and their hierarchic                                                                                                    | al attributes. Each attribute le | evel enables you to aggregat | e the level <mark>s that</mark> are | underneath it. |              |
| Cube / Dimension                                                                                                    | Dimension Attribute              | Source                       |                                     | Is Key         |              |
| Sana Laurension                                                                                                    | Differioioff7feerioace           | Jource                       |                                     | 15 110 9       |              |
| Start Time Dimension     Order Status Dimension                                                                                                    | Dimension rice is dee            | Source                       |                                     | Diky           |              |
|                                                                                                    |                                  |                              | ~~~~~                               |                |              |
| <ul> <li></li></ul>                                                                                                    | Country<br>City                  | country                      | /                                   | V<br>V         |              |
| <ul> <li>              € Start Time Dimension      </li> <li>             Order Status Dimension         </li> <li>             Location         </li> </ul> | Country                          | ing country                  | /<br>Remove                         |                | Mox          |
| <ul> <li>         E Start Time Dimension         <ul> <li>                 Order Status Dimension                 <ul></ul></li></ul></li></ul>              | Country<br>City                  | ing country                  |                                     | y<br>y         | ) <u>Mox</u> |

\_\_\_\_g. Ensure that the **Data Mart Model tab** is selected.

\_\_\_\_h. In the Data Mart Model, add a measure for average order price.

- 1) In the Measures table, click on ClipsAndTacks MC Cube
- 2) Click Add Measure...
  - a) Name Average Order Price
  - b) ID Average\_Order\_Price

- 3) In the Measures table, on the row containing measure Average Order Price, click on the cell in the column Source. A button is displayed, then click on this button and select ClipsAndTacks MC Fact Table> totalPrice Fact. Then click OK.
- 4) Notice that the Aggregation Function for this measure defaults to Average, which is what you want.
- \_\_\_\_ i. In the Data Mart Model, add a measure for sum of order price.
  - 1) In the Measures table, click on ClipsAndTacks MC Cube
  - 2) Click Add Measure...
    - a) Name Sum Order Price
    - b) ID Sum\_Order\_Price
  - 3) In the Measures table, on the row containing measure Sum Order Price, click on the cell in the column Source. A button is displayed, then click on this button and select ClipsAndTacks MC Fact Table> totalPrice Fact. Then click OK.
  - 4) In the Measures table, on the row containing measure Sum Order Price, click on the cell in the column Aggregation Function. Select Sum in the list.
- \_\_\_\_j. In the Data Mart Model, add a measure for order count.
  - 1) In the Measures table, click on ClipsAndTacks MC Cube
  - 2) Click Add Measure...
    - a) Name Order Count
    - b) ID Order\_Count
  - 3) In the Measures table, on the row containing measure Order Count, click on the cell in the column Source. A button is displayed, then click on this button and select ClipsAndTacks MC Fact Table> ClipsAndTacks Key Fact. Then click OK.
  - 4) In the Measures table, on the row containing measure Order Count, click on the cell in the column Aggregation Function. Select Count in the list.

\_\_\_\_k. Press **Ctrl-S** to save your work.

|                                   | t <u>R</u> un <u>W</u> indow <u>H</u> elp |                                          |                      |       |
|-----------------------------------|-------------------------------------------|------------------------------------------|----------------------|-------|
| • 🛛 🛆 🖉 🖉 💊 • 🛛 🛷 🕽 *             |                                           |                                          | 🖹 🗳 Busin            | ess M |
| ipsAndTacks 🛛                     |                                           |                                          |                      |       |
|                                   |                                           |                                          |                      |       |
|                                   |                                           |                                          |                      |       |
| Measures                          |                                           |                                          |                      |       |
| dd measures, which are calculatio | ns performed on facts to collect and co   | mbine them into a single value.          |                      |       |
| Cube                              | Measure                                   | Source                                   | Aggregation Function |       |
| ☐ ClipsAndTacks MC Cube           | Hedsure                                   | El ClipsAndTacks MC                      | Aggregation runction | -     |
|                                   | Average Order Fulfilment                  | Order Fulfilment Duration Fact           | Average              | -     |
|                                   | Average Ship Percentage                   | <ul> <li>Ship Percentage Fact</li> </ul> | Average              |       |
|                                   | Average Order Price                       | ③ totalPrice Fact                        | Average              |       |
|                                   | Sum Order Price                           | ③ totalPrice Fact                        | Sum                  |       |
|                                   | Order Count                               | ClipsAndTacks Key Fact                   | Count                |       |
|                                   |                                           |                                          |                      |       |
|                                   |                                           | Details Add Cube                         | Add Measure Remove   |       |
|                                   |                                           | va avra a                                | ia kua               | 257   |
|                                   |                                           |                                          |                      |       |
|                                   |                                           |                                          |                      |       |

- 10. Now that you have Average Order Price as a measure in the Data Mart Model, you can also create a KPI for it.
  - \_\_\_\_a. Click the KPI Model tab.
  - \_\_\_ b. In the navigation view of the KPI Model, right click on My KPI Context, then select New > KPI
    - 1) Name Average Order Price KPI (Dollars)
    - 2) ID Average\_Order\_Price\_KPI\_\_x0028\_Dollars\_x0029\_
  - \_\_\_\_ c. Enter these values:
    - 1) Type Decimal
    - 2) Target 300
    - 3) Ranges Actual value
    - 4) In the Range table
      - a) Click Add
      - b) Change the Name to 'High Range', and the ID to High\_Range
      - c) A row is created in the Range table with a range name High Range.
      - d) For this row, select the cell in the Start value column and a button is displayed. Click this button, then change the value to 300, and then click OK.
      - e) For this row, select the cell in the End value column and a button is displayed. Click this button, then change the value to 1000, and then click OK.
    - 5) Now you have created one range called High Range. Repeat the above step to create another range:
      - a) Low Range with start value 0 and end value 300

- 6) Cube click Browse..., then select ClipsAndTacks DMM > ClipsAndTacks MC Cube, then click OK
- 7) Measure click Browse..., then select ClipsAndTacks MC Cube > Average Order Price, then click OK
- 8) Time dimension you could select a time dimension if you like to base the KPI on a specific period of time.

Note that the Start Time Dimension is based on the startTime from the common base event. If you want to add a time dimension, then you should check the value of startTime in the common base events to determine what range is appropriate for your testing.

9) Press Ctrl-S to save your work.

| Business Monitoring - ClipsAndTacks                                            | - IBM Webs                                         | Sphere Integration D                         | Developer                            |                             |             |
|--------------------------------------------------------------------------------|----------------------------------------------------|----------------------------------------------|--------------------------------------|-----------------------------|-------------|
| <u>File E</u> dit <u>N</u> avigate Se <u>a</u> rch <u>P</u> roject <u>R</u> un |                                                    | lp                                           |                                      |                             |             |
| ] 🔁 ▾ 🗒 🕒 ] 🖓 ] 🎕 ▾ ] 🛷 ] 🍫 ় ় ↔                                              |                                                    |                                              |                                      |                             | Business M  |
| ClipsAndTacks 🛛                                                                |                                                    |                                              |                                      |                             | 6           |
| KPI Model                                                                      |                                                    |                                              |                                      |                             |             |
| GipsAndTacks     My KPI Context     Hurden Average Order Fulfilment KPI /      | - KPI Deta<br>Edit the det                         |                                              | performance measurement used t       | to track business objective | s.          |
| 🖃 🌆 Average Order Price KPI (Dolla                                             | ID:                                                | Average_Order_Price                          | _KPIx0028_Dollars_x0029_             |                             | Edit        |
| 🖻 🛄 Ranges                                                                     | Name:                                              | Average Order Price K                        | (PI (Dollars)                        |                             | 1           |
|                                                                                | Description                                        | :                                            |                                      |                             | ~           |
|                                                                                |                                                    |                                              |                                      |                             | *           |
|                                                                                | Type:                                              | Decimal                                      |                                      |                             | <b>•</b>    |
|                                                                                |                                                    |                                              | value for the KPI to achieve, or ran | ges against which to track  | the KPI, or |
|                                                                                | _                                                  | ctual value                                  |                                      |                             | Details     |
|                                                                                | Runges.                                            |                                              |                                      |                             | Decais      |
|                                                                                |                                                    | Range name<br>ligh Range                     | Start value<br>300                   | End value<br>< 1000         |             |
|                                                                                |                                                    | ow Range                                     | 0                                    | < 300                       |             |
|                                                                                |                                                    |                                              |                                      |                             |             |
|                                                                                |                                                    |                                              |                                      | Add Remove                  | Sort        |
|                                                                                | <ul> <li>KPI Defin</li> <li>Specify how</li> </ul> | <b>nition</b><br>v the value of the KPI is s | set.                                 |                             |             |
|                                                                                | Cube:                                              | ClipsAndTacks MC                             | Cube                                 |                             | Browse      |
|                                                                                | Measure:                                           | Average Order Pr                             | ice                                  |                             | Browse      |
|                                                                                | Time dimer                                         | nsion:                                       |                                      |                             | Browse      |
| < >                                                                            |                                                    | Specify time perio                           | d O Repeating O Rolling O Fix        | ed                          | ~           |
| Monitor Details Model Data Mart Model KPI Mode                                 | el Visual Mode                                     | el Event Model ClipsAnd                      | Tacks.mm                             |                             | <u>,</u>    |
|                                                                                |                                                    |                                              |                                      |                             |             |

**(Optional)** To demonstrate the use of a counter, you can optionally use this section to create a counter which will be incremented if you ship the order (versus canceling the order). For every monitoring context, this counter will either be zero or one depending on whether the order is cancelled or shipped. Counters would be more useful in other scenarios – perhaps to count the number of times an iterated activity is run. This optional section shows a common technique for counting a subset of instances.

- 11. **(Optional)** In the Monitor Details Model navigation view, right click on ClipsAndTacks MC, then select **New > Counter**. Enter these values:
  - \_\_\_a. Name Ship Counter
  - \_\_\_ b. ID Ship\_Counter

- \_\_\_ c. For Counter Controls, click Add, then select ClipsAndTacks MC > Ship Order to Customer Trigger, click OK
- \_\_\_\_\_d. Note that the Resulting Action defaults to Add One, which is correct.
- \_\_\_e. Click OK.
- \_\_\_\_f. Press Ctrl-S to save your work

| le <u>E</u> dit <u>N</u> avigate Se <u>a</u> rch <u>P</u> roject <u>R</u> un <u>V</u>                                                                                                    |                                           |                  |              |
|----------------------------------------------------------------------------------------------------|-------------------------------------------|------------------|--------------|
| 3 • 🗉 🖆   🕾   🍕 • ] 🛷   🍫 🗢 •                                                                                                    | ¥.                                        |                  | 🟥 Business M |
| ClipsAndTacks 🛛                                                                                                    |                                           |                  |              |
| Monitor Details Model                                                                                                    |                                           |                  |              |
| ClipsAndTacks  ClipsAndTacks MC  ClipsAndTacks MC  ClipsAndTacks Key  ClipsAndTacks Key  ClipsAndTacks Key  ClipsAndTacks Key  ClipsAndTacks Key  ClipsAndTacks Key  ClipsAndTacks Key  ClipsAndTacks MC  ClipsAndTacks MC  ClipsAndTacks Mc  ClipsAndTacks Mc  ClipsAndTacks ClipsAndTacks Mc  ClipsAndTacks Mc  ClipsAndTacks ClipsAndTacks ClipsAndTa |                                           |                  | Edit         |
| New Order Event Ship Counter                                                                                                    | Trigger / Inbound Event                   | Resulting Action |              |
|                                                                                                    | Ship Order to Customer Trigger            | Add One          |              |
|                                                                                                    | Visual Model Event Model ClipsAndTacks.mm |                  | Add Remove   |

**(Optional)** To demonstrate the use of a stopwatch, you can optionally use this section to create a timer which will measure the duration of the monitoring context. You might find this useful to quickly see which monitoring contexts have not been terminated.

- 12. (Optional) In the model navigation view, right click on ClipsAndTacks MC, then select New > Stopwatch. Enter these values:
  - \_\_\_\_a. Name Monitoring Context Timer
  - \_\_\_\_b. ID Monitoring\_Context\_Timer
  - \_\_\_\_ c. For Stopwatch Controls, click Add, then select ClipsAndTacks MC > New Order Trigger, then click OK.
  - \_\_\_\_ d. Note that the default Resulting Action is Start

- \_\_\_\_ e. For Stopwatch Controls, click Add, then select ClipsAndTacks MC > Ship Order to Customer Trigger, then click OK.
- \_\_\_\_ f. Note that the default Resulting Action is Start, but you need to change it to Stop for this trigger. So click on the second row in column Resulting Action. A drop down box is shown, so pick Stop in the list.
- \_\_\_\_g. For Stopwatch Controls, click Add, then select ClipsAndTacks MC > Cancel Trigger, then click OK.
- \_\_\_\_ h. Note that the default Resulting Action is Start, but you need to change it to Stop for this trigger. So click on the second row in column Resulting Action. A drop down box is shown, so pick Stop in the list.

\_\_\_\_ i. Press Ctrl-S to save your work.

| 🗕 📄 🗋 🖉 🛛 🗛 🛨 🛯 🛷 😓 🕶 🗉                                                                                                    |                                                                                                    | 😭 🛼 Business M                        |
|----------------------------------------------------------------------------------------------------|----------------------------------------------------------------------------------------------------|---------------------------------------|
| ClipsAndTacks 🛛                                                                                                    |                                                                                                    |                                       |
| Ionitor Details Model                                                                                                    |                                                                                                    |                                       |
| ClipsAndTacks     ClipsAndTacks MC     ClipsAndTacks MC     ClipsAndTacks MC     ClipsAndTacks MC     ClipsAndTacks MC     ClipsAndTacks MC     Order Starks     Order End Time     Order End Time     Order Start Time     Order Starts     Ship Percentage     To Cancel Trigger     New Order Trigger     Ship Order to Customer Trigger     Activity Event     Activity Event     Ship Order Event     Ship Order Event     Ship Counter | Stopwatch Details Edit the details of the stopwatch, which keeps tr and stop times, the durations are added togethe ID: Monitoring_Context_Timer Name: Monitoring Context Timer Description: This stopwatch is an accumulating stopwatch This stopwatch can be used for sorting      Stopwatch Controls Specify what causes the stopwatch to change a | b b b b b b b b b b b b b b b b b b b |
| Monitoring Context Timer                                                                                                    | Trigger / Inbound Event                                                                                                    | Resulting Action                      |
|                                                                                                    | New Order Trigger                                                                                                    | Start                                 |
|                                                                                                    | 🖙 Cancel Trigger<br>🖙 Ship Order to Customer Trigger                                                                                                    | Stop<br>Stop                          |
|                                                                                                    |                                                                                                    |                                       |

- 13. Create a business situation event when the number of declined orders is greater than or equal to 3.
  - \_\_\_\_a. In Project Explorer, right click on ClipsAndTacks and select New > Event Definition...
  - \_\_\_b. For name, enter DeclinedOrderEvent
  - \_\_\_ c. Click Finish

- \_\_\_\_\_d. On the event definition, click the icon for Add Extended Data. This adds a row to the Extended Data table.
- \_\_\_\_e. For the new data element, change the Extended Data name to BusinessSituationName
- \_\_\_\_\_f. For the new element, change the type to string.
- \_\_\_\_ g. Press Ctrl-S to save your work.

| • 🗄 🔮          | ] 🖀 ] 💁 🔻 ] 🛷 ] 🍫 🗢 🗸            | 5 🔻    | 🛱 🖽 Bus     | siness M |
|----------------|----------------------------------|--------|-------------|----------|
| ClipsAndTa     | cks 🛛 📴 DeclinedOrderEvent.cbe 🖂 |        |             | 6        |
| Event Def      | inition                          |        |             |          |
| Name<br>Parent | DeclinedOrderEvent               |        |             |          |
|                | Property                         |        |             |          |
|                | Extended Data                    | Туре   | 0- 0- 0- 0- |          |
|                | BusinessSituationName            | string |             |          |

- \_\_\_\_h. Click the **KPI Model tab** for the ClipsAndTacks model.
- \_\_\_\_i. In the navigation view of the KPI Model, right click on My KPI Context, then select New > KPI
  - 1) Name Declined Order KPI
  - 2) ID Declined\_Order\_KPI
- \_\_\_\_j. Enter these values:
  - 1) Type Decimal
  - 2) Target 3
  - 3) Ranges Actual value
  - 4) In the Range table
    - a) Click Add
    - b) Change the Name to High Range, and the ID to High\_Range
    - c) A row is created in the Range table with a range name High Range.

IBM WebSphere Business Monitor 6.0.2 – Lab exercise

- d) For this row, select the cell in the Start value column and a button is displayed. Click this button, then change the value to 3, and then click OK.
- e) For this row, select the cell in the End value column and a button is displayed. Click this button, then change the value to 10, and then click OK.
- 5) Now you have created one range called High Range. Repeat the above step to create another range:
  - a) Low Range with start value 0 and end value 3
- Cube click Browse..., then select ClipsAndTacks DMM > ClipsAndTacks MC Cube, then click OK
- 7) Measure click Browse..., then select ClipsAndTacks MC Cube > Order Count, then click OK
- 8) Time dimension you could select a time dimension if you like to base the KPI on a specific period of time.

Note that the Start Time Dimension is based on the startTime from the common base event. If you want to add a time dimension, then you should check the value of startTime in the common base events to determine what range is appropriate for your testing.

- 9) In the Dimensions table click Add
- In the dialog, navigate to ClipsAndTacks MC Cube > Order Status Dimension > Order Status, then click OK
- 11) In the Dimensions table, expand Order Status Dimension.
- 12) In the row containing Attribute Order Status, click the cell in the column Value, then enter this text (without quotes):

Cancelled

13) Press Ctrl-S to save your work.

| Business Monitoring - ClipsAndTack                                                                                                    | s - IBM WebSp                                                                                                    | here Integration Develo                                                                               | per                                |                      |                                           |                   |
|----------------------------------------------------------------------------------------------------|----------------------------------------------------------------------------------------------------|----------------------------------------------------------------------------------------------------|------------------------------------|----------------------|-------------------------------------------|-------------------|
| <u>File Edit Navigate Search Project Run</u>                                                                                                    | Window Help                                                                                                    | )                                                                                                    |                                    |                      |                                           |                   |
| 🔁 🕶 📄 🖄 🛛 🎕 🗸 🖓 🖉 🍫 🗢                                                                                                    | d) ▼ :                                                                                                    |                                                                                                    |                                    |                      | 🖽 🖬 Business N                            | 4 <sup>&gt;</sup> |
| 🖫 ClipsAndTacks 🛛                                                                                                    |                                                                                                    |                                                                                                    |                                    |                      |                                           | 8                 |
| KPI Model                                                                                                    |                                                                                                    |                                                                                                    |                                    |                      |                                           |                   |
| ClipsAndTacks     My KPI Context     Average Order Fulfillment KPI A     Average Order Price KPI (Dollar     Declined Order KPI     Percent of Orders Approved KI | <ul> <li>KPI Detail<br/>Edit the deta</li> <li>ID:</li> <li>Name:</li> <li>Description:</li> <li>Type:</li> </ul> | ails of the KPI, which is a perfo Declined_Order_KPI Declined_Order_KPI                               | mance measurement u                | used to track busine | ess objectives.                           | <b>^</b> ]        |
|                                                                                                    | Specify a tar<br>both.<br>Target: 3<br>Ranges: Ac<br>Ra<br>Hig                                                    | et and Ranges<br>get, which is an exact value for<br>itual value<br>ange name<br>gh Range<br>ww Range | or the KPI to achieve, o           | r ranges against wh  | nich to track the KPI, or Details Details |                   |
|                                                                                                    |                                                                                                    |                                                                                                    |                                    | Add                  | Remove Sort                               | i l               |
|                                                                                                    | - KPI Defini                                                                                                    | ition                                                                                                 |                                    | Add                  | Soll Soll                                 |                   |
|                                                                                                    |                                                                                                    | the value of the KPI is set.                                                                          |                                    |                      |                                           |                   |
|                                                                                                    | Cube:                                                                                                    | ClipsAndTacks MC Cube                                                                                 |                                    |                      | Browse                                    |                   |
|                                                                                                    | Measure:                                                                                                    | Order Count                                                                                           |                                    |                      | Browse                                    |                   |
|                                                                                                    | Time dimens                                                                                                    | sion:                                                                                                 |                                    |                      | Browse                                    | ]                 |
|                                                                                                    |                                                                                                    | Specify time period $\mathbf{O}$ F                                                                    | epeating <b>O</b> Rolling <b>C</b> | ) Fixed              |                                           |                   |
|                                                                                                    | Dimensions:                                                                                                    | Name                                                                                                  | Attribute                          | Туре                 | Value                                     | î.                |
| <                                                                                                    |                                                                                                    | Order Status Di.                                                                                      | Order Status                       | String               | Cancelled                                 |                   |
| Monitor Details Model Data Mart Model KPI Mod                                                                                                    | del Visual Model                                                                                                  | Event Model ClipsAndTacks.r                                                                           | nm                                 |                      |                                           |                   |
|                                                                                                    |                                                                                                    |                                                                                                    |                                    |                      |                                           |                   |

\_\_\_ k. In the navigation view of the KPI Model, right click on My KPI Context, then select New > Trigger

- 1) Name Declined Order Trigger
- 2) ID Declined\_Order\_Trigger
- \_\_\_I. Enter these values:
  - 1) Under Trigger Sources, click Add.

- 2) Select Recurring wait time, then click OK
- 3) In the Source column you see the default wait time is 1 minute.
- 4) In Trigger Condition, enter this text:
  - $Declined_Order_KPI >= 3$
- \_\_\_\_m. Press Ctrl-S to save your work.

| Business Monitoring - ClipsAndTad                                                                                                    | ks - IBM WebSphere                                                        | Integration Developer                          |
|----------------------------------------------------------------------------------------------------|---------------------------------------------------------------------------|------------------------------------------------|
| <u>File Edit Navigate Search Project Ru</u>                                                                                                    | n <u>W</u> indow <u>H</u> elp                                             |                                                |
| ] 🔁 🗕 📄 🖉 ] 💁 🖌 🛷 🖓 🗠 🗠                                                                                                    | - 6)                                                                      | 🖽 🖽 Business M 🂙                               |
| □ ClipsAndTacks 🛛                                                                                                    |                                                                           | 6                                              |
| KPI Model                                                                                                    |                                                                           |                                                |
| ndTacks<br>/ KPI Context<br>Average Order Fulfillment KPI August 20<br>Average Order Price KPI (Dollars)<br>Declined Order KPI<br>Percent of Orders Approved KPI<br>Declined Order Trigger | ID: Decline                                                               |                                                |
|                                                                                                    | Source Type<br>Recurring wait tim                                         | e 🖏 0 days 0 hours 1 minutes                   |
|                                                                                                    |                                                                           |                                                |
|                                                                                                    | ← <b>Trigger Condition</b><br>Specify the condition<br>Declined_Order_KPI | that determines whether the trigger will fire. |
| <                                                                                                    |                                                                           | · · ·                                          |
| Monitor Details Model Data Mart Model KPI N                                                                                                    | 10del Visual Model Even                                                   | Model ClipsAndTacks.mm                         |

### \_\_\_ n. In the navigation view of the KPI Model, right click on My KPI Context, then select New > Outbound Event

- 1) Name Declined Order Outbound Event
- 2) ID Declined\_Order\_Outbound\_Event

- \_\_\_\_o. Enter these values:
  - 1) Type: DeclinedOrderEvent
  - 2) Under Event Attributes Details, click Add
  - 3) Select My KPI Context > Declined Order Trigger, then click OK
  - In the table, on the same row as BusinessSituationName, set Expression to (include the quotes):

'Too many orders have been declined'

\_\_\_\_p. Press Ctrl-S to save your work.

| e <u>E</u> dit <u>N</u> avigate Se <u>a</u> rch <u>P</u> roject <u>R</u> un<br><sup>•</sup> ▼ □ △ ↓ ◎ ↓ <b>◎</b> ↓ <b>◎</b> ↓ <i>◆</i> ▼ ↓ <i>◆</i> ↓<br>□ ClipsAndTacks ⊠ |                                                                                                    | icih                                                                                                    |                  |                                                |     |
|----------------------------------------------------------------------------------------------------|----------------------------------------------------------------------------------------------------|----------------------------------------------------------------------------------------------------|------------------|------------------------------------------------|-----|
|                                                                                                    |                                                                                                    |                                                                                                    |                  | 🖽 🖬 Business                                   |     |
| CilpsAllu I deks a                                                                                                    | 11 March 12 March 12                                                                                                    |                                                                                                    |                  | E   4 Business                                 | s M |
| AND AN A A                                                                                                    |                                                                                                    |                                                                                                    |                  | ſ                                              |     |
| KPI Model                                                                                                    |                                                                                                    |                                                                                                    |                  |                                                |     |
| ClipsAndTacks My KPI Context La Average Order Fulfilment KPI Aug                                                                                                    |                                                                                                    |                                                                                                    | t, which is sent | by the monitoring context. The type must be a  | an  |
| Average Order Price KPI (Dollars)     Declined Order KPI                                                                                                    | ID:                                                                                                    | Declined_Order_Outbo                                                                                                    | und_Event        | Edit                                           | •   |
| Percent of Orders Approved KPI                                                                                                    | Name:                                                                                                    | Declined Order Outbou                                                                                                    | nd Event         |                                                |     |
| Declined Order Trigger Declined Order Outbound Event                                                                                                    | Description:                                                                                                    |                                                                                                    |                  | ~                                              | ā   |
| 2.42                                                                                                    |                                                                                                    |                                                                                                    |                  |                                                |     |
|                                                                                                    | Type:                                                                                                    | DeclinedOrderEvent                                                                                                    |                  | Browse                                         |     |
|                                                                                                    | for each ever                                                                                                    | nggers that cause the events attribute when the events of the events of the event of the event of the ev | ent is sent.     | Use the Expression column to specify the value |     |
|                                                                                                    | Name                                                                                                    | Orderstreet                                                                                                    | Туре             | Expression                                     |     |
|                                                                                                    | and a second second sec | Order Trigger<br>rty Data                                                                                                    |                  |                                                | -   |
|                                                                                                    | ( CONTRACTOR OF CONTRACTOR OF  | ded Data                                                                                                    |                  |                                                |     |
|                                                                                                    |                                                                                                    | sinessSituationName                                                                                                    | string           | 'Too many orders have been declined'           |     |
|                                                                                                    |                                                                                                    |                                                                                                    |                  |                                                |     |
|                                                                                                    | <                                                                                                    |                                                                                                    | .uu              | Add Remove                                     | -1  |
| < · · · · · · · · · · · · · · · · · · ·                                                                                                    | • Filter Cond                                                                                                    | lition                                                                                                    |                  |                                                |     |
|                                                                                                    |                                                                                                    |                                                                                                    |                  |                                                |     |

\_\_\_\_14. Create a business situation event when the order fulfillment duration is greater than 3 days.

- \_\_\_\_a. In Project Explorer, right click New > Event Definition...
- \_\_\_b. For name, enter LateAverageOrderShippedEvent
- \_\_\_ c. Click Finish
- \_\_\_\_\_d. On the event definition, click the icon for Add Extended Data. This adds a row to the Extended Data table.
- \_\_\_\_e. For the new data element, change the Extended Data name to BusinessSituationName
- \_\_\_\_\_f. For the new element, change the type to string.
- \_\_\_\_g. On the event definition, click the icon for Add Extended Data. This adds a second row to the Extended Data table.
- \_\_\_\_h. For the second data element, change the Extended Data name to AverageOrderProcessingDays
- \_\_\_\_i. For the second element, change the type to string.
- \_\_\_\_j. Press **Ctrl-S** to save your work.

| ClipsAndTa     |                                                     | be 🛛             | 1 |
|----------------|-----------------------------------------------------|------------------|---|
| Name<br>Parent | LateAverageOrderShippedEvent                        |                  |   |
|                | Property                                            |                  |   |
|                | Extended Data                                       | Туре             |   |
|                | BusinessSituationName<br>AverageOrderProcessingDays | string<br>string |   |

\_\_\_\_k. In the navigation view of the KPI Model, right click on My KPI Context, then select New > Trigger

- 1) Name Order Fulfillment Timer Trigger
- 2) ID Order\_Fulfillment\_Timer\_Trigger
- \_\_\_I. Enter these values:

- 1) Under Trigger Sources, click Add.
- 2) Select Recurring wait time, then click OK
- 3) In the Source column you see the default wait time is 1 minute.
- 4) In Trigger Condition, enter this text:

#### Average\_Order\_Fulfillment\_KPI\_August\_2006 ge duration('P3DT1H')

#### \_\_\_\_m. Press Ctrl-S to save your work.

| <u>E</u> dit <u>N</u> avigate Search <u>P</u> roject <u>R</u> u                                                                                                    | ın <u>W</u> indow <u>H</u> elp                                                       |                            |
|----------------------------------------------------------------------------------------------------|--------------------------------------------------------------------------------------|----------------------------|
| t 🕶 📄 🗋 🗃 🛛 🗛 🖛 🛛 🛷 🖉 🏷                                                                                                    |                                                                                      | 🖽 🖽 Business N             |
| ClipsAndTacks 🛛                                                                                                    |                                                                                      |                            |
| PI Model                                                                                                    |                                                                                      |                            |
| ClipsAndTacks  My KPI Context  My KPI Context  Average Order Fulfillment KPI  Average Order Price KPI (Do  A Declined Order KPI  Declined Order Trigger  Crder Fulfillment Timer Trigger  Corder Fulfillment Timer Trigger  Corder Fulfillment Order Outbound Ev |                                                                                      |                            |
|                                                                                                    | Specify the source of this trigg                                                     | er.                        |
|                                                                                                    | Source Type                                                                          | Source                     |
|                                                                                                    | Recurring wait time                                                                  | 0 days 0 hours 1 minutes   |
|                                                                                                    | Recurring wait time                                                                  | 🔞 0 days 0 hours 1 minutes |
|                                                                                                    | <ul> <li>Trigger Condition</li> <li>Specify the condition that determined</li> </ul> |                            |

#### \_\_\_ n. In the navigation view of the KPI Model, right click on My KPI Context, then select New > Outbound Event

- 1) Name Order Fulfillment Outbound Event
- 2) ID Order\_Fulfillment\_Outbound\_Event

\_\_\_\_o. Enter these values:

- 1) Type: LateAverageOrderShippedEvent
- 2) Under Event Attributes Details, click Add
- 3) Select My KPI Context > Order Fulfillment Timer Trigger, then click OK
- In the table, on the same row as BusinessSituationName, set Expression to (include the single quotes):

'Average shipment is too late'

5) In the table, on the same row as AverageOrderProcessingDays, set Expression to:

string(decimal(Average\_Order\_Fulfillment\_KPI\_August\_2006) div 86400)

Note: Here the decimal function converts the duration to seconds, so then it can be divided by 86400 which will give you the number of days.

\_\_\_\_p. Press Ctrl-S to save your work.

| 🔂 Business Monitoring - ClipsAndTacks - IBN                                                                                                    | WebSphere                                                          | Integration Developer                                               |       |                                                                                                    | X   |
|----------------------------------------------------------------------------------------------------|--------------------------------------------------------------------|---------------------------------------------------------------------|-------|----------------------------------------------------------------------------------------------------|-----|
| Ele Edit Navigate Search Project Run Windo                                                                                                    | ow <u>H</u> elp                                                    |                                                                     |       |                                                                                                    |     |
| ] 📸 🕶 🖾 🛛 🖓 🗸 🛛 🛷 🖉 🗢 🗸 🗸                                                                                                    |                                                                    |                                                                     |       | 🛱 🖳 Business M                                                                                        | . » |
| ElipsAndTacks 🛛                                                                                                    |                                                                    |                                                                     |       |                                                                                                    | 8   |
| KPI Model                                                                                                    |                                                                    |                                                                     |       |                                                                                                    | -   |
| ClipsAndTacks                                                                                                    | <ul> <li>Outbound</li> <li>Edit the detail</li> <li>ID:</li> </ul> | nt by the monitoring context. The type must be an event definition. | ~     |                                                                                                    |     |
| Hundreiche Average Order Price KPI (Dollars)     Declined Order KPI                                                                              |                                                                    | Order_Fulfillment_Outboun                                           |       | Low                                                                                                   |     |
| Percent of Orders Approved KPI                                                                                                    | 1000010000                                                         | Order Fulfilment Outbound                                           | Event |                                                                                                    |     |
| Pecined Order Trigger     Pripe Order Fulfilment Timer Trigger     Pripe Declined Order Outbound Event     Pripe Order Fulfilment Outbound Event | Description:                                                       |                                                                     |       | ~                                                                                                    |     |
|                                                                                                    | Type:                                                              | LateAverageOrderShippedE                                            | vent  | Browse                                                                                                |     |
|                                                                                                    | Specify the tr<br>when the eve                                     |                                                                     |       | nt. Use the Expression column to specify the value for each event attribute                           |     |
|                                                                                                    | Name                                                               |                                                                     | Туре  | Expression                                                                                            |     |
|                                                                                                    |                                                                    | fillment Timer Trigger<br>ty Data                                   |       |                                                                                                    |     |
|                                                                                                    | E Extend                                                           |                                                                     |       |                                                                                                    |     |
|                                                                                                    |                                                                    | erageOrderProcessingDays<br>inessSituationName                      |       | string(decimal(Average_Order_Fulfilment_KPI_August_2006) div 86400)<br>'Average shipment is too late' |     |
|                                                                                                    |                                                                    |                                                                     |       |                                                                                                    |     |
|                                                                                                    |                                                                    |                                                                     |       | Add                                                                                                   |     |
|                                                                                                    |                                                                    |                                                                     |       |                                                                                                    | ~   |
| Monitor Details Model Data Mart Model KPI Model Visu                                                                                             | al Model Event                                                     | Model ClipsAndTacks.mm                                              |       |                                                                                                    |     |
| 4 4                                                                                                    |                                                                    |                                                                     |       |                                                                                                    |     |

\_\_\_\_\_15. Check for any errors in the Problems view. You should resolve any errors before continuing.

# Part 2: Generate the EAR for the monitoring model

In this section you will use WebSphere Integration Developer to create the EAR which will be deployed to the Monitor server.

- 1. In Project Explorer, right click ClipsAndTacks > Monitoring Models > ClipsAndTacks, then select Generate Monitor EAR
- \_\_\_\_\_2. Select Overwrite existing projects, then select Finish
- \_\_\_\_\_ 3. A progress dialog shows the status of the operation and it closes when the operation is complete:

| Progress Information                     |        |
|------------------------------------------|--------|
| Generating Monitor EAR for ClipsAndTacks |        |
|                                          |        |
| Generating application                   |        |
|                                          |        |
|                                          | Cancel |
|                                          |        |

- 4. Select Window > Open Perspective > Other..., then select J2EE
- 5. In Project Explorer, right click EJB Projects > ClipsAndTacksEJB, then select Build Project (If Project > Build Automatically is selected, then Build Project is not shown in the context menu nor enabled in the Project menu. In this case, the project has already been built.)
  - \_\_\_\_6. A progress dialog shows the status of the operation and it closes when the operation is complete:

| Build Project                                               |
|-------------------------------------------------------------|
| Building project                                            |
|                                                             |
| Validation of ClipsAndTacksEJB by EJB Validator has started |
| Run in Background Cancel Details >>                         |
|                                                             |

\_\_7. Check for errors in the Problems view. There may be warnings, but there should not be any errors:

| <u>File E</u> dit <u>N</u> avigate Se <u>a</u> rch <u>P</u> roject <u>R</u> un <u>W</u> indow <u>H</u> elp |                                                                                                    |                                                                                                    |                                                                                                    |                                                                                                    |                |
|----------------------------------------------------------------------------------------------------|----------------------------------------------------------------------------------------------------|----------------------------------------------------------------------------------------------------|----------------------------------------------------------------------------------------------------|----------------------------------------------------------------------------------------------------|----------------|
| 📸 🖛 📄 📄 🖉 👘 👘 🕶 🔕 🕶 🚱 🕶 🖉 🔗 🕅 😒                                                                            | > ⇔ ▼ ⇒ ▼                                                                                                    |                                                                                                    |                                                                                                    | 😭 🗔 J2EE                                                                                                    |                |
| 😫 Project Explorer 🛛 🛛 🔞 🖛 🖓 🗸 🖓                                                                           | ClipsAndTacks 🛛                                                                                                    |                                                                                                    |                                                                                                    |                                                                                                    |                |
| 1                                                                                                    | Monitor Details Mo                                                                                                    | Monitor Details     Edit the details of t     ID:     Name:     Description:           Model       KPI Model       Visu   | the model. The time<br>ClipsAndTacks<br>ClipsAndTacks                                                            | stamp is required to identify the version of the second second se | sio            |
| 🖥 Snippets 🕄 🔍 Outline 🛛 🔹 🖵 🗖                                                                             | Description                                                                                                    |                                                                                                    | Resource                                                                                                    | In Folder                                                                                                    | _ /            |
| Web Service  WebSphere PMEs (Programming Model Extensions) SISP XSL EIB IJ2C                               | CWMMV0107W: When /Clip     CWMMV0107W: When /Clip     CWMMV0107W: When /Clip     CWMMV0305W: When /Clip     CWMMV0305W: When /Clip     The import java.util.Collectio     The import java.util.Collectio     The import java.util.ArrayList     C | sAndTacks/MDM/Cl<br>sAndTacks/MDM/Cl<br>sAndTacks/MDM/Cl<br>n is never used<br>es.logging.events.cb<br>eger is never used | ClipsAndTacks<br>ClipsAndTacks<br>ClipsAndTacks<br>ClipsAndTacks<br>My_KPI_Conte<br>My_KPI_Conte<br>My_KPI_Conte | ClipsAndTacks<br>ClipsAndTacks<br>ClipsAndTacks<br>ClipsAndTacks<br>ClipsAndTacksEJB/ejbModule/com<br>ClipsAndTacksEJB/ejbModule/com<br>ClipsAndTacksEJB/ejbModule/com<br>ClipsAndTacksEJB/ejbModule/com                                                                                                    | /i<br>/i<br>/i |

- 8. In Project Explorer, right click EJB Projects > ClipsAndTacksEJB, then select Deploy
- 9. A progress dialog shows the status of the operation and it closes when the operation is complete:

| Deploying selected modules                                           |
|----------------------------------------------------------------------|
| Deploying ClipsAndTacksEJB Using                                     |
| Deploying selected modules Processing session bean: McIIdBatchGetter |
| Run in <u>Background</u> Cancel <u>D</u> etails >>                   |

- 10. In Project Explorer, right click Enterprise Applications > ClipsAndTacksEAR, then select Export... > EAR file
- \_\_\_\_\_ 11. Enter a destination folder, and then click **Finish. ClipsAndTacksEAR.ear** will be created in this folder.

## Part 3: Deploy the monitoring model

In this section you will use the WebSphere Process Server administrative console to run the life cycle steps to deploy the monitoring model.

- \_\_\_\_\_1. Start the Monitor server and bring up the administrative console
  - \_\_\_\_a. In Windows, select Start > All Programs > IBM WebSphere > Process Server 6.0 > Profiles > wbmonitor > Start the server
  - \_\_\_\_ b. In Windows, select Start > All Programs > IBM WebSphere > Process Server 6.0 > Profiles > wbmonitor > Administrative console
- \_\_\_\_ 2. Install the monitor model
  - \_\_\_\_a. In the administrative console menu, select Applications > Monitor Models

| 🕘 WebSphere Administrative Con                                                                                                    | sole - Microsoft Internet Explorer                                                                                                    |                                                                                                    |
|----------------------------------------------------------------------------------------------------|----------------------------------------------------------------------------------------------------|----------------------------------------------------------------------------------------------------|
| <u>Eile E</u> dit <u>View</u> Favorites <u>T</u> ools <u>H</u>                                                                                                    | elp                                                                                                    | At                                                                                                    |
| 🌀 Back 🝷 🔘 - 🛃 🛃 🏠                                                                                                    | 🔎 Search 🤺 Favorites 🥝 🔗 🍓 📧 🕤 🛄 🙆                                                                                                    |                                                                                                    |
| Address 🛃 http://localhost:9062/ibm/co                                                                                                    | nsole/secure/logon.do                                                                                                    | 👻 🋃 Go                                                                                                    |
| Welcome   Logout   Support   H                                                                                                    | telp                                                                                                    |                                                                                                    |
| = Welcome                                                                                                    | Monitor Models                                                                                                    | Close page                                                                                                    |
| Guided Activities                                                                                                    | Monitor Models ? -                                                                                                    | Help -                                                                                                    |
| <ul> <li>Servers</li> <li>Applications</li> <li>Enterprise Applications</li> <li>Install New Application</li> <li>SCA Modules</li> <li>Monitor Models</li> <li>Monitor Action Manager</li> <li>Resources</li> <li>Security</li> <li>Environment</li> <li>Integration Applications</li> <li>System administration</li> <li>Monitoring and Tuning</li> <li>Troubleshooting</li> <li>Service integration</li> <li>UDDI</li> </ul> | Monitor Models         Manage version of all Monitor Models.            Preferences          Start       Stop         Install       Update         Image: Start       Stop         Select       Model <>         Version       Startable         Application <>       Status <a>         None          Total 0</a> | Field help<br>For field help<br>information, select a<br>field label or list<br>marker when the help<br>cursor appears.<br>Page help<br>More information<br>about this page |
| ٢                                                                                                    |                                                                                                    | Secol intranet                                                                                                    |

## \_\_\_ b. Click Install

| WebSphere Administrative Con                                                                                                    | sole - Microsoft Internet Explorer                                                             |                                                                                                    |
|----------------------------------------------------------------------------------------------------|------------------------------------------------------------------------------------------------|----------------------------------------------------------------------------------------------------|
| <u>File E</u> dit <u>V</u> iew F <u>a</u> vorites <u>T</u> ools <u>H</u>                                                                                  | elp                                                                                            | 1                                                                                                    |
| 🌀 Back 🔹 🔘 - 💽 😰 🚮 🛛                                                                                                    | 🔎 Search 👷 Favorites 🤣 🔗 🔻 🎽 📓 🕛 🧕                                                             |                                                                                                    |
| Address 🛃 http://localhost:9062/ibm/co                                                                                                    | nsole/secure/logon.do                                                                          | 💌 🋃 GO                                                                                               |
| Welcome   Logout   Support   H                                                                                                    | telp                                                                                           | TEM.                                                                                                 |
| Welcome                                                                                                    | Enterprise Applications                                                                        | Close page                                                                                           |
| Guided Activities                                                                                                    | Preparing for the application installation ?                                                   | - Help -                                                                                             |
| Servers                                                                                                    | Preparing for the application instantion                                                       |                                                                                                    |
| Applications                                                                                                    | Specify the EAR, WAR or JAR module to upload and install.                                      | Field help<br>For field help                                                                         |
| <ul> <li>Enterprise Applications</li> <li>Install New Application</li> <li>SCA Modules</li> <li>Monitor Models</li> <li>Monitor Action Manager</li> </ul> | Path to the new application.     Local file system    Specify path  Browse  Remote file system | information, select a<br>field label or list<br>marker when the help<br>cursor appears.<br>Page help |
| Resources                                                                                                    | Specify path                                                                                   | More information<br>about this page                                                                  |
| 🗉 Security                                                                                                    | Browse                                                                                         |                                                                                                    |
| ☑ Environment                                                                                                    |                                                                                                |                                                                                                    |
| Integration Applications                                                                                                    | Context root Used only for standalone Web modules (.war files)                                 |                                                                                                    |
| System administration                                                                                                    |                                                                                                |                                                                                                    |
| ■ Monitoring and Tuning                                                                                                    | Next Cancel                                                                                    |                                                                                                    |
| I Troubleshooting                                                                                                    |                                                                                                |                                                                                                    |
| Service integration                                                                                                    |                                                                                                |                                                                                                    |
| DDDI                                                                                                    |                                                                                                |                                                                                                    |
| Done Done                                                                                                    |                                                                                                | Second Intranet                                                                                      |

- \_\_\_\_ c. Browse to **ClipsAndTacksEAR.ear**. This is the EAR file that you created in WebSphere Integration Developer.
- \_\_\_ d. Click Next

| WebSphere Administrative Con                                              | sole - Microsoft Internet Explorer                |                |
|---------------------------------------------------------------------------|---------------------------------------------------|----------------|
| <u>File E</u> dit <u>V</u> iew F <u>a</u> vorites <u>T</u> ools <u>H</u>  | ep                                                | 1              |
| 🌀 Back 🝷 🕥 - 💌 🗟 🏠                                                        | 🔎 Search 👷 Favorites 🕢 🔗 🔹 📓 🐁 📴 🙆                |                |
| Address 🚳 http://localhost:9062/ibm/co                                    | insole/secure/logon.do                            | 💌 🛃 Go         |
| Welcome   Logout   Support                                                | Help                                              | IBM.           |
| Welcome                                                                   | Enterprise Applications                           | Close page     |
| Guided Activities                                                         |                                                   | close page     |
| Servers                                                                   | Preparing for the application installation        |                |
| Applications                                                              | Choose to generate default bindings and mappings. |                |
| <ul><li>Enterprise Applications</li><li>Install New Application</li></ul> | Generate Default Bindings                         |                |
| SCA Modules                                                               | Prefixes:                                         |                |
| Monitor Models                                                            | O not specify unique prefix for beans             |                |
| Monitor Action Manager                                                    | O Specify Prefix:                                 |                |
| Resources                                                                 | Prefix                                            |                |
| Security                                                                  | ejb                                               |                |
| Environment                                                               | Override:                                         |                |
| Integration Applications                                                  | Do not override existing bindings                 |                |
|                                                                           | Override existing bindings                        |                |
| Monitoring and Tuning                                                     |                                                   |                |
| I Troubleshooting                                                         | EJB 1.1 CMP bindings:                             |                |
| Service integration                                                       | O not default bindings for EJB 1.1 CMPs           |                |
|                                                                           | O Default bindings for EJB 1.1 CMPs:              |                |
|                                                                           | JNDI name                                         |                |
|                                                                           |                                                   |                |
|                                                                           | password                                          |                |
|                                                                           |                                                   |                |
|                                                                           | verify password                                   |                |
|                                                                           | Connection Factory Bindings                       |                |
|                                                                           | O not default connection factory bindings         |                |
|                                                                           | O Default connection factory bindings:            |                |
|                                                                           | JNDI name                                         |                |
|                                                                           | Resource authorization:<br>Per application        |                |
|                                                                           | Specific bindings file Browse                     |                |
|                                                                           | Previous Next Cancel                              |                |
| Done                                                                      |                                                   | Uocal intranet |

\_\_\_e. Click Next

| 🕘 WebSphere Administrative Consol                                                                                                    | le - Microsoft Internet Explorer                                                                                                    |        |  |  |  |  |
|----------------------------------------------------------------------------------------------------|----------------------------------------------------------------------------------------------------|--------|--|--|--|--|
| <u>File Edit View Favorites Tools Help</u>                                                                                                    |                                                                                                    |        |  |  |  |  |
| 🌀 Back 🝷 🕥 - 💽 🗟 🚮 🔎                                                                                                    | Search 📌 Favorites 🚱 🔗 👻 📓 👘 🛄 🚇                                                                                                    |        |  |  |  |  |
| Address 🗃 http://localhost:9062/ibm/consc                                                                                                    | ole/secure/logon.do                                                                                                    | 🛩 🛃 Go |  |  |  |  |
| Welcome   Logout   Support   Help                                                                                                    | p                                                                                                    |        |  |  |  |  |
| Welcome                                                                                                    |                                                                                                    |        |  |  |  |  |
| Guided Activities                                                                                                    | Enterprise Applications Clos                                                                                                    | e page |  |  |  |  |
| E Servers                                                                                                    | Application Security Warnings                                                                                                    | = 2    |  |  |  |  |
| Applications                                                                                                    | Analysis of this application resulted in the following security warnings.                                                                                                    |        |  |  |  |  |
| <ul> <li>Enterprise Applications</li> <li>Install New Application</li> <li>SCA Modules</li> <li>Monitor Models</li> <li>Monitor Action Manager</li> </ul> | ADMA0073W: Custom permissions are found in the<br>[(com.ibm.websphere.security.WebSphereRuntimePermission AdminPermission),<br>(com.ibm.websphere.security.WebSphereRuntimePermission accessRuntimeClasses)] policy file. Custom<br>permissions can compromise the integrity of Java 2 Security.<br><b>Explanation:</b> The implementation of custom permissions can weaken the integrity of the Java 2 Security |        |  |  |  |  |
| Resources     Security                                                                                                    | permission check.<br>User action: Review the application policy, which is located in the EAR/META-INF/was.policy file and the<br>implementation of custom permissions.                                                                                                    |        |  |  |  |  |
|                                                                                                    |                                                                                                    | 1      |  |  |  |  |
| Integration Applications                                                                                                    | The contents of the was.policy file -                                                                                                    |        |  |  |  |  |
|                                                                                                    | /* AUTOMATICALLY GENERATED ON Monday, October 9, 2006 11:00:47 AM EDT */                                                                                                    |        |  |  |  |  |
| ☑ Monitoring and Tuning                                                                                                    | /* DO NOT EDIT */                                                                                                    |        |  |  |  |  |
|                                                                                                    | grant codeBase "file:\${application}" {                                                                                                    |        |  |  |  |  |
|                                                                                                    | permission com.ibm.websphere.security.WebSphereRuntimePermission "AdminPermission";<br>permission com.ibm.websphere.security.WebSphereRuntimePermission "accessRuntimeClasses";                                                                                                    |        |  |  |  |  |
| D UDDI                                                                                                    | permission javax.management.MBeanPermission "*", "*"; };                                                                                                    |        |  |  |  |  |
| Done                                                                                                    | Continue Cancel                                                                                                    | et     |  |  |  |  |

\_\_\_ f. Click Continue

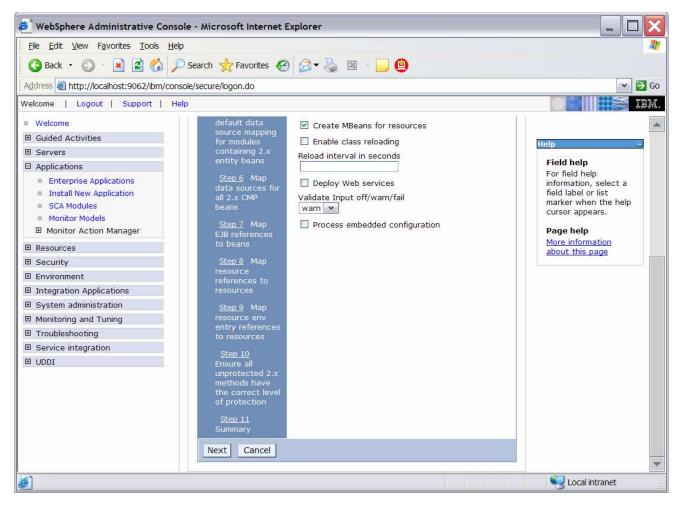

\_\_\_\_g. Take the defaults for the installation, so just click Step 11

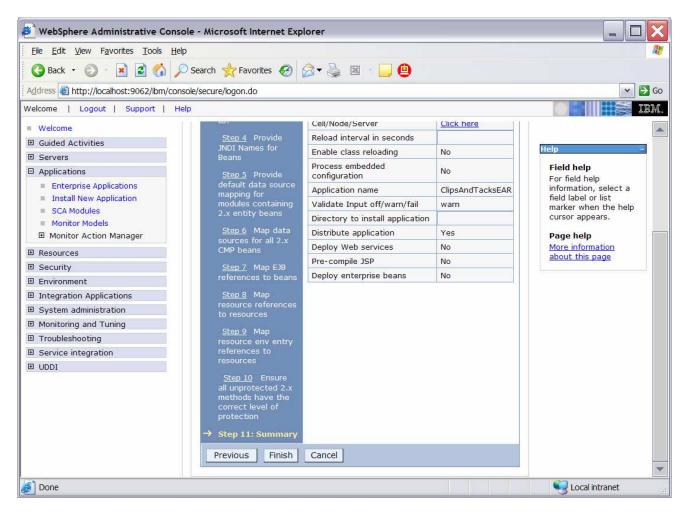

\_\_\_h. Click Finish

| File Edit View Favorites Tools                                                                                                    | Help                                                                                                    |
|----------------------------------------------------------------------------------------------------|----------------------------------------------------------------------------------------------------|
| 🔇 Back 🝷 🔘 - 💌 🛃 🦿                                                                                                    | 🖌 🔎 Search 👷 Favorites 🚱 🔗 🔹 🔚 🧾                                                                                                    |
| Address 🗃 http://localhost:9062/ibr                                                                                                    | n/console/secure/logon.do                                                                                                    |
| Velcome   Logout   Support                                                                                                    |                                                                                                    |
| Welcome                                                                                                    | ADMA5053I: The library references for the installed optional package are created.                                                                                                    |
| Guided Activities     Guided Activities     Guided Activit |                                                                                                    |
| Servers                                                                                                    | ADMA5005I: The application ClipsAndTacksEAR is configured in the WebSphere Application Server repository.                                                                             |
| Applications                                                                                                    |                                                                                                    |
| <ul> <li>Enterprise Applications</li> <li>Install New Application</li> </ul>                                                                                                    | ADMA5001I: The application binaries are saved in C:\wps602\profiles\wbmonitor\wstemp\0\workspace\cells\IBM-<br>6161E0131C0N01C\applications\ClipsAndTacksEAR.ear\ClipsAndTacksEAR.ear |
| SCA Modules                                                                                                    | ADMA5005I: The application ClipsAndTacksEAR is configured in the WebSphere Application Server repository.                                                                             |
| Monitor Models                                                                                                    |                                                                                                    |
| Monitor Action Manager                                                                                                    | CWSCA3013I: Resources for the SCA application ClipsAndTacksEAR are being configured.                                                                                                  |
| Resources                                                                                                    | CWSCA3023I: The EAR file ClipsAndTacksEAR ear is being loaded for the SCA module.                                                                                                    |
|                                                                                                    |                                                                                                    |
| Environment                                                                                                    | CWSCA3014I: Resources for the SCA application ClipsAndTacksEAR have been configured successfully.                                                                                     |
| Integration Applications                                                                                                    | SECJ0400I: Successfuly updated the application ClipsAndTacksEAR with the appContextIDForSecurity information.                                                                         |
| System administration                                                                                                    |                                                                                                    |
| Monitoring and Tuning                                                                                                    | ADMA50111. The cleanup of the temp directory for application ClipsAndTacksEAR is complete.                                                                                            |
| Troubleshooting                                                                                                    |                                                                                                    |
| Service integration                                                                                                    | ADMA5013I: Application ClipsAndTacksEAR installed successfully.                                                                                                    |
| UDDI                                                                                                    | Application ClipsAndTacksEAR installed successfully.                                                                                                    |
|                                                                                                    | To start the application, first save changes to the master configuration.                                                                                                    |
|                                                                                                    | Save to Master Configuration                                                                                                    |
|                                                                                                    | To work with installed applications, click the "Manage Applications" button.                                                                                                    |
|                                                                                                    | Manage Applications                                                                                                    |

- \_\_\_\_i. Click Save to Master Configuration, then click Save
- \_\_\_\_\_ 3. Run Step 1 of the model life cycle
  - \_\_\_\_a. In the administrative console menu, select Applications > Monitor Models

| WebSphere Administrative Cons                                                                                                    | ole - Micro                                                                                                    | osoft Internet E | Explorer    |           |                   |                                                                                                    |                 |
|----------------------------------------------------------------------------------------------------|----------------------------------------------------------------------------------------------------|------------------|-------------|-----------|-------------------|----------------------------------------------------------------------------------------------------|-----------------|
| <u>File Edit View Favorites Tools Help</u>                                                                                                    |                                                                                                    |                  |             |           | 1                 |                                                                                                    |                 |
| 🔇 Back 🝷 🕥 - 💽 😰 🚮 🍃                                                                                                    | Search                                                                                                    | 🕂 Favorites      | 0 🖉 - 🍇     |           | 0                 |                                                                                                    |                 |
| Address 🕘 http://localhost:9062/ibm/col                                                                                                    | nsole/secure/                                                                                                    | logon.do         |             |           |                   |                                                                                                    | 👻 🏓 Go          |
| Welcome   Logout   Support   H                                                                                                    | elp                                                                                                    |                  |             |           |                   |                                                                                                    | IEM.            |
| Welcome                                                                                                    | Monitor M                                                                                                    | Iodels           |             |           |                   |                                                                                                    | Close page      |
| Guided Activities                                                                                                    | Monitor M                                                                                                    | odels            |             |           |                   | 2 🖆                                                                                                    | Help 🔤          |
| ⊞ Servers                                                                                                    |                                                                                                    |                  |             |           |                   |                                                                                                    | Field help      |
| Applications                                                                                                    | Monitor Models Field help                                                                                                    |                  |             |           |                   |                                                                                                    | For field help  |
| <ul> <li>Enterprise Applications</li> <li>Install New Application</li> <li>SCA Modules</li> <li>Monitor Models</li> <li>Monitor Action Manager</li> </ul>                                                                                                    | Lists all versions of monitor models and their associated applications. To start or<br>stop a version of a monitor model, you must start or stop the associated<br>application. Additional options are available by clicking the Model, Version, or<br>Application links.<br>Preferences<br>Start Stop Install Update |                  |             |           |                   | information, select a<br>field label or list<br>marker when the help<br>cursor appears.<br>Page help<br>More information |                 |
| Resources                                                                                                    |                                                                                                    |                  |             |           |                   | about this page                                                                                                    |                 |
|                                                                                                    |                                                                                                    | Model \$         | Version     | Startable | Application 🗘     | Status 🗘                                                                                                    |                 |
| Environment     Environment     Envir | 100                                                                                                    | ClipsAndTacks    | 2006-11-    |           | ClipsAndTacksEAR  |                                                                                                    |                 |
|                                                                                                    |                                                                                                    | Спранитаска      | 02T09:13:58 |           | CIPSAILUT BCKSEAK | · ·                                                                                                    |                 |
|                                                                                                    | Total 1                                                                                                    |                  |             |           |                   |                                                                                                    |                 |
| Monitoring and Tuning                                                                                                    |                                                                                                    |                  |             |           |                   |                                                                                                    |                 |
| Troubleshooting                                                                                                    |                                                                                                    |                  |             |           |                   |                                                                                                    |                 |
| Service integration                                                                                                    |                                                                                                    |                  |             |           |                   |                                                                                                    |                 |
|                                                                                                    |                                                                                                    |                  |             |           |                   |                                                                                                    |                 |
| 6                                                                                                    |                                                                                                    |                  |             |           |                   |                                                                                                    | Succal intranet |

\_\_\_\_b. Click the **timestamp** that is listed in the Version column

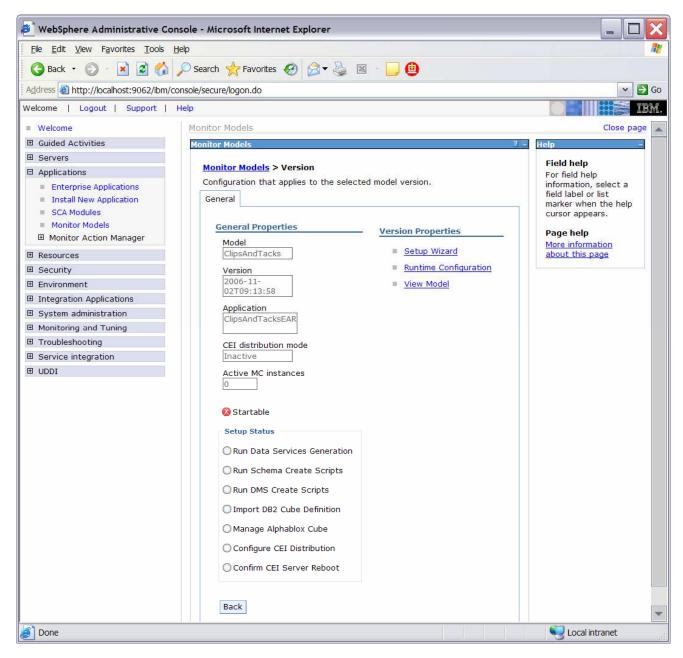

\_\_\_\_ c. Click Setup Wizard

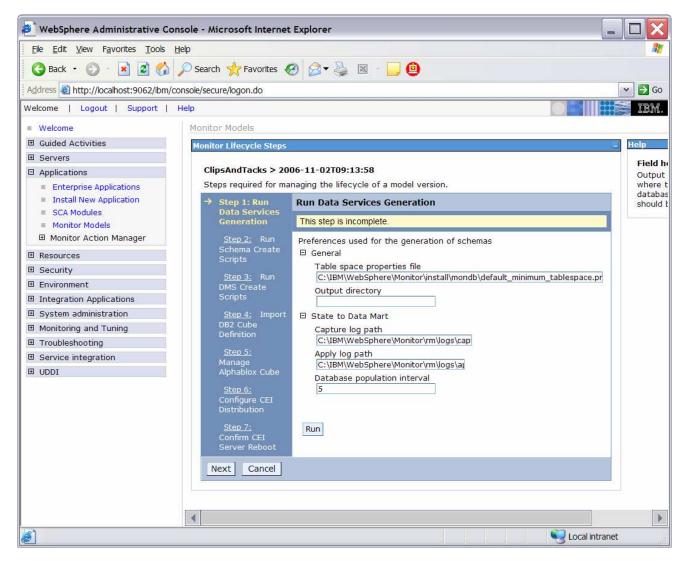

- \_\_\_\_\_d. Enter the output directory, such as C:\ClipsAndTacks. The result of running the data services generation is a folder called schemagen which will be created in the specified output directory.
- \_\_\_\_\_e. Change the Database population interval to 2. For development purposes you want replication to run often so that you don't have to wait to see the updates in the DATAMART database. Note that this interval number represents minutes.

\_\_\_f. Click Run

| 🕘 WebSphere Administrative Co                                                                                                    | nsole - Microsoft Internet                                                                          | Explorer                                                                                                    | _ 🗆 🗙                                                                                                    |
|----------------------------------------------------------------------------------------------------|----------------------------------------------------------------------------------------------------|----------------------------------------------------------------------------------------------------|----------------------------------------------------------------------------------------------------|
| <u>File Edit View Favorites Tools</u>                                                                                                    | Help                                                                                                |                                                                                                    | <u></u>                                                                                                    |
| 🌀 Back 🝷 🕥 - 💽 😰 🏠                                                                                                    | 🔎 Search 🬟 Favorites 🍕                                                                              | 3 🗟 - 🍃 😐                                                                                                    |                                                                                                    |
| Address Address Addres | console/secure/logon.do                                                                             |                                                                                                    | 🕶 🔁 Go                                                                                                    |
| Welcome   Logout   Support                                                                                                    | Help                                                                                                |                                                                                                    | E E E E E E E E E E E E E E E E E E E                                                                                   |
| Welcome                                                                                                    | Monitor Models                                                                                      |                                                                                                    | channes 💧                                                                                                    |
| Guided Activities                                                                                                    |                                                                                                    |                                                                                                    | Close page                                                                                                    |
| E Servers                                                                                                    | Monitor Lifecycle Steps                                                                             |                                                                                                    | - Help -                                                                                                    |
| <ul> <li>Applications</li> <li>Enterprise Applications</li> <li>Install New Application</li> <li>SCA Modules</li> <li>Monitor Models</li> <li>Monitor Action Manager</li> </ul>                                                                                                    | step co<br>II-CWM<br>generat<br>II-CWM<br>detecte                                                   | AX40001: The Run Data Services Generation<br>mpleted successfully.<br>SC00571: Database DDLs have been<br>ted without error.<br>SC30021: The Dataservices Generator has<br>ed no errors or warnings during the cube views<br>ta generation. | Field help<br>For field help<br>information, select a<br>field label or list<br>marker when the help<br>cursor appears. |
| Resources                                                                                                    |                                                                                                    | SC3102I: The Dataservices Generator has                                                                                                    |                                                                                                    |
| Security                                                                                                    | detecte                                                                                             |                                                                                                    |                                                                                                    |
| Environment                                                                                                    | Views D                                                                                             |                                                                                                    |                                                                                                    |
| Integration Applications                                                                                                    | has finis                                                                                           |                                                                                                    |                                                                                                    |
| System administration                                                                                                    | artifact:<br>CWM:                                                                                   |                                                                                                    |                                                                                                    |
| Monitoring and Tuning                                                                                                    | Generat                                                                                             | tor have reported success.                                                                                                    |                                                                                                    |
| Troubleshooting                                                                                                    |                                                                                                    | LC0111I: Model [ClipsAndTacks] version<br>L1-02T09:13:58] step [runDSG] by []                                                                                                    |                                                                                                    |
|                                                                                                    | complet                                                                                             |                                                                                                    |                                                                                                    |
|                                                                                                    |                                                                                                    |                                                                                                    |                                                                                                    |
|                                                                                                    | ClipsAndTacks > 200<br>Steps required for mai                                                       | 06-11-02T09:13:58<br>naging the lifecycle of a model version.                                                                                                    |                                                                                                    |
|                                                                                                    | → Step 1: Run                                                                                       | Run Data Services Generation                                                                                                    |                                                                                                    |
|                                                                                                    | Data Services<br>Generation<br><u>Step 2:</u> Run<br>Schema Create<br>Scripts<br><u>Step 3:</u> Run | This step is complete.       Performed by log in user ID, anonymous, on 2006/11/14(Tue) AM 08:17.         Preferences used for the generation of schemas                                                                                    |                                                                                                    |
|                                                                                                    | DMS Create<br>Scripts<br><u>Step 4:</u> Import<br>DP2 Cubo                                          | Run                                                                                                    |                                                                                                    |
| ک                                                                                                    |                                                                                                    |                                                                                                    | Second Intranet                                                                                                    |

### \_\_\_ g. Click Next

\_\_\_\_h. Here you see a panel indicating the commands used to run the schema scripts.

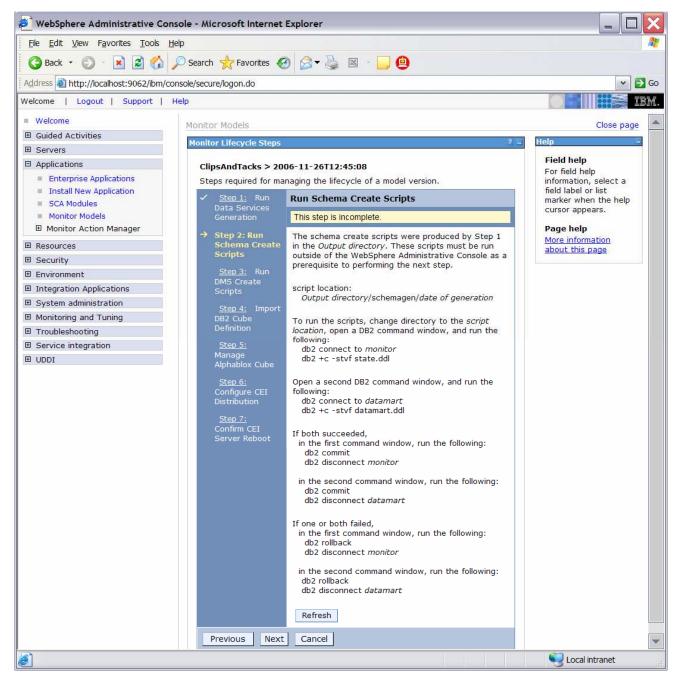

4. Run Step 2 and Step 3 of the model life cycle.

\_\_\_\_a. In Windows File Explorer, browse to C:\ClipsAndTacks\schemagen\<timestamp>

| NameSizeTypeDate ModifiedImage: Constraint of the state of the state of th                               | <u>View Favorites</u> <u>T</u> ools | Help            | 4                  |
|----------------------------------------------------------------------------------------------------|-------------------------------------|-----------------|--------------------|
| NameSizeTypeDate ModifiedIdatamart.ddl5 KBDDL File11/14/2006 8:IdatamartDrop.ddl1 KBDDL File11/14/2006 8:IdatamartMapping.html3 KBHTML Document11/14/2006 8:Idorp_model_cv.xml10 KBXML Document11/14/2006 8:DS_DMS_setup.zip172 KBWinZip File11/14/2006 8:Import_model.xml1 KBXML Document11/14/2006 8:Import_model.xml28 KBXML Document11/14/2006 8:                                                                                                    | 🝷 🔘 🕘 🏂 🔎 Sean                      | ch 🔀 Folders    | 🗟 🌶 🗙 🍤 🛄 🔹        |
| <sup>a</sup> ) datamart.ddl <sup>b</sup> KB DDL File <sup>1</sup> /14/2006 8: <sup>b</sup> ) datamartDrop.ddl <sup>1</sup> KB DDL File <sup>1</sup> /14/2006 8: <sup>b</sup> ) datamartMapping.html <sup>3</sup> KB HTML Document <sup>1</sup> /14/2006 8: <sup>c</sup> ) datamartMapping.html <sup>3</sup> KB HTML Document <sup>1</sup> /14/2006 8: <sup>c</sup> ) drop_model_cv.xml <sup>1</sup> 0 KB XML Document <sup>1</sup> /14/2006 8: <sup>c</sup> ) drop_model_cv.xml <sup>1</sup> 0 KB XML Document <sup>1</sup> /14/2006 8: <sup>c</sup> ) drop_model_cv.xml <sup>1</sup> 72 KB WinZip File <sup>1</sup> /14/2006 8: <sup>c</sup> ) import_model.xml <sup>1</sup> KB XML Document <sup>1</sup> /14/2006 8: <sup>c</sup> ) model_cv.xml <sup>1</sup> KB XML Document <sup>1</sup> /14/2006 8:                                                                                                    | C:\ClipsAndTacks\schemag            | en\2006_11_14_( | 0817_53 🛛 🖌 🔁 G    |
| Image: Sector of the state of the state | <u>,</u>                            | Size Type       | Date Modified      |
| ⓐ datamartMapping.html         ⓐ drop_model_cv.xml         ⓐ drop_model_cv.xml         ① KB XML Document         ① 11/14/2006 8:         ① S_DMS_setup.zip         ② import_model.xml         ① KB XML Document         ① KB XML Document         ① 11/14/2006 8:         ② import_model.xml         ② KB XML Document         ① 11/14/2006 8:         ② KB XML Document         ① 11/14/2006 8:         ② KB XML Document         ① 11/14/2006 8:         ② Model_cv.xml         ② KB XML Document         ① 11/14/2006 8:         ② KB XML Document         ①         ①         ①                                                                                                    | ddl 5                               | KB DDL File     | 11/14/2006 8:      |
| Image: Setup.zip       10 KB XML Document       11/14/2006 8:         Image: Setup.zip       172 KB WinZip File       11/14/2006 8:         Image: Image: Setup.zip       1 KB XML Document       11/14/2006 8:         Image: Image: Setup.zip       1 KB XML Document       11/14/2006 8:         Image: Image: Setup.zip       1 KB XML Document       11/14/2006 8:         Image: Image: Setup.zip       28 KB XML Document       11/14/2006 8:                                                                                                    | Drop.ddl 1                          | KB DDL File     | 11/14/2006 8:      |
| DS_DMS_setup.zip         172 KB         WinZip File         11/14/2006 8:           1         1 KB         XML Document         11/14/2006 8:           1         1 KB         XML Document         11/14/2006 8:           1         28 KB         XML Document         11/14/2006 8:                                                                                                    | Mapping.html 3                      | KB HTML Docum   | nent 11/14/2006 8: |
| Import_model.xml         1 KB         XML Document         11/14/2006         8:           Import_model_cv.xml         28 KB         XML Document         11/14/2006         8:                                                                                                    | del_cv.xml 10                       | KB XML Docume   | ent 11/14/2006 8:  |
| model_cv.xml 28 KB XML Document 11/14/2006 8:                                                                                                    | setup.zip 172                       | KB WinZip File  | 11/14/2006 8:      |
|                                                                                                    | odel.xml 1                          | KB XML Docume   | ent 11/14/2006 8:  |
| 3 state ddl 3 KB DDL File 11/14/2006 8                                                                                                    | .xml 28                             | KB XML Docume   | ent 11/14/2006 8:  |
|                                                                                                    | 3                                   | KB DDL File     | 11/14/2006 8:      |
| I KB DDL File 11/14/2006 8:                                                                                                    | .ddl 1                              | KB DDL File     | 11/14/2006 8:      |
| StateMapping.html 3 KB HTML Document 11/14/2006 8:                                                                                                    | ping.html 3                         | KB HTML Docum   | nent 11/14/2006 8: |

\_\_\_\_b. Extract DS\_DMS\_setup.zip into this same folder

| <u>File Edit View Favorites</u> | Tools Help   | )                            | 4             |
|---------------------------------|--------------|------------------------------|---------------|
| 🕝 Back 🔹 🕥 🕤 🏂                  | 🔎 Search     | Folders                      | 🏂 🗙 🍤 💷 -     |
| Address 🗁 C:\ClipsAndTacks      | \schemagen\2 | 006_11_14_0 <mark>817</mark> | _53 💌 🔁 G     |
| Name 🔺                          | Size         | Туре                         | Date Modified |
| datamart.ddl                    | 5 KB         | DDL File                     | 11/14/2006 8: |
| datamartDrop.ddl                | 1 KB         | DDL File                     | 11/14/2006 8: |
| 🕘 datamartMapping.html          | 3 KB         | HTML Document                | 11/14/2006 8: |
| drop_model_cv.xml               | 10 KB        | XML Document                 | 11/14/2006 8: |
| DS_DMS_setup.zip                | 172 KB       | WinZip File                  | 11/14/2006 8: |
| import_model.xml                | 1 KB         | XML Document                 | 11/14/2006 8: |
| model_cv.xml                    | 28 KB        | XML Document                 | 11/14/2006 8: |
| 🕑 state.ddl                     | 3 KB         | DDL File                     | 11/14/2006 8: |
| 🕑 stateDrop.ddl                 | 1 KB         | DDL File                     | 11/14/2006 8: |
| stateMapping.html               | 3 KB         | HTML Document                | 11/14/2006 8: |
| State_to_Datamart               |              | File Folder                  | 11/14/2006 8: |
| 🔄 enableasnclp.bat              | 7 KB         | MS-DOS Batch                 | 11/14/2006 8: |
| monWBIDSDeploymen               | 90 KB        | JAR File                     | 11/14/2006 8: |
| State_to_Datamart_se            | 28 KB        | MS-DOS Batch                 | 11/14/2006 8: |
| State_to_Datamart_se            | 67 KB        | MS-DOS Batch                 | 11/14/2006 8: |
| 🔊 Win32GetPassword.dll          | 48 KB        | Application Ext              | 11/14/2006 8: |

- \_\_\_\_\_ c. Create the tables for the monitoring model. In the DB2 command window, enter the following commands. Note that monitor and state are used interchangeably. The database is defined as MONITOR, but you will see references to state such as state.ddl, state.log, state\_to\_datamart\_setup\_source.bat, and so on.
  - 1) Open a DB2 command window
    - a) Select Start > Run...
    - b) Enter this command: db2cmd
  - 2) Enter these commands into the DB2 command window:
    - a) cd \ClipsAndTacks\schemagen\<timestamp>
    - b) db2 connect to MONITOR
    - c) db2 +c -stvf state.ddl > state.log
  - 3) Open a second DB2 command window
    - a) Select Start > Run...

- b) Enter this command: db2cmd
- 4) Enter these commands into the second DB2 command window:
  - a) cd \ClipsAndTacks\schemagen\<timestamp>
  - b) db2 connect to DATAMART
  - c) db2 +c -stvf datamart.ddl > datamart.log
- 5) If the all the commands succeeded,
  - a) Enter these commands into the first DB2 command window:
    - (1) db2 commit
    - (2) db2 disconnect MONITOR
  - b) Enter these commands into the second DB2 command window:
    - (1) db2 commit
    - (2) db2 disconnect DATAMART
- 6) If any of the commands failed,
  - a) Enter these commands into the first DB2 command window:
    - (1) db2 rollback
    - (2) db2 disconnect MONITOR
  - b) Enter these commands into the second DB2 command window:
    - (1) db2 rollback
    - (2) db2 disconnect DATAMART
- 7) Close the second DB2 command window
- \_\_\_\_\_ d. This will create state.log and datamart.log. You should browse these files to verify that they worked successfully.
- \_\_\_\_e. Run the replication setup scripts.
  - 1) In the same DB2 command window, you should still be in folder \ClipsAndTacks\schemagen\<timestamp>, so type this command
    - State\_to\_Datamart\_setup\_source.bat
  - 2) It will ask for a user ID several times. Click the enter key when it asks for a user ID.
  - This will create a file State\_to\_datamart\_setup\_source.log. Browse this file to check for errors.
  - 4) In the same DB2 command window, you should still be in folder \ClipsAndTacks\schemagen\<timestamp>, so type this command

State\_to\_Datamart\_setup\_target.bat

- 5) It will ask for a user ID several times. Click the enter key when it asks for a user ID.
- 6) This will create a file **State\_to\_datamart\_setup\_target.log**. Browse this file to check for errors.
- \_\_\_\_f. Start the replication daemons.
  - 1) In the same DB2 command window, you should still be in folder \ClipsAndTacks\schemagen\<timestamp>, so type this command
    - a) cd State\_to\_Datamart\source
  - 2) Find all scripts with prefix 'StartCapture', and run them. For this scenario there will be one. For example type command
    - a) StartCapture\_5.bat
  - 3) This opens a new window as follows. You must leave this window running. Do not type anything into this window.

DB2 CLP - db2setcp.bat asncap CAPTURE\_SERVER=MONITOR CAPTURE\_SCHEMA=CAPTURE 2006-11-14-08.36.12.140000 ASN0600I Program "Capture' "Initial capti re 8.2.5" is starting. 2006-11-14-08.36.16.171000 ASN0102W CAPTURE "CAPTURE\_2" : "WorkerThread". The C apture program switches to cold start because the warm start information is insu ficient. 2006-11-14-08.36.16.203000 ASN0100I CAPTURE "CAPTURE\_2" : "WorkerThread". The C apture program initialization is successful. 2006-11-14-08.36.16.203000 ASN0109I CAPTURE "CAPTURE\_2" : "WorkerThread". The C apture program has successfully initialized and is capturing data changes for registrations. "O" registrations are in a stopped state. "1" registrations are in an inactive state.

4) Type this command

a) cd ..\target

- 5) Find all scripts with prefix 'StartApply', and run them. For this scenario there will be one. For example type command
  - a) StartApply\_10.bat
- 6) This opens a new window as follows. You must leave this window running. Do not type anything into this window.

| DB2 CLP - db2setcp.bat asnapply APPLY_QUAL=APPLY_4 CONTROL_SERVER=DATAMART AP 🔲 🗙                                             |
|----------------------------------------------------------------------------------------------------|
| 2006-11-14-08.36.17.218000 ASN0600I "Apply" : "" : "Initial" : Program "apply 8 🔺<br>.2.5" is starting.                       |
| 2006-11-14-08.36.19.703000 ASN1045I APPLY "APPLY_4" : "Initial". The Apply prog<br>ram was started using database "DATAMART". |
| -<br>-                                                                                                    |

- \_\_\_\_g. You should now have three command windows open. You can close the original DB2 command window where you have been typing the commands.
- \_\_\_h. In the administrative console menu, select Applications > Monitor Models
- \_\_\_\_i. Click the timestamp in the version column
- \_\_ j. Click Setup Wizard
- \_\_\_\_k. It should detect that Step 2 is complete and automatically move to step 3 as follows

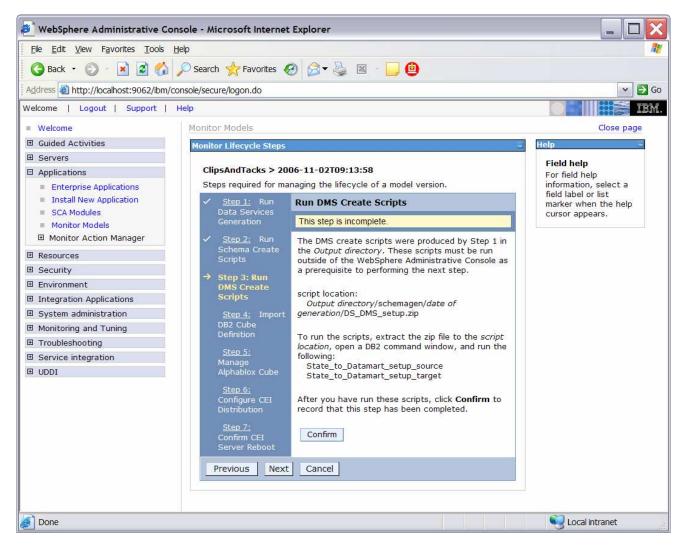

- \_\_ I. Click Confirm
- \_\_ 5. Run Step 4 of the model life cycle
  - \_\_\_a. Click Step 4

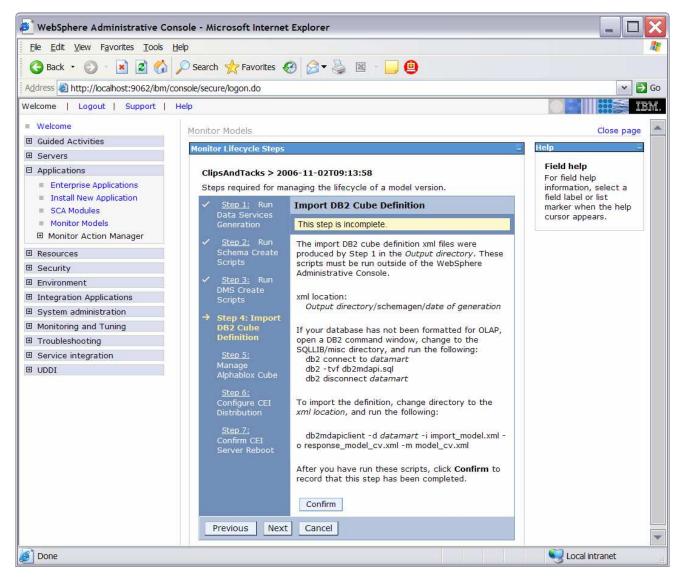

\_\_\_ b. Import the cubes to DB2 Cube Views.

#### 1) Open a DB2 command window

- a) Select Start > Run...
- b) Enter this command: db2cmd
- 2) Enter these commands in the DB2 command window:
  - a) cd \IBM\DB2\SQLLIB\MISC
  - b) db2 connect to DATAMART
  - c) db2 --tvf db2mdapi.sql
  - d) db2 disconnect DATAMART
  - e) cd \ClipsAndTacks\schemagen\<timestamp>

- f) db2mdapiclient -d DATAMART -i import\_model.xml -o response\_model\_cv.xml -m model\_cv.xml
- 3) Close the command window
- \_\_\_\_ c. Back in the administrative console you should be in Step 4 of the Life cycle of the model.
- \_\_\_\_ d. Click Confirm
- \_\_\_\_\_6. Run step 5 of the model life cycle
  - \_\_\_a. Click Step 5

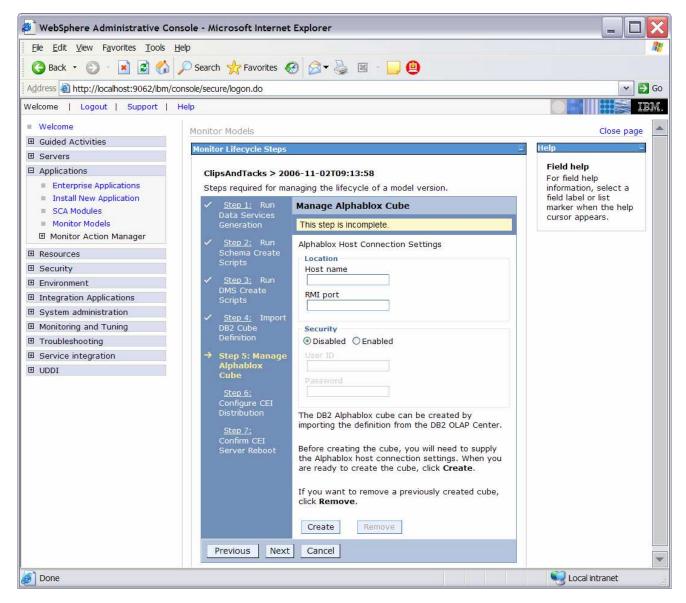

- \_\_\_\_b. Start Portal Server
  - 1) In Windows, select Start > All Programs > IBM WebSphere > Portal Server V5.1 > Start the server

- \_\_\_\_ c. Find the Portal RMI port in the Portal log
  - 1) Browse the Portal log, for example, C:\IBM\PortalServer\log\SystemOut.log
  - 2) Search for 'RMI Connector', for example, in the following screen capture you see that Portal RMI is port 2810.

| 🕞 SystemOut.log - Notepad                                                                                                    |                                                                                                    |
|----------------------------------------------------------------------------------------------------|----------------------------------------------------------------------------------------------------|
| <u>File Edit Format View Help</u>                                                                                                    |                                                                                                    |
| [10/8/06 20:28:12:438 EDT] 0000000a WSChanne]Fram A<br>[10/8/06 20:28:12:438 EDT] 0000000a WSChanne]Fram A<br>[10/8/06 20:28:12:453 EDT] 0000000a WSChanne]Fram A<br>[10/8/06 20:28:12:453 EDT] 0000000a WSChanne]Fram A<br>[10/8/06 20:28:12:453 EDT] 000000023 SchedulerServ I<br>[10/8/06 20:28:12:469 EDT] 000000023 SchedulerServ I<br>[10/8/06 20:28:12:469 EDT] 00000023 SchedulerDaem I | CHFW0019I: The Transport Channel Service has started chain<br>CHFW0019I: The Transport Channel Service has started chain<br>CHFW0019I: The Transport Channel Service has started chain<br>CHFW0019I: The Transport Channel Service has started chain<br>SCHD0077I: The Scheduler Service is starting the Scheduler<br>ADMC0026I: The RMI Connector is available at port 2810<br>SCHD0038I: The Scheduler Daemon for instance wps/Scheduler |

- \_\_\_\_ d. Back in the administrative console, in Step 5 of the model Life cycle, enter 'localhost' for Host name
- \_\_\_\_e. Enter your RMI Port that you found in the Portal log, for example:

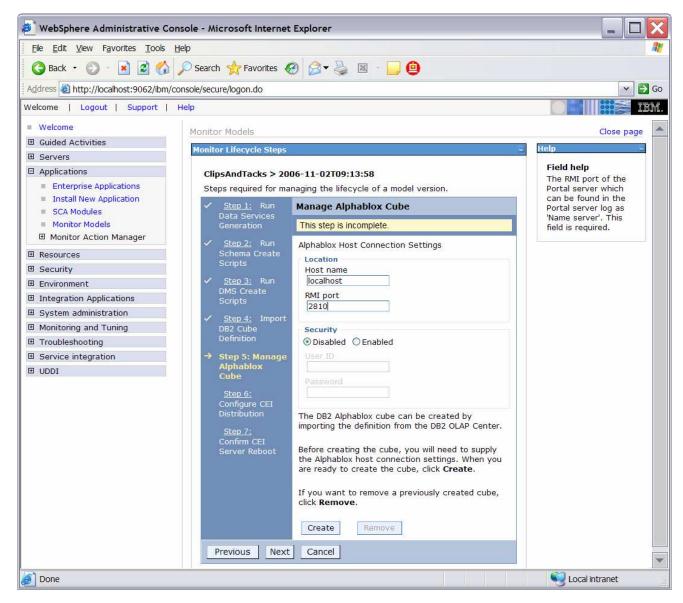

#### \_ f. Click Create

If you get an error here, indicating a connection problem, there may be an issue with the Portal configuration. Refer to Appendix 2 now and run the steps there as a workaround for this problem. After completing the workaround, return here and proceed with the next step. Here is a sample of the error:

| 🕘 WebSphere Administrativ                                                                                                    | e Con         | ole - Microsoft Internet Explorer                                                                                                    |                                                                                   |                                                                                         | < |
|----------------------------------------------------------------------------------------------------|---------------|----------------------------------------------------------------------------------------------------|-----------------------------------------------------------------------------------|-----------------------------------------------------------------------------------------|---|
| <u>File Edit View Favorites To</u>                                                                                                    | ools <u>H</u> | p                                                                                                    |                                                                                   |                                                                                         | 8 |
| 🔇 Back 🔹 🕥 🗉 🛃                                                                                                    | "             | 🗅 Search 🤺 Favorites 🥝 🔗 🗣 🍑                                                                                                    | x - 📙 😐                                                                           |                                                                                         |   |
| Address 🛃 http://localhost:9062/                                                                                                    | /ibm/co       | sole/secure/logon.do                                                                                                    |                                                                                   | 💌 🋃 Go                                                                                  | 0 |
| Welcome   Logout   Support                                                                                                    | t   F         | lp                                                                                                    |                                                                                   |                                                                                         |   |
| Welcome                                                                                                    |               | unitor Models                                                                                                    |                                                                                   | Close page                                                                              |   |
| Guided Activities                                                                                                    |               |                                                                                                    |                                                                                   | Help -                                                                                  |   |
| Servers                                                                                                    |               | onitor Lifecycle Steps                                                                                                    |                                                                                   |                                                                                         |   |
| Applications                                                                                                    |               | 🛛 Messages                                                                                                    |                                                                                   | Field help<br>For field help                                                            |   |
| <ul> <li>Enterprise Applications</li> <li>Install New Application</li> <li>SCA Modules</li> <li>Monitor Models</li> <li>Monitor Action Manager</li> </ul> |               | <ul> <li>CWMAX4204E: The Manage Alpha</li> <li>CWMLC0160E: Unable to establish connection. Cause:</li> <li>[com.ibm.websphere.management.e</li> <li>ADMC0017E: Could not create an Rh host localhost at port 2810].</li> <li>CWMAX4200E: An error has occur</li> </ul> | h Alphablox server<br>exception.ConnectorException:<br>MI connector to connect to | information, select a<br>field label or list<br>marker when the help<br>cursor appears. |   |
| ⊞ Resources                                                                                                    |               | com.ibm.websphere.management.ex                                                                                                    | ception.ConnectorException:                                                       |                                                                                         |   |
| I Security                                                                                                    |               | ADMC0017E: Could not create an RM<br>host localhost at port 2810                                                                                                    | VI connector to connect to                                                        |                                                                                         |   |
| Environment                                                                                                    |               |                                                                                                    |                                                                                   |                                                                                         |   |
| Integration Applications                                                                                                    |               |                                                                                                    | 283                                                                               |                                                                                         |   |
|                                                                                                    |               | ClipsAndTacks > 2006-11-02T09:13:                                                                                                    |                                                                                   |                                                                                         |   |
| Monitoring and Tuning                                                                                                    |               | Steps required for managing the lifecycle                                                                                                    | e of a model version.                                                             |                                                                                         |   |
|                                                                                                    |               | Step 1: Run Manage Alpha                                                                                                    | olox Cube                                                                         | 1                                                                                       | • |
| ☑ Service integration                                                                                                    | •             |                                                                                                    |                                                                                   |                                                                                         |   |
| 🥖 Done                                                                                                    |               |                                                                                                    |                                                                                   | Second Intranet                                                                         | 3 |

- \_\_\_\_\_7. Run step 6 of the model life cycle
  - \_\_\_a. Click Step 6

| <u>File Edit View Favorites Tools</u>                                                                                                    | Help                                                                                                    |                                                                                                    |                                                                                                    |
|----------------------------------------------------------------------------------------------------|----------------------------------------------------------------------------------------------------|----------------------------------------------------------------------------------------------------|----------------------------------------------------------------------------------------------------|
| 🔇 Back 🔹 🔘 🐇 😰 🐔                                                                                                    | 🔎 Search 🤺 Favorites 🕢                                                                                                    | 🖉 🗸 🍇 🗷 - 🛄 🙆                                                                                                    |                                                                                                    |
| Address 🕘 http://localhost:9062/ibm/                                                                                                    | console/secure/logon.do                                                                                                    |                                                                                                    | 👻 🛃 G                                                                                                    |
| Velcome   Logout   Support                                                                                                    | Help                                                                                                    |                                                                                                    |                                                                                                    |
| <ul> <li>Welcome</li> <li>Guided Activities</li> <li>Servers</li> <li>Applications <ul> <li>Enterprise Applications</li> <li>Install New Application</li> <li>SCA Modules</li> <li>Monitor Models</li> <li>Monitor Action Manager</li> </ul> </li> <li>Resources</li> <li>Security</li> <li>Environment</li> <li>Integration Applications</li> <li>System administration</li> <li>System administration</li> <li>Service integration</li> <li>UDDI</li> </ul> | DMS Create<br>Scripts<br>✓ <u>Step 4:</u> Import<br>DB2 Cube<br>Definition<br>✓ <u>Step 5:</u> Manage<br>Alphablox Cube<br>→ Step 6: Configure<br>CEI Distribution<br><u>Step 7:</u> Confirm<br>CEI Server Reboot | help for more information on changing the mode.   □ CEI Server Configuration   Event groups list   Location   • Local    RMI port   Cell   IBM-6161E0131CONG   Node   Browse Nodes    Server   Browse Servers    Disabled    Enabled   User ID   Password   Distribution Mode   Current   Inactive   Target   Active | Field help<br>For field help<br>information, select a<br>field label or list<br>marker when the help<br>cursor appears. |
|                                                                                                    | Previous Next                                                                                                    | Apply Cancel                                                                                                    |                                                                                                    |

- \_\_\_ b. Click Apply
- \_\_\_\_8. Run step 7 of the model life cycle
  - \_\_\_\_a. Click Step 7
  - \_\_\_\_b. The Confirm button on the screen for Step 7 should be enabled. If it is not, wait a few minutes, then refresh the screen. When the Confirm button is enabled, continue with the following steps.
  - \_\_\_\_ c. In the administrative console navigation pane, select System administration > Save Changes to Master Repository, then click Save
  - \_\_\_\_ d. Recycle the Process Server
    - 1) In Windows, select Start > All Programs > IBM WebSphere > Process Server 6.0 > Profiles > wbmonitor > Stop the server
    - 2) In Windows, select Start > All Programs > IBM WebSphere > Process Server 6.0 > Profiles > wbmonitor > Start the server

- \_\_\_\_e. Re-open the administrative console for Process Server.
- \_\_\_\_f. In the administrative console menu, click Applications > Monitor Models
- \_\_\_\_g. Click the timestamp in the version column

### \_\_\_h. Click Setup Wizard

\_\_\_\_i. It should detect that Step 6 is complete and automatically move to step 7 as follows

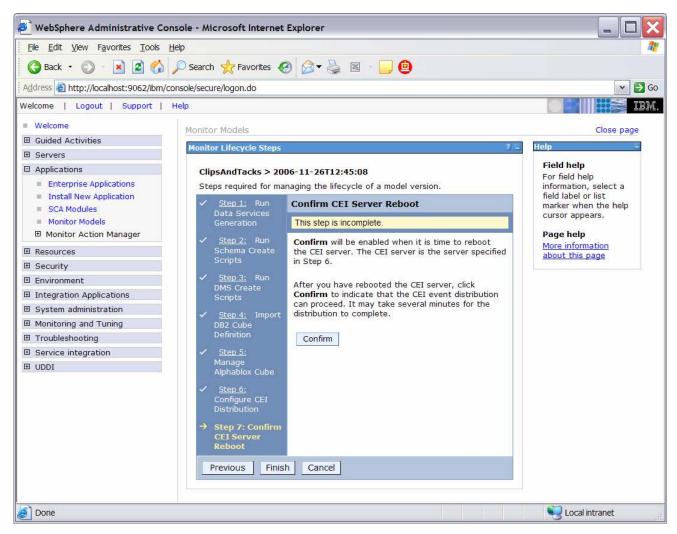

#### \_\_\_ j. Click Confirm

\_\_\_\_k. Click **Finish** and you will return to the Monitor Models screen.

| 🔊 WebSphere Administrative                                                                                                | Conso   | le - Micro                  | soft Internet E                                       | xplorer         |            |                                                                                                    |                               | _ 🗆 🔀                                                                                   |
|----------------------------------------------------------------------------------------------------|---------|-----------------------------|-------------------------------------------------------|-----------------|------------|----------------------------------------------------------------------------------------------------|-------------------------------|-----------------------------------------------------------------------------------------|
| Elle Edit View Favorites Tools Help                                                                                       |         |                             |                                                       |                 |            |                                                                                                    |                               | <u></u>                                                                                 |
| 🌀 Back 🔹 🌍 🕘 🛃 🛃                                                                                                    |         | Search 😽                    | 😽 Favorites 🧭                                         | Ø- 🎍            |            | 0                                                                                                    |                               |                                                                                         |
| Address 🕘 http://localhost:9062/ib                                                                                        | m/conso | ole/secure/k                | ogon.do                                               |                 |            |                                                                                                    |                               | 🛩 🛃 Go                                                                                  |
| Welcome   Logout   Support                                                                                                | Hel     | p                           |                                                       |                 |            |                                                                                                    |                               |                                                                                         |
| Welcome                                                                                                    |         | Monitor M                   | odels                                                 |                 |            |                                                                                                    |                               | Close page                                                                              |
| Guided Activities                                                                                                    |         | Monitor Me                  | odels                                                 |                 |            |                                                                                                    | 2 -                           | Help 🗆                                                                                  |
| Servers                                                                                                    |         |                             |                                                       |                 |            |                                                                                                    |                               | Field help                                                                              |
| Applications                                                                                                    |         | Monito                      | r Models                                              |                 |            |                                                                                                    |                               | For field help                                                                          |
| <ul> <li>Enterprise Applications</li> <li>Install New Application</li> <li>SCA Modules</li> <li>Monitor Models</li> </ul> |         | stop a<br>applica           | version of a mor<br>tion. Additional o<br>tion links. | itor model, you | must start | ciated applications. T<br>or stop the associate<br>king the Model, Versi                                                                                                    | ed                            | information, select a<br>field label or list<br>marker when the help<br>cursor appears. |
| Monitor Action Manager                                                                                                    |         | OFFICE OFFICE TOTAL TANDARD |                                                       |                 |            |                                                                                                    | Page help<br>More information |                                                                                         |
| Resources                                                                                                    |         |                             | ) 🕂 🕹                                                 |                 |            |                                                                                                    |                               | about this page                                                                         |
|                                                                                                    |         |                             | Model \$                                              | Version         | Startable  | Application \$                                                                                                    | Status 🗘                      |                                                                                         |
| Environment                                                                                                    |         | 100                         | ClipsAndTacks                                         | 2006-11-        |            | ClipsAndTacksEAR                                                                                                    | status 👱                      |                                                                                         |
| Integration Applications                                                                                                  |         |                             | CipsAndTacks                                          | 02T09:13:58     |            | CIPSAILUTACKSEAK                                                                                                    |                               |                                                                                         |
| System administration                                                                                                    | -       | Total                       | 1                                                     |                 |            | he and a second second s |                               |                                                                                         |
| Monitoring and Tuning                                                                                                    |         |                             | 88                                                    |                 |            |                                                                                                    |                               |                                                                                         |
| Troubleshooting                                                                                                    | -       |                             |                                                       |                 |            |                                                                                                    |                               |                                                                                         |
| <b>e</b> ]                                                                                                    |         |                             |                                                       |                 |            |                                                                                                    |                               | Secol intranet                                                                          |

\_ 9. If the model shows red (stopped), then wait a moment, then refresh by clicking on the icon to the right of Status in the last column of the table. You should see green (started) for the model. If it does not show green, be patient and keep refreshing until it does show green.

| <u>File Edit View Favorites Too</u>                                                                                                    | ls <u>H</u> elp |                                                                |                                                                                 |                                     |              |                                                                          |                       |                                                                                                    |
|----------------------------------------------------------------------------------------------------|-----------------|----------------------------------------------------------------|---------------------------------------------------------------------------------|-------------------------------------|--------------|--------------------------------------------------------------------------|-----------------------|----------------------------------------------------------------------------------------------------|
| 🔇 Back 🔹 🔘 🕘 🛃 🛃                                                                                                    | : 🔍 🟠           | Search 😽                                                       | 😽 Favorites                                                                     | 🖉 <b>-</b> 🍇 1                      | x - 🔵        | 0                                                                        |                       |                                                                                                    |
| Address 🕘 http://localhost:9062/ib                                                                                                    | m/consol        | e/secure/k                                                     | ogon.do                                                                         |                                     |              |                                                                          |                       |                                                                                                    |
| Welcome   Logout   Support                                                                                                    | Help            |                                                                |                                                                                 |                                     |              |                                                                          |                       |                                                                                                    |
| Welcome                                                                                                    | M               | onitor M                                                       | odels                                                                           |                                     |              |                                                                          |                       | Close page                                                                                                    |
| Guided Activities                                                                                                    |                 | Ionitor Me                                                     | odels                                                                           |                                     |              |                                                                          | 2 4                   | Help                                                                                                    |
| B Servers     Applications     Enterprise Application     Install New Application     SCA Modules     Monitor Models     Monitor Action Manager      Resources |                 | Lists all<br>stop a<br>applica'<br>Applica<br>ഈ Prefe<br>Start | version of a mor<br>tion. Additional c<br>tion links.<br>erences<br>Stop Instal | itor model, you<br>options are avai | must start   | iated applications. To<br>or stop the associate<br>king the Model, Versi | ed                    | Field help<br>For field help<br>information, select a<br>field label or list<br>marker when the help<br>cursor appears.<br>Page help<br>More information<br>about this page |
| Security                                                                                                    |                 |                                                                | Serve mente and                                                                 |                                     | l sur source | ()                                                                       | 10000000 (March 1000) |                                                                                                    |
|                                                                                                    |                 | Select                                                         | Model 🗘                                                                         | Version                             | Startable    | Application 🗘                                                            | Status 👲              |                                                                                                    |
| Integration Applications                                                                                                    |                 |                                                                | ClipsAndTacks                                                                   | 2006-11-<br>02T09:13:58             |              | ClipsAndTacksEAR                                                         | ⇒                     |                                                                                                    |
| System administration                                                                                                    |                 | Total                                                          | 1                                                                               |                                     |              |                                                                          |                       |                                                                                                    |
| Monitoring and Tuning                                                                                                    | 1               |                                                                |                                                                                 |                                     |              |                                                                          |                       |                                                                                                    |
|                                                                                                    | -               |                                                                |                                                                                 |                                     |              |                                                                          |                       |                                                                                                    |

10. Check the Process Server log to ensure there are no problems. For example, check C:\IBM\WebSphere\ProcServer\profiles\wbmonitor\logs\server1\SystemOut.log

# Part 4: Configure the action manager for business situation events

If you have an LDAP server, then this section shows you how to configure the action manager to create alerts based on business situation events defined in the monitoring model. The alerts will be visible in the Alert view on your dashboard.

If you do not have an LDAP server, then you can skip this section. The outgoing events will be created for the business situations, but they will not result in entries in the Alert view on your dashboard.

- \_\_\_\_\_1. Configure the LDAP Server in the action manager.
  - \_\_\_\_a. In the Monitor administrative console, navigate to **Applications > Monitor Action Manager > Configuration.**
  - \_\_\_ b. Click tab LDAP.
  - \_\_\_\_ c. Add your LDAP information as in this sample:

| 🕘 WebSphere Administrative C                                                                                                    | onsole - Microsoft Internet Explorer                                                                                                    |                                                                                |
|----------------------------------------------------------------------------------------------------|----------------------------------------------------------------------------------------------------|--------------------------------------------------------------------------------|
| <u>File Edit View Favorites Tools</u>                                                                                                    | Help                                                                                                    | 1                                                                              |
| 🌀 Back 🔹 🕥 🐇 📓 😭                                                                                                    | ) 🔎 Search 🤺 Favorites 🚱 🔗 🖓 📓 - 📴 🚇                                                                                                    |                                                                                |
| Address 🙆 http://localhost:9062/ibm                                                                                                    | /console/secure/logon.do                                                                                                    | 🗸 🗸 🖌 🕞 GO                                                                     |
| Welcome   Logout   Support                                                                                                    | Help                                                                                                    |                                                                                |
| Welcome                                                                                                    | Configuration                                                                                                    | Close page                                                                     |
| Guided Activities                                                                                                    | Configuration 7 -                                                                                                    | Help -                                                                         |
| <ul> <li>Applications</li> <li>Enterprise Applications</li> <li>Install New Application</li> <li>SCA Modules</li> <li>Monitor Models</li> <li>Monitor Action Manager</li> <li>Configuration</li> <li>Template Definitions</li> <li>Installed Situation<br/>Event Bindings</li> <li>Resources</li> <li>Security</li> <li>Environment</li> </ul> | Configuration<br>Global configuration values that persist for each template of the<br>given type.<br>General LDAP<br>General Properties<br>LDAP URL<br>Idap://your.server.com:389<br>LDAP user ID<br>cn=root<br>LDAP password<br>••••••••<br>LDAP alert<br>Juid | URL to the LDAP<br>server.<br>Page help<br>More information<br>about this page |
| <ul> <li>Integration Applications</li> <li>System administration</li> <li>Monitoring and Tuning</li> <li>Troubleshooting</li> <li>Service integration</li> <li>UDDI</li> </ul>                                                                                                    | LDAP cell phone<br>mobile<br>LDAP email<br>mail<br>LDAP pager<br>pager<br>Apply OK Reset Cancel                                                                                                    |                                                                                |
| 6                                                                                                    |                                                                                                    | Succal intranet                                                                |

- \_\_\_\_\_ d. You are going to setup an Alert in this lab, so make sure the LDAP Alert field is set to the identifier for the user ID that you want to use from your directory server. You also need a user defined in Portal on the Dashboard Server which matches this user ID. For this example, uid = wpsadmin has been defined in the directory server, then you will login to Portal with this same user ID to see the alerts. Click OK.
- \_\_\_\_e. Here is a sample of your user in the directory server:

| 🔹 LDAP Browser\Editor v2.8.2 - [ldap://wsbeta057.austin.ibm.com/dc=ibm,dc=com] 📃 🗖 🖻 |                          |                 |         |  |  |  |
|--------------------------------------------------------------------------------------|--------------------------|-----------------|---------|--|--|--|
| <u>File Edit View LDIF H</u> elp                                                     |                          |                 |         |  |  |  |
|                                                                                      | 1 2 2                    |                 |         |  |  |  |
| 🗖 dc=ibm,dc=com                                                                      | 4 Attribute              | Value           |         |  |  |  |
| ∲- 🗂 ou=people                                                                       | a cn                     | Barbara Jensen  | <b></b> |  |  |  |
| uid=wpsadmin                                                                         | departmentNumber         | 2604            | 333     |  |  |  |
|                                                                                      | displayName              | Babs Jensen     | 3998    |  |  |  |
|                                                                                      | employeeNumber           | 5234            |         |  |  |  |
|                                                                                      | employeeType             | full time       |         |  |  |  |
|                                                                                      | facsimileTelephoneNumber | +1 999 555 1992 |         |  |  |  |
|                                                                                      | givenName                | Barbara         |         |  |  |  |
|                                                                                      | homephone                | +1 999 111 2225 |         |  |  |  |
|                                                                                      | initials                 | BJJ             | -       |  |  |  |
|                                                                                      |                          | 3888 ·          |         |  |  |  |
| Ready. No entries returned.                                                          |                          |                 | U       |  |  |  |

- \_\_2. Restart the Action Manager application for the configuration changes to take effect.
  - \_\_\_\_a. In the administrative console, navigate to **Applications > Enterprise Applications**.
  - \_\_\_\_ b. Click to check **IBM WB ACTIONMANAGER**. Click **Stop**.
  - \_\_\_\_ c. Click to check IBM WB ACTIONMANAGER. Click Start.
- \_\_\_\_ 3. Add a template for declined order alerts.
  - \_\_\_\_a. In the administrative console, navigate to Applications > Monitor Action Manager > Template Definitions > Notifications.
  - \_\_\_ b. Click New.
  - \_\_\_\_ c. Enter a name for the template and a description.
  - \_\_\_ d. Select Alert.
  - \_\_\_\_\_e. Enter an LDAP Query that will bring up the user that you want to alert. This query can match one or more users, and then each of the users will be alerted. To bring up all the users in the directory, you could enter this: (&(objectclass=top)(objectClass=inetOrgPerson)).
  - \_\_\_ f. Enter a subject.
  - \_\_\_\_g. Enter the body.

| WebSphere Administrative Con                                             | sole - Microsoft Internet Explorer                      | _ 🗆 🔀                          |
|--------------------------------------------------------------------------|---------------------------------------------------------|--------------------------------|
| <u>File E</u> dit <u>V</u> iew F <u>a</u> vorites <u>T</u> ools <u>H</u> | elp                                                     |                                |
| 3 Back - 🕥 - 🛃 🗟 🏠                                                       | 🔎 Search 🤺 Favorites 🔣 🔗 🔻 🍓 📓 🕛 🧕                      |                                |
| Address 🗃 http://localhost:9062/ibm/cc                                   | nsole/secure/logon.do                                   | 🗸 🔁 Go                         |
| Welcome   Logout   Support   H                                           | telp                                                    | <b>I</b> EM.                   |
| Welcome                                                                  | Notifications                                           | Close page                     |
| Guided Activities                                                        | Notifications                                           | 7 - Help -                     |
| E Servers                                                                |                                                         |                                |
| Applications                                                             | Notifications > Notification Template Configuration     | Field help<br>The message body |
| Enterprise Applications                                                  | Configuration properties for the notification template. | text for a notification.       |
| Install New Application                                                  | Notification Template Configuration                     | Page help                      |
| SCA Modules                                                              | General Properties                                      | More information               |
| Monitor Models                                                           | * Template name                                         | about this page                |
| Monitor Action Manager                                                   | AlertDeclined                                           |                                |
| <ul> <li>Configuration</li> <li>Template Definitions</li> </ul>          | Description                                             |                                |
| Notifications                                                            | Notification of declined orders                         |                                |
| Web Services                                                             | Action service type                                     |                                |
| Installed Situation                                                      | <ul> <li>Alert</li> </ul>                               |                                |
| Event Bindings                                                           | Cell phone                                              |                                |
| E Resources                                                              | O Email                                                 |                                |
|                                                                          | O Pager                                                 |                                |
| Environment                                                              |                                                         |                                |
| ■ Integration Applications                                               | To (LDAP query)<br>)(objectClass=inetOrgPerson))        |                                |
| System administration                                                    | Subject                                                 |                                |
| <ul> <li>Monitoring and Tuning</li> </ul>                                | Declined orders                                         |                                |
|                                                                          | Body                                                    |                                |
| Service integration                                                      | Too many orders have been                               |                                |
|                                                                          | declined.                                               |                                |
|                                                                          |                                                         |                                |
|                                                                          |                                                         |                                |
|                                                                          | LDAP root                                               |                                |
|                                                                          |                                                         |                                |
|                                                                          | Apply OK Reset Cancel                                   |                                |
|                                                                          | Apply OK Reset Cancel                                   |                                |
|                                                                          |                                                         |                                |
| <b>E</b> ]                                                               |                                                         | Local intranet                 |

\_\_\_ h. Click **OK**.

- 4. Add a template for order processing time alerts.
  - \_\_\_\_a. In the administrative console, navigate to Applications > Monitor Action Manager > Template Definitions > Notifications.
  - \_\_\_ b. Click New.
  - \_\_\_\_ c. Enter a name for the template and a description.
  - \_\_\_ d. Select Alert.
  - \_\_\_\_e. Enter an LDAP Query that will bring up the user that you want to alert. This query can match one or more users, and then each of the users will be alerted. To bring up all the users in the directory, you could enter this: (&(objectclass=top)(objectClass=inetOrgPerson)).
  - \_\_\_f. Enter a subject.

\_\_\_\_g. Enter the body, and you can optionally enter a substitution variable as shown above. For the actual alert that is sent, the average order processing time from the event payload will be substituted for %AverageOrderProcessingDays% in the body.

| WebSphere Administrative Cons                                   | sole - Microsoft Internet Explorer                                 |                                |
|-----------------------------------------------------------------|--------------------------------------------------------------------|--------------------------------|
| <u>File Edit View Favorites Tools He</u>                        | elp                                                                |                                |
| 🌀 Back 🔹 🕥 🔸 🛃 💋 🍃                                              | 🔎 Search 🬟 Favorites 🥝 🔗 🛛 🎽 🔝 👘 📴 🚇                               |                                |
| Address 🗟 http://localhost:9062/ibm/con                         | nsole/secure/logon.do                                              | 💌 🋃 Go                         |
| Welcome   Logout   Support   H                                  | lelp                                                               | IBM.                           |
| Welcome                                                         | Notifications                                                      | 2                              |
| Guided Activities                                               | and an additional to the operation of the second statements of the | Help -                         |
| Servers                                                         | Notifications > Notification Template Configuration                |                                |
| Applications                                                    | Configuration properties for the notification template.            | Field help<br>The message body |
| Enterprise Applications                                         | Notification Template Configuration                                | text for a notification.       |
| Install New Application                                         | General Properties                                                 | Page help                      |
| SCA Modules                                                     | * Template name                                                    | More information               |
| Monitor Models                                                  | AlertLate                                                          | about this page                |
| Monitor Action Manager                                          | Description                                                        |                                |
| Configuration                                                   | Order processing time                                              |                                |
| <ul> <li>Template Definitions</li> <li>Notifications</li> </ul> | Action service type                                                |                                |
| Web Services                                                    | Alert                                                              |                                |
|                                                                 | Cell phone                                                         |                                |
| Installed Situation<br>Event Bindings                           | © Email                                                            |                                |
|                                                                 | O Pager                                                            |                                |
| Resources                                                       |                                                                    |                                |
|                                                                 | To (LDAP query)<br>(objectClass=inetOrgPerson))                    |                                |
| Environment                                                     |                                                                    |                                |
| Integration Applications                                        | Subject                                                            |                                |
| System administration                                           | Order processing time                                              |                                |
| Monitoring and Tuning                                           | Body                                                               |                                |
|                                                                 | The average order processing time                                  |                                |
| Service integration                                             | AverageOrderProcessingDays%<br>days.                               |                                |
| ⊞ UDDI                                                          |                                                                    |                                |
|                                                                 | LDAP root                                                          |                                |
|                                                                 |                                                                    |                                |
|                                                                 |                                                                    |                                |
|                                                                 | Apply OK Reset Cancel                                              |                                |
|                                                                 |                                                                    |                                |
|                                                                 |                                                                    |                                |
| Jone                                                            |                                                                    | Local intranet                 |

\_\_\_ h. Click **OK**.

- \_\_\_\_\_5. Add the binding from the situation event to the action type for declined orders.
  - \_\_\_\_a. In the administrative console, navigate to Applications > Monitor Action Manager > Installed Situation Event Bindings.
  - \_\_\_ b. Click New.
  - \_\_\_\_ c. Enter the situation event name that you defined in the model. In this lab, there is a business situation named **Too many orders have been declined**.

| WebSphere Administrative Con                                      | sole - Microsoft Internet Explorer                     |                                                                                                    |              |
|-------------------------------------------------------------------|--------------------------------------------------------|----------------------------------------------------------------------------------------------------|--------------|
| Eile Edit View Favorites Tools H                                  | elp                                                    |                                                                                                    | 1            |
| 🌀 Back 🔹 🔘 - 💽 🗟 🏠 🍃                                              | 🔎 Search 🐈 Favorites 🔣 🎯 📚 📧                           | - 🗖 🕘                                                                                                    |              |
| Address 🔊 http://localhost:9062/ibm/co                            | nsole/secure/logon.do                                  |                                                                                                    | 💌 🄁 Go       |
| Welcome   Logout   Support   F                                    | lelp                                                   |                                                                                                    | IBM.         |
| Welcome                                                           | Installed Situation Event Bindings                     |                                                                                                    | Close page   |
| ■ Guided Activities                                               | Installed Situation Event Bindings                     |                                                                                                    | 2 -          |
| B Servers                                                         |                                                        |                                                                                                    |              |
| Applications                                                      | Installed Situation Event Bindings > N                 |                                                                                                    |              |
| Enterprise Applications                                           | Bind one or more templates and their res               | pective action services to a situation event.                                                                                                    |              |
| Install New Application                                           | New Situation Event Binding                            |                                                                                                    |              |
| SCA Modules                                                       | General Properties                                     |                                                                                                    |              |
| Monitor Models                                                    |                                                        |                                                                                                    |              |
| <ul> <li>Monitor Action Manager</li> <li>Configuration</li> </ul> | * Situation event name<br>Too many orders have been de |                                                                                                    |              |
| Template Definitions                                              |                                                        |                                                                                                    |              |
| Notifications                                                     | Description<br>Declined Orders                         |                                                                                                    |              |
| Web Services                                                      |                                                        |                                                                                                    |              |
| <ul> <li>Installed Situation<br/>Event Bindings</li> </ul>        | Apply OK Reset Cancel                                  |                                                                                                    |              |
| I Resources                                                       |                                                        |                                                                                                    |              |
| I Security                                                        | Preferences                                            |                                                                                                    |              |
| Environment                                                       | Add Remove                                             |                                                                                                    |              |
| Integration Applications                                          |                                                        |                                                                                                    |              |
|                                                                   | Select Template Name 0                                 | Action Service Type                                                                                                    |              |
| ■ Monitoring and Tuning                                           | None                                                   | 1                                                                                                    |              |
| Troubleshooting                                                   | Total 0                                                |                                                                                                    |              |
| Service integration                                               |                                                        |                                                                                                    |              |
| ■ UDDI                                                            | Help                                                   |                                                                                                    |              |
|                                                                   | Field help                                             |                                                                                                    |              |
|                                                                   |                                                        | pel or list marker when the help cursor appears.                                                                                                    |              |
|                                                                   |                                                        | nannada e senanez na alexa belleze - 500 d'alexen centra dibular de la distancia conserva e 200 k.Collectio 200                                                                                                    |              |
|                                                                   | Page help<br>More information about this page          |                                                                                                    |              |
|                                                                   | 0- 10-3                                                |                                                                                                    |              |
|                                                                   |                                                        |                                                                                                    |              |
| Done Done                                                         |                                                        | No Contraction Contraction Contractico Contractico Con | cal intranet |

\_\_\_\_d. This must match exactly the value in the BusinessSituationName field in the outbound event. You may want to copy/paste from the model. Here is a screen capture from the model showing the Declined Order Outbound Event:

| Business Monitoring - ClipsAndTac                                                                                                    | ks - IBM WebSphere Integ                                                                                                  | gration Developer                                                                                                | _                                          |          |  |  |
|----------------------------------------------------------------------------------------------------|----------------------------------------------------------------------------------------------------|----------------------------------------------------------------------------------------------------|--------------------------------------------|----------|--|--|
| <u>Eile E</u> dit <u>N</u> avigate Se <u>a</u> rch <u>P</u> roject <u>R</u> ui                                                                 | n <u>W</u> indow <u>H</u> elp                                                                                             |                                                                                                    |                                            |          |  |  |
| 📬 🕶 📄 📄   🖓 🛨   🛷   🍫 🗇 🤊                                                                                                    | • c) •                                                                                                    |                                                                                                    | 🖽 🖳 Busir                                  | ness M » |  |  |
| 🖫 ClipsAndTacks 🛛                                                                                                    |                                                                                                    |                                                                                                    |                                            | 8        |  |  |
| KPI Model                                                                                                    |                                                                                                    |                                                                                                    |                                            |          |  |  |
| ClipsAndTacks My KPI Context Average Order Fulfilment KPI Aug Average Order Price KPI (Dollars) Declined Order KPI Declined Order SAproved KPI | event definition.                                                                                                    | Edit the details of the outbound event, which is sent by the monitoring context. The type must event definition. |                                            |          |  |  |
|                                                                                                    |                                                                                                    | r Outbound Event                                                                                                 |                                            |          |  |  |
| <ul> <li>Declined Order Trigger</li> <li>Declined Order Outbound Event</li> </ul>                                                              | Description:                                                                                                    |                                                                                                    |                                            | ~        |  |  |
|                                                                                                    | Type: DeclinedOrder                                                                                                    | Event                                                                                                    | Brow                                       | se       |  |  |
|                                                                                                    | <ul> <li>Event Attributes Details</li> <li>Specify the triggers that cau</li> <li>for each event attribute whe</li> </ul> | ise the event to be sent.                                                                                        | Use the Expression column to specify the v | alue     |  |  |
|                                                                                                    | Name                                                                                                    | Туре                                                                                                    | Expression                                 |          |  |  |
|                                                                                                    | Declined Order Trigger     Property Data     Extended Data                                                                |                                                                                                    |                                            |          |  |  |
|                                                                                                    | BusinessSituation                                                                                                    | lame string                                                                                                    | 'Too many orders have been declined'       |          |  |  |
|                                                                                                    | <                                                                                                    | ur.                                                                                                    |                                            | >        |  |  |
| <                                                                                                    | ✓ Filter Condition                                                                                                    |                                                                                                    | Add Rem                                    | ove      |  |  |
| Monitor Details Model Data Mart Model KPI M                                                                                                    | lodel Visual Model Event Mode                                                                                             | I ClipsAndTacks.mm                                                                                               |                                            |          |  |  |

- \_\_\_\_e. Enter a description, then click **Apply**.
- \_\_\_ f. Click Add.
- \_\_\_\_g. Select the template AlertDeclined.

| WebSphere Administrative                                                                                                    | Console - Microsoft Internet Explorer                                                                                                    |                                                                                                    |
|----------------------------------------------------------------------------------------------------|----------------------------------------------------------------------------------------------------|----------------------------------------------------------------------------------------------------|
| Eile Edit View Favorites Too                                                                                                    | Help                                                                                                    | 1                                                                                                    |
| 🕒 Back 🔹 🕥 🕘 🛃                                                                                                    | 🔉 🔎 Search 🤺 Favorites 🍘 🎯 🗸 🌺 📧 - 📙 🚇                                                                                                    |                                                                                                    |
| Address 🕘 http://localhost:9062/ib                                                                                                    | n/console/secure/logon.do                                                                                                    | 👻 🄁 Go                                                                                                    |
| Welcome   Logout   Support                                                                                                    | Help                                                                                                    | E BM.                                                                                                    |
| Welcome                                                                                                    | Installed Situation Event Bindings                                                                                                    | Close page                                                                                                    |
| Guided Activities                                                                                                    | Installed Situation Event Bindings 2                                                                                                    | - Help -                                                                                                    |
| <ul> <li>Servers</li> <li>Applications</li> <li>Enterprise Applications</li> <li>Install New Application</li> <li>SCA Modules</li> <li>Monitor Models</li> <li>Monitor Action Manager</li> <li>Configuration</li> <li>Template Definitions</li> <li>Notifications</li> <li>Web Services</li> <li>Installed Situation<br/>Event Bindings</li> </ul> | Installed Situation Event Bindings       > Add Template to Situation Event Binding.         Add a template definition to a situation event binding.         Add Template to Situation Event Binding         General Properties         Template name         AlertDeclined ▼         Apply       OK         Reset       Cancel | Field help<br>For field help<br>information, select a<br>field label or list<br>marker when the help<br>cursor appears.<br>Page help<br>More information<br>about this page |
| I Resources                                                                                                    |                                                                                                    |                                                                                                    |
|                                                                                                    |                                                                                                    |                                                                                                    |
| Environment                                                                                                    | ×                                                                                                    |                                                                                                    |
| Done                                                                                                    |                                                                                                    | Second Intranet                                                                                                    |

- \_\_\_h. Click OK.
- \_\_\_\_\_i. Notice that you now have one action defined for this situation event. If you had other action templates defined then you could add more actions to this event. So then you could send a notification for this situation to multiple destinations including e-mail, alerts and Web services.

| 🕘 WebSphere Administrative                                                                                                    | e Conso          | le - Microsoft Internet Explorer                                                                               |                                    | _ 0 🔀                                                                                                    |
|----------------------------------------------------------------------------------------------------|------------------|----------------------------------------------------------------------------------------------------|------------------------------------|----------------------------------------------------------------------------------------------------|
| <u>File Edit View Favorites To</u>                                                                                                    | ols <u>H</u> elp |                                                                                                    |                                    | 41                                                                                                    |
| 🌀 Back 🔹 🕥 🐇 😰                                                                                                    | 6                | Search 👷 Favorites 🥝 🎯 🕶                                                                                       | 🎍 🗉 · 📙 😐                          |                                                                                                    |
| Address Address Addres | ibm/cons         | ole/secure/logon.do                                                                                            |                                    | 💌 🋃 Go                                                                                                    |
| Welcome   Logout   Support                                                                                                    | t   Hel          | p                                                                                                    |                                    |                                                                                                    |
| Welcome                                                                                                    | <b>A</b> I       | installed Situation Event Bindings                                                                             |                                    | Close page                                                                                                    |
| Guided Activities                                                                                                    |                  | Installed Situation Event Bindings                                                                             |                                    | 2 -                                                                                                    |
| Servers                                                                                                    |                  |                                                                                                    |                                    | Institution of the second second second second second second second second second second second second second s                                                                                                    |
| Applications                                                                                                    |                  | have been and the second second second second second second second second second second second second second s | ings > New Situation Event Bir     |                                                                                                    |
| Enterprise Applications                                                                                                    |                  | Bind one or more templates and                                                                                 | their respective action services t | to a situation event.                                                                                                    |
| Install New Application                                                                                                    |                  | New Situation Event Binding                                                                                    |                                    |                                                                                                    |
| SCA Modules                                                                                                    |                  | General Properties                                                                                             |                                    |                                                                                                    |
| Monitor Models                                                                                                    |                  | deneral Properties                                                                                             |                                    |                                                                                                    |
| Monitor Action Manager                                                                                                    |                  | * Situation event name                                                                                         |                                    |                                                                                                    |
| Configuration                                                                                                    |                  | Too many orders have been d                                                                                    |                                    |                                                                                                    |
| <ul> <li>Template Definitions</li> <li>Notifications</li> </ul>                                                                                                    |                  | Description                                                                                                    | -                                  |                                                                                                    |
| Web Services                                                                                                    |                  | Declined Orders                                                                                                | ](                                 |                                                                                                    |
|                                                                                                    |                  |                                                                                                    |                                    |                                                                                                    |
| Installed Situation<br>Event Bindings                                                                                                    |                  | Apply OK Reset Cano                                                                                            | el                                 |                                                                                                    |
| -                                                                                                    | -                |                                                                                                    |                                    |                                                                                                    |
| Resources                                                                                                    |                  | Preferences                                                                                                    |                                    |                                                                                                    |
|                                                                                                    |                  | Add Remove                                                                                                    |                                    |                                                                                                    |
| Environment                                                                                                    |                  | Add Remove                                                                                                    |                                    |                                                                                                    |
| Integration Applications                                                                                                    |                  | P D # \$                                                                                                    |                                    |                                                                                                    |
| System administration                                                                                                    | 1                | Select Template Name 🗘                                                                                         | Action                             | Service Type                                                                                                    |
| Monitoring and Tuning                                                                                                    |                  | AlertDeclined                                                                                                  | AlertHa                            |                                                                                                    |
|                                                                                                    |                  |                                                                                                    | 7.001.0110                         |                                                                                                    |
|                                                                                                    |                  | Total 1                                                                                                    |                                    |                                                                                                    |
|                                                                                                    | -                | L                                                                                                    |                                    |                                                                                                    |
| Done                                                                                                    |                  |                                                                                                    |                                    | Second Second Se |

- \_\_\_6. Add the binding from the situation event to the action type for order processing time.
  - \_\_\_\_a. In the administrative console, navigate to Applications > Monitor Action Manager > Installed Situation Event Bindings.
  - \_\_\_ b. Click New.
  - \_\_\_\_\_c. Enter the situation event name that you defined in the model. In this lab, you created a business situation name **Average shipment is too late**. This must match exactly the value in the BusinessSituationName field in the outbound event. You may want to copy/paste from the model. Here is a screen capture from the model showing the Order Fulfillment Outbound Event:

| Business Monitoring - ClipsAndTacks - IB/                                                                                        | A WebSphere Integration Deve                                                      | loper        |                                                                                                    |
|----------------------------------------------------------------------------------------------------|-----------------------------------------------------------------------------------|--------------|----------------------------------------------------------------------------------------------------|
| <u>File Edit Navigate Search Project Run Wind</u>                                                                                | ow <u>H</u> elp                                                                   |              |                                                                                                    |
| 🔁 🕶 🔛 🔝 🛛 🎯 🖉 🕶 🖉 🛹 🖉 🛩                                                                                                    |                                                                                   |              | 🗈 🖶 Business M                                                                                        |
| 🖫 ClipsAndTacks 🖂                                                                                                    |                                                                                   |              |                                                                                                    |
| KPI Model                                                                                                    |                                                                                   |              |                                                                                                    |
| ClipsAndTacks                                                                                                    | Outbound Event Details Edit the details of the outbound e ID: Order_Fulfillment_O |              | ent by the monitoring context. The type must be an event definition.                                  |
| Declined Order KPI                                                                                                    | Name: Order Fulfillment Ou                                                        | tbound Event |                                                                                                    |
| Lip Percent of Orders Approved KPI     Declined Order Trigger     Order Fulfilment Timer Trigger     Kologe Order Outbound Event | Description:                                                                      |              | ~ ~                                                                                                   |
| R Order Fulfillment Outbound Event                                                                                               | Type: LateAverageOrderS                                                           | hippedEvent  | Browse                                                                                                |
|                                                                                                    | when the event is sent.                                                           |              | nt. Use the Expression column to specify the value for each event attribute                           |
|                                                                                                    | Name                                                                              |              | Expression                                                                                            |
|                                                                                                    | Order Fulfilment Timer Trigger<br>Property Data                                   |              |                                                                                                    |
|                                                                                                    | E Extended Data                                                                   |              |                                                                                                    |
|                                                                                                    | AverageOrderProcessing<br>BusinessSituationName                                   |              | string(decimal(Average_Order_Fulfilment_KPI_August_2006) div 86400)<br>'Average shipment is too late' |
|                                                                                                    |                                                                                   |              |                                                                                                    |
| <                                                                                                    |                                                                                   |              | Add Remove                                                                                            |
|                                                                                                    | al Medal Press Medal Observed Tool                                                |              |                                                                                                    |
| Monitor Details Model Data Mart Model KPI Model Visu                                                                             | Jai Model   Event Model   ClipsAndTack                                            | s.mm         |                                                                                                    |

- \_\_\_\_d. Enter a description, then click **Apply**.
- \_\_\_e. Click Add.
- \_\_\_\_f. Select the template AlertLate, then click OK.
- 7. In the administrative console, navigate to **Applications > Monitor Action Manager > Installed Situation Event Bindings.** You should see two bindings as follows:

| 🕘 WebSphere Administrative                                                                                                   | Conso          | le - Micro  | osoft Internet Explorer                                                                                                    |                                             |                                                                                                    |
|----------------------------------------------------------------------------------------------------|----------------|-------------|----------------------------------------------------------------------------------------------------|---------------------------------------------|----------------------------------------------------------------------------------------------------|
| Eile Edit View Favorites Tool                                                                                                | s <u>H</u> elp |             |                                                                                                    |                                             | 1                                                                                                    |
| 🌀 Back 🝷 🕥 🕘 🛃 🔮 🦿                                                                                                    | à 🔎            | Search      | 📩 Favorites 🕢 🎯 🖓                                                                                                    | a - 🛄 😐                                     |                                                                                                    |
| Address 🕘 http://localhost:9062/ib                                                                                           | m/conso        | ole/secure/ | logon.do                                                                                                    |                                             | 💌 🔁 Go                                                                                                    |
| Welcome   Logout   Support                                                                                                   | Hel            | 5           |                                                                                                    |                                             | <b>DE 11 111 200</b> IDM.                                                                                                    |
| Welcome                                                                                                    | ▲ I            | nstalled s  | Situation Event Bindings                                                                                                    |                                             | Close page                                                                                                    |
| 🗉 Guided Activities                                                                                                    |                | Installed 1 | Situation Event Bindings                                                                                                    | 1                                           | – Help –                                                                                                    |
| Servers  Applications  Enterprise Applications  Install New Application  SCA Modules  Monitor Models  Monitor Action Manager |                | Situatio    | ed Situation Event Bindings<br>on event bindings that are alread<br>erences<br>Delete<br>University of the second second secon |                                             | Field help<br>For field help<br>information, select a<br>field label or list<br>marker when the help<br>cursor appears.<br>Page help<br>More information |
| <ul> <li>Configuration</li> <li>Template Definitions</li> <li>Notifications</li> </ul>                                       |                |             | Too many orders have been<br>declined                                                                                                    | Situation Event Description Declined Orders | about this page                                                                                                    |
| Web Services                                                                                                    |                |             | Average shipment is too late                                                                                                    | Average shipment is too late                | -                                                                                                    |
| <ul> <li>Installed Situation<br/>Event Bindings</li> </ul>                                                                   |                | Total       | 2                                                                                                    |                                             |                                                                                                    |
| E Resources                                                                                                    |                |             |                                                                                                    |                                             |                                                                                                    |
| 🗉 Security                                                                                                    | •              |             |                                                                                                    |                                             |                                                                                                    |
| <b>e</b>                                                                                                    |                |             |                                                                                                    |                                             | Second Intranet                                                                                                    |

8. Make sure that your LDAP Server is started before continuing.

## Part 5: Run events to exercise the model

Rather than installing a J2EE application to actually create the events that you would like to monitor, you are going to use a program to simulate the submission of events from the application.

The supplied program is 'BatchCBEWriter' and it will submit the events to the Common Event Infrastructure. Look for the program in \Labfiles602\ClipsAndTacks\BatchCBEWriter. This program reads XML files which represent the common base events for the model.

- 1. Update BatchCBEWriter.bat to point PROCSERV\_HOME to the Process Server home, for example 'set PROCSERV\_HOME=C:\IBM\WebSphere\ProcServer'
- 2. Update config.properties, setting the serverName and portNumber. You can find the port number by browsing the Process Server log and finding 'bootstrap port'. For example, check for the log at C:\IBM\WebSphere\ProcServer\profiles\wbmonitor\logs\server1\SystemOut.log. Here is an example of the config.properties settings:

\_\_\_a.connect.serverName = localhost

\_\_\_b.connect.portNumber = 2811

\_\_\_\_\_3. Open a command window, then change directory to the folder containing BatchCBEWriter, for example, type this command

\_\_\_\_a. cd \Labfiles602\ClipsAndTacks\BatchCBEWriter

- \_\_\_\_4. Run commands to load the common base events to Process Server. In the following example replace <x\_y> with the actual value on the file names:
  - \_\_\_a. BatchCBEeWriter –Dsource.filename=c:\Labfiles602\ClipsAndTacks\cbe\flow<x\_y>.xml

Note: There are 20 common base event files, so this can become tedious because you need to submit this 20 times. If you have a separate folder that contains all of the files, then you can invoke the BatchCBEWriter just one time as follows and it will process all the files in the folder:

BatchCBEWriter –Dsource.filename=<path to folder>

Substitute your folder name for <path to folder>, for example:

BatchCBEWriter – Dsource.filename=c:\Labfiles602\ClipsAndTacks\cbe

\_\_ 5. When you run BatchCBEWriter, you should see results such as:

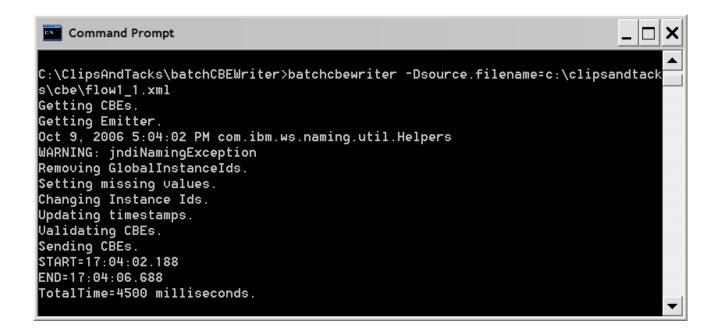

- \_\_6. To verify that Monitor is processing these properly, open the DB2 Control Center. In Windows, select Start > All Programs > IBM DB2 > General Administrative Tools > Control Center
  - \_\_\_\_\_a. In the MONITOR database, open table CTX\_CLIPSANDTACKS\_MC. You may see records as in this example. Note however, that the replication daemons are running, so do not be alarmed if you do not see records, since they may have already been deleted and moved to the DATAMART database. In this case proceed to the next step to check the DATAMART database.

| Po Open Table              | Copen Table - CTX_CLIPSANDTACKS_MC |                         |                       |                     |                            |               |                    |
|----------------------------|------------------------------------|-------------------------|-----------------------|---------------------|----------------------------|---------------|--------------------|
| IBM-6161E0131C0            | - DB2 - MONITOR - \                | WBI.CTX_CLIPSANDTACKS   | S_MC                  |                     |                            |               |                    |
| MCI_MCIID \$               | MCI_MCVID \$                       | MCI_CREATION_TIME \$    | MCI_TERMINATION_TIME≑ | READY_FOR_DELETE \$ | PARENT_MCIID \$            | M_ORDER       | Add Row            |
| 13                         | 1159868127                         | Oct 9, 2006 5:16:01 PM  |                       |                     |                            | 014           |                    |
| 14                         | 1159868127                         | Oct 9, 2006 5:16:06 PM  |                       |                     |                            | o15 —         | <u>D</u> elete Row |
| 2                          |                                    | Oct 9, 2006 5:04:19 PM  |                       |                     |                            | 03            |                    |
| 3                          | 1159868127                         | Oct 9, 2006 5:04:24 PM  |                       |                     |                            | 04            |                    |
| 4                          |                                    | Oct 9, 2006 5:04:32 PM  |                       |                     |                            | 05 🚽          |                    |
| 7                          | 1159868127                         | 10 of 9 2006 5:15:32 PM |                       | 1                   |                            | ln8           |                    |
|                            |                                    |                         |                       |                     |                            |               |                    |
| Co <u>m</u> mit <u>R</u> o | ll Back                            |                         |                       |                     | <u>F</u> ilter <u>F</u> et | ch More Rows  |                    |
| C Automatically co         | mmit updates                       |                         |                       |                     | 14 row                     | (s) in memory |                    |
|                            |                                    |                         |                       |                     |                            | Clos          | se Help            |

\_\_\_\_\_b. In the DATAMART database, open table FCT\_CLIPSANDTACKS\_MC. You should see records as in this example. You may have to wait a few minutes for the Replication Manager daemons to run. If so, wait a few minutes, then click View > Refresh in the Control Center.

| Copen Table - FCT_CLIPSANDTACKS_MC |                                                             |                          |               |                              |                        |           |  |
|------------------------------------|-------------------------------------------------------------|--------------------------|---------------|------------------------------|------------------------|-----------|--|
| IBM-6161E0131C0 -                  | IBM-6161E0131C0 - DB2 - DATAMART - WBI.FCT_CLIPSANDTACKS_MC |                          |               |                              |                        |           |  |
| MCI_MCIID 🔶                        | PARENT_MCIID \$                                             | MCI_MCVID 🔶              | M_ORDER_KEY\$ | SK_STARTTIMEDIMENSION\$      | M_ORDE                 | Add Row   |  |
| 0                                  |                                                             | 1159868127<br>1159868127 |               |                              | Aug 7, 20 Aug 7, 20    | elete Row |  |
| 5                                  |                                                             | 1159868127<br>1159868127 |               | 4252                         | Aug 22, 2<br>Aug 22, 2 |           |  |
| 10                                 |                                                             | 1159868127               | o11           | 4253                         | Aug 23, 2              |           |  |
| 15                                 |                                                             | 1159868127<br>1159868127 |               | 4254                         | Aug 23, 2<br>Aug 24, 2 |           |  |
| 16                                 |                                                             | 1159868127               | in17          | 4254                         | Aun 24 2               |           |  |
| Co <u>m</u> mit <u>R</u> ol        | ll Back                                                     |                          |               | <u>F</u> ilter <u>F</u> etch | More Rows              |           |  |
| C Automatically co                 | Automatically commit updates 8 row(s) in memory             |                          |               |                              |                        |           |  |
|                                    |                                                             |                          |               |                              | Close                  | Help      |  |

\_\_\_\_ c. Close the DB2 Control Center.

### Part 6: Create a dashboard

In this section you will build a dashboard in WebSphere Portal Server. You will add portlets to the dashboard and configure them.

\_ 1. Make copies of the portlets that you want to use: Instances, Dimensional View and KPI View.

You should not configure the original portlets, since the configuration cannot be removed once it is applied. So you will make copies of the portlets, then you will configure the copies.

\_\_\_a. Open the Portal page, http://localhost:9081/wps/portal

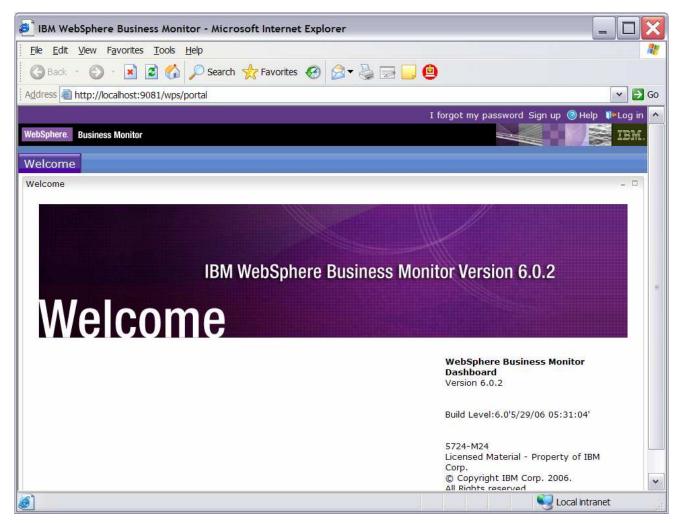

- b. Click Log in, then enter your Portal administrative user ID and password (commonly wpsadmin/wpsadmin).
- \_\_\_ 2. Create copies of the Monitor portlets.
  - \_\_\_\_a. Click on Administration at the top of the page, and then click Portlet Management > Portlets.

| IBM WebSphere Business A                                       | Ionitor - Microsoft Internet Explorer                                                                              |                          |                        |                        |
|----------------------------------------------------------------|----------------------------------------------------------------------------------------------------|--------------------------|------------------------|------------------------|
| <u>File Edit View Favorites To</u>                             | ols <u>H</u> elp                                                                                                   |                          |                        | 1                      |
| 🌀 Back 🝷 🕥 - 🛃 🛃                                               | 🏠 🔎 Search 🤺 Favorites 🕢 🎯 🗸                                                                                       | 🖃 🛄 😩                    |                        |                        |
| Address 🙆 http://localhost:9081/                               | vps/myportal/!ut/p/kcxml/04_Sj9SPykssy0xPLMnM                                                                      | 0vM0Y_QjzKLN4g39gDJgFmm  | 1-pEg2sQFJuIIEUBS4gIX8 | 8fXIz03VD9L31g 👻 🛃 Go  |
|                                                                |                                                                                                    | My Portal Administration | Edit my profile Action | s 🔻 🙆 Help 🚺 Log out 🔥 |
| WebSphere. Business Monitor                                    | Administration                                                                                                    |                          |                        |                        |
|                                                                | Manage Portlets                                                                                                    |                          |                        | +07-0                  |
| Portal User Interface                                          | -                                                                                                    |                          |                        |                        |
| Portlet Management                                             | Search by: Title starts with 💌 Se                                                                                  | rch:                     | Search                 |                        |
| Web Modules<br>Applications<br><b>Portlets</b><br>Web Services | <b>Portlets</b> Click Copy to create a duplicate<br>parameters. Click Delete to remove the po<br>with the portlet. |                          |                        |                        |
| Web Clipping                                                   |                                                                                                    | Page                     | 1 of 11 🕨 💌 Jump to    | page: 1                |
| 2                                                              | Title Provi                                                                                                    | led Remote portlet       | Status                 |                        |
| Access                                                         | Portlet Wiring Tool                                                                                                |                          |                        | * 6 2 6 2              |
|                                                                | Manage Web Modules                                                                                                 |                          |                        | * • 2 • 2              |
| Portal Settings                                                | Manage Portlets                                                                                                    |                          |                        | * 6 2 6 2              |
| <b>A</b>                                                       | Manage Applications                                                                                                |                          |                        | * 6 2 6 2              |
| Portal Analysis                                                | Web Service Configuration                                                                                          |                          |                        | * 6 2 6 2              |
| Virtual Portals                                                | Themes and Skins                                                                                                   |                          |                        | * • 2 • 2              |
|                                                                | Edit Layout                                                                                                    |                          |                        | * 6 2 6 2              |
|                                                                | Page Properties                                                                                                    |                          |                        | * • 2 • 2              |
|                                                                | Manage Pages                                                                                                    |                          |                        | * • 2 • 2              |
|                                                                | Organize Favorites                                                                                                 |                          |                        | * • 2 • 2              |
|                                                                |                                                                                                    | Page                     | 1 of 11 🕨 💓 Jump to    | page: 1                |
|                                                                |                                                                                                    |                          |                        |                        |
|                                                                |                                                                                                    |                          |                        |                        |
|                                                                |                                                                                                    |                          |                        | ~                      |
| 6                                                              |                                                                                                    |                          |                        | Local intranet         |

- \_\_\_\_b. Browse to page 10 by clicking on the arrow icons or entering the page number in the 'Jump to page' navigation box and then clicking the arrow icon . This page should show the portlets for Dimensional View and Instances.
- \_\_\_\_ c. On the row containing **Dimensional**, click the icon for **Copy portlet (**) You should see this window:

| IBM WebSphere Busines                                                                         | ss Monitor - Microsoft Internet Explorer                                                                                                    |
|-----------------------------------------------------------------------------------------------|----------------------------------------------------------------------------------------------------|
| Eile Edit View Favorites                                                                      | Tools Help                                                                                                    |
| 🌀 Back 🔹 🕥 🕘 🛃                                                                                | 💈 🏠 🔎 Search 🦖 Favorites 🚱 🔗 🛛 😓 🔟 🕘                                                                                                    |
| Address Address Address                                                                       | 81/wps/myportal/!ut/p/kcxml/04_Sj9SPykssy0xPLMnMz0vM0Y_QjzKLN4g39gbJgFmm-pEg2tIFJuIIEL 💌 🛃 Go                                                                                                    |
|                                                                                               | My Portal Administration Edit my profile Actions 👻 🎯 Help 🚺 Log out 🔿                                                                                                    |
| WebSphere. Business Monitor                                                                   | Administration                                                                                                    |
| Vortal User Interface                                                                         | Manage Portlets                                                                                                    |
| Portlet Management<br>Web Modules<br>Applications<br>Portlets<br>Web Services<br>Web Clipping | Copy portlet         Image: A new portlet application will be created when you make a copy of a portlet. The copied portlet will be associated with the new portlet application that gets created. Please provide a name for the new portlet application and a name for the portlet that is being copied.         Please provide the new name for the portlet application WebSphere Business Monitor v6.0.2 - Dashboard Concrete Application:         Copy of WebSphere Business Monitor v6.0.2 - Dashboard Concret |
| Access                                                                                        | Please provide the new name for portlet Dimensional:<br>Copy of Dimensional                                                                                                    |
| Portal Analysis<br>Virtual Portals                                                            | OK Cancel                                                                                                    |
| 🥑 Done                                                                                        | Second Second Second Second Second Second Second Second Second Second Second Second Second Second Second Second                                                                                                    |

- \_\_\_ d. Click **OK**.
- \_\_\_\_e. On the row containing **Instances**, click the icon for **Copy portlet** (<sup>D</sup>). On the next window, click **OK**.
- \_\_\_\_\_f. Now **Browse to page 11** by clicking on the arrow icons. This page should show the portlet Key Performance Indicator (KPI) plus the copies of the portlets for Dimensional and Instances.
- \_\_\_\_\_g. On the row containing **Key Performance Indicator (KPI)**, click the icon for **Copy portlet (**). On the next window, click **OK**.
- \_\_\_\_h. Now Browse to page 10 by clicking on the arrow icons. This page should show the portlet Alert.
- \_\_\_\_\_i. On the row containing **Alerts**, click the icon for **Copy portlet** (<sup>[]]</sup>). On the next window, click **OK**.
- \_\_\_\_j. Now **Browse to page 11** by clicking on the arrow icons. This page should show the four portlets that you copied.

| IBM WebSphere Busines                                         | Monitor - Microsoft Internet Explorer                                                                                                    | X     |
|---------------------------------------------------------------|----------------------------------------------------------------------------------------------------|-------|
| <u>File Edit View Favorites</u>                               | pols <u>H</u> elp                                                                                                    | 1     |
| 🕝 Back 🝷 🕥 🕘 🛃                                                | 🏠 🔎 Search 🤺 Favorites 🚱 🎯 👻 📓 🐁 📃 🙆                                                                                                    |       |
| Address 🛃 http://localhost:908                                | /wps/myportal/!ut/p/kcxml/04_Sj9SPykssy0xPLMnMz0vM0Y_QjzKLN4g39gbJgFmm-pEg2tIFJuIIEL 💌                                                                                                    | > Go  |
|                                                               | My Portal Administration Edit my profile Actions 🕶 🎯 Help 🌾 Log o                                                                                                    | out 🔺 |
| WebSphere. Business Monitor                                   | Administration                                                                                                    | ٤.    |
| Portal User Interface                                         | Manage Portlets + 2 ? = □                                                                                                    |       |
| Portlet Management<br>Web Modules<br>Applications<br>Portlets | Search by:       Title starts with       Search:       Search         Portlets       Click Copy to create a duplicate of the portlet. Click Configure to set titles, descriptions and parameters. Click Delete to remove the portlet from your portal. Click Assign Access to allow others to work with the portlet. | in .  |
| Web Services                                                  | Page 11 of 11 Jump to page: 11                                                                                                    |       |
| Web Clipping                                                  | Title Provided Remote portlet Status                                                                                                    |       |
| ~                                                             | Key Performance Indicator (KPI) 🛞 🖸 🖉 🗊 🖉                                                                                                    |       |
| Access                                                        | Copy of Dimensional 🛞 🖸 🖉 🗃 🖉                                                                                                    |       |
|                                                               | Copy of Instances 🛞 🖸 🖉 🛍 🔎                                                                                                    |       |
| Portal Settings                                               | Copy of Key Performance Indicator (KPI)                                                                                                    |       |
| Portal Analysis                                               | Copy of Alerts                                                                                                    |       |
| Portal Analysis                                               | 📕 🖪 Page 11 of 11 Jump to page: 11 🕐                                                                                                    |       |
| Virtual Portals                                               |                                                                                                    | ~     |
| é)                                                            | Second Intranet                                                                                                    | , il  |

- \_\_\_\_ 3. Create a page containing four views: Instances, Dimensional, Key Performance Indicator (KPI), Alerts.
  - \_\_\_\_a. Click on Administration at the top of the page, and then click Portal User Interface > Manage Pages.

| BM WebSphere Business N               | Aonitor - Microsoft Internet Explore                                                    | er                                                                                           |                                           |               |                |         |
|---------------------------------------|-----------------------------------------------------------------------------------------|----------------------------------------------------------------------------------------------|-------------------------------------------|---------------|----------------|---------|
| <u>File Edit View Favorites Too</u>   | ols <u>H</u> elp                                                                        |                                                                                              |                                           |               |                |         |
| 🌀 Back 🔹 🕥 🐇 🛃 🔮                      | 🏠 🔎 Search 🤺 Favorites 🥝 🖉                                                              | 3• ዿ 🖃 🛄 😐                                                                                   |                                           |               |                |         |
| Address 🗟 http://localhost:9081/v     | wps/myportal/!ut/p/kcxml/04_Sj9SPykssy0                                                 | DxPLMnMz0vM0Y_QjzKLN4g3dgXJgFmm-pEg2sQF                                                      | JuIIEUBS4gIX8fXIz03                       | VD9L31g_QL8g  |                | 🔁 Go    |
|                                       |                                                                                         | My Portal Administrat                                                                        | ion Edit my profile                       | Actions 🔻 🎯 I | Help 🚺 Lo      | og ot 🔺 |
| WebSphere. Business Monitor           | Administration                                                                          | 7105                                                                                         |                                           |               |                | IBN     |
|                                       |                                                                                         |                                                                                              |                                           |               | 1883           |         |
| Portal User Interface<br>Manage Pages | Manage Pages<br>Q Use the controls below to work<br>pages, labels and urls, Activate ar | with your pages. Browse or search for pages<br>d deactivate pages, re-order, edit properties | to work with. Click<br>and layout, move p | New to create | * 0 ? -<br>new | . 🗆     |
| Themes and Skins                      | permissions and delete. For more i                                                      |                                                                                              |                                           |               |                |         |
| Portlet Management                    | Search by: Title starts with                                                            | Search: Search:                                                                              | arch                                      |               |                |         |
| ~                                     | Content Root                                                                            |                                                                                              |                                           |               |                |         |
| Access                                | Content Root                                                                            |                                                                                              |                                           |               |                |         |
| Portal Settings                       | Mypages Add, Edit, Delete, an                                                           | d Reorder pages                                                                              |                                           |               |                |         |
|                                       | * New page * New label                                                                  |                                                                                              |                                           | ŕ             |                | γ =     |
| V Portal Analysis                     |                                                                                         |                                                                                              | Page 1 of 2 🕨 🖿 3                         | ump to page:[ | 1 0            |         |
| Virtual Portals                       | Title                                                                                   | Unique name<br>wps.My Portal                                                                 | Status                                    | B 5.          | PÒ             | -       |
|                                       | My Portal                                                                               |                                                                                              | (5.4.7.7.7.5.5.5.)<br>1                   |               | 20             | -       |
|                                       | Administration                                                                          | wps.Administration                                                                           | Active                                    |               |                |         |
|                                       | © Page Customizer                                                                       | wps.Page Customizer                                                                          | Active                                    |               | 20             |         |
|                                       | Dage Properties                                                                         | wps.Page Properties                                                                          | Active                                    | d Z L         | 2 1            |         |
|                                       | Organize Favorites                                                                      | wps.Organize Favorites                                                                       | Active                                    | 0 / 6         | 2 1            |         |
|                                       | Login                                                                                   | wps.Login                                                                                    | Active                                    |               | 720            |         |
|                                       | Bedit My Profile                                                                        | wps.Selfcare                                                                                 | Active                                    |               | 220            | Ĩ.      |
|                                       | wps.Search Center                                                                       | wps.Search Center                                                                            | Active                                    |               | 720            |         |
|                                       | wp.search.seedlist                                                                      | wp.search.seedlist                                                                           | Active                                    |               | <u>y</u> 2 ô   |         |
|                                       | Hidden Page for Workplace Dire                                                          | ectory Search lotus.workplace.hiddenpage.Peo                                                 | plePicker <u>Active</u> 🔺                 |               | 720            |         |
|                                       |                                                                                         |                                                                                              | Page 1 of 2 🕨 🗎 🕽                         |               | 100 100 201    |         |
| <                                     | 1. ×                                                                                    |                                                                                              |                                           |               |                | >       |
|                                       |                                                                                         |                                                                                              |                                           |               |                | 28      |

\_\_\_\_b. Click **My Portal**, then click the button '**New Page**'. Enter a page title 'Dashboard'. For Type of Page, it defaults to a two column layout, but click the radio button on the far left to select the one column layout. Click **OK**, click **OK**. Now you should see the new page in the list as follows:

| IBM WebSphere Business                                                                                                    | Monitor - Microsoft Internet Explo                                                                                                    | rer                                                                                                    |                                              |                                                                                                    |       |
|----------------------------------------------------------------------------------------------------|----------------------------------------------------------------------------------------------------|----------------------------------------------------------------------------------------------------|----------------------------------------------|----------------------------------------------------------------------------------------------------|-------|
| <u>File Edit View Favorites T</u>                                                                                                    | [ools Help                                                                                                    |                                                                                                    |                                              | And Annual Annual Annual Annual Annual Annual Annual Annual Annual Annual Annual Annual Annual Annual Annual An | 1     |
| 🔇 Back 🔹 🔘 - 🛃 🛃                                                                                                    | 🏠 🔎 Search 👷 Favorites 🧭                                                                                                    | ۵- 🎍 🖃 📴 😐                                                                                                    |                                              |                                                                                                    |       |
| Address 🗟 http://localhost:908                                                                                                    | 1/wps/myportal/!ut/p/kcxml/04_Sj9SPykss                                                                                                    | y0xPLMnMz0vM0Y_QjzKLN4g3NgPJgFmm-pEg2sQF                                                                                                    | JuIIEUBS4gIV                                 | cdP39cjPTdUPNgfxzKGybvr                                                                                         | 🔁 Go  |
|                                                                                                    |                                                                                                    | My Portal Administration                                                                                                    | 1 Edit my pro                                | file Actions 🔻 🎯 Help 🚺 Log                                                                                     | out 🔺 |
| WebSphere. Business Monitor                                                                                                    | Administration                                                                                                    | 2210                                                                                                    |                                              |                                                                                                    | M.    |
| Portal User Interface         Manage Pages         Themes and Skins         Portlet Management         Access         Portal Settings | Manage Pages Q Use the controls below to wo pages, labels and urls. Activate a permissions and delete. For more Search by: Title starts with Content Root > My Portal | Search: Search: Search | to work with<br>and layout, m<br><b>arch</b> | . Click New to create new<br>ove pages, assign                                                                  |       |
| Portal Analysis                                                                                                    | Thew page Thew label                                                                                                    | New un                                                                                                    |                                              | Page 1 of 1                                                                                                    |       |
| ~                                                                                                    | Title                                                                                                    | Unique name                                                                                                    | Status                                       | -                                                                                                    |       |
| Virtual Portals                                                                                                    | 1 Welcome                                                                                                    | wps.My Portal.Welcome                                                                                                    | Active                                       | y d / C, y / C ()                                                                                               |       |
|                                                                                                    | Getting Started                                                                                                    | com.ibm.wbimonitor.GS                                                                                                    | Active                                       |                                                                                                    |       |
|                                                                                                    | My Workplace                                                                                                    | com.ibm.lotus.wfd.start                                                                                                    | <u>Active</u>                                |                                                                                                    |       |
|                                                                                                    | My Finances                                                                                                    | wps.My Portal.My Finances                                                                                                    | Active                                       |                                                                                                    |       |
|                                                                                                    | My Work                                                                                                    | wps.My Portal.My Work                                                                                                    | <u>Active</u>                                |                                                                                                    |       |
|                                                                                                    | Dashboard                                                                                                    | 6_0_IP                                                                                                    | Active                                       | a b / C, C / D                                                                                                  |       |
|                                                                                                    |                                                                                                    |                                                                                                    |                                              | Page 1 of 1                                                                                                    |       |
|                                                                                                    |                                                                                                    |                                                                                                    |                                              |                                                                                                    | ~     |
| 6                                                                                                    |                                                                                                    |                                                                                                    |                                              | 🔍 Local intranet                                                                                                | 10    |

\_\_\_\_ c. Click on the 'Edit Page Layout' icon for Dashboard. You will find it to the right side of the row for Dashboard: 🖉 . This will open the editor for this page.

| 🔊 IBM WebSphere Portal - Microsoft Internet Explorer                                                                                                    |
|----------------------------------------------------------------------------------------------------|
| File Edit View Favorites Tools Help                                                                                                    |
| 🔇 Back 🔹 🚫 - 🛃 🛃 🏠 🔎 Search 🤺 Favorites 🤣 🎯 🗣 🌺 🚍 🛄 🚇                                                                                                    |
| Address 🕘 http://localhost:9081/wps/myportal/!ut/p/kcxml/04_Sj9SPykssy0xPLMnMz0vM0Y_QjzKLN4g3dgPJgFmm-pEg2sQFJuIIEUBS4gIX8fXIz03VD9L31g_QL8gNDY 🚽 🔁 G                     |
| WebSphere Portal ? Log out                                                                                                    |
| Content Appearance Locks Wires                                                                                                    |
| Edit Layout                                                                                                    |
| Q Edit Layout and Content allows you to add and arrange portlets, columns and rows. You can also remove portlets, columns and rows. Modifications occur as you make them. |
| Page title: Dashboard                                                                                                    |
|                                                                                                    |
|                                                                                                    |
|                                                                                                    |
| + Add portiets                                                                                                    |
|                                                                                                    |
|                                                                                                    |
| Done Edit properties                                                                                                    |
| Done Stocal intranet                                                                                                    |

\_\_\_\_\_ d. Click button 'Add portlets'. You will see a list of portlets. There are multiple pages of these and you can use the navigation at the bottom of the list to look at them. Find 'Copy of Dimensional', 'Copy of Instances', 'Copy of Key Performance Indicator (KPI)', 'Copy of Alerts' (they are on the last page), and check all of them.

| 2   | IBM W         | /ebSphere Portal - Microsoft Internet                         | t Explorer 📃 🗖 🔀                                                                                                    |
|-----|---------------|---------------------------------------------------------------|----------------------------------------------------------------------------------------------------|
| Eik | e <u>E</u> di | it <u>V</u> iew F <u>a</u> vorites <u>T</u> ools <u>H</u> elp |                                                                                                    |
| G   | Back          | k 🝷 🔘 🕘 🛃 💋 🥬 Search 🦄                                        | 🛧 Favorites 🚱 🔗 🛛 🎽 🔲 🕘                                                                                                    |
| Ado | dress         | http://localhost:9081/wps/myportal/!ut/p/                     | /kcxml/04_Sj9SPykssy0xPLMnMz0vM0Y_QjzKLN4g3dgTJgFmm-pEg2tIFJuIIEL 💌 🛃 Go                                                                                                    |
| Edi | it Layo       | put                                                           | ·                                                                                                    |
| Sea | arch b        | y: Title starts with Search:                                  | Search                                                                                                    |
| S   | elect         | Portlet Title                                                 | Description                                                                                                    |
|     |               | Key Performance Indicator (KPI)                               | WebSphere Business Monitor v6.0.2 - Key Performance Indicator (KPI) The KPI v                                                                                                    |
|     | 2             | Copy of Dimensional                                           | WebSphere Business Monitor v6.0.2 - Dimensional The Dimensional view provides                                                                                                    |
|     | /             | Copy of Instances                                             | WebSphere Business Monitor v6.0.2 - Instances The Instances view displays the                                                                                                    |
| V   |               | Copy of Key Performance Indicator (KPI)                       | WebSphere Business Monitor v6.0.2 - Key Performance Indicator (KPI) The KPI v                                                                                                    |
|     | /             | Copy of Alerts                                                | WebSphere Business Monitor v6.0.2 - Alert The Alerts view displays notifications                                                                                                    |
| <   | ок            | Cancel                                                        | · · · · · · · · · · · · · · · · · · ·                                                                                                    |
| 6   | Done          |                                                               | Supervisional State State Stat |

\_\_\_e. Click OK.

\_\_\_\_f. This shows that the views have been added to the page:

| IBM WebSphere Portal - Microsoft Internet Explorer                                                                                                    |             |
|----------------------------------------------------------------------------------------------------|-------------|
| Eile Edit View Favorites Tools Help                                                                                                    | 1           |
| 🜀 Back 🔹 🕥 - 💽 😰 🏠 🔎 Search 🤺 Favorites 🤣 🔗 👻 🦉 📃 🚇                                                                                                    |             |
| Address 🗟 http://localhost:9081/wps/myportal/!ut/p/kcxml/04_Sj9SPykssy0xPLMnMz0vM0Y_QjzKLN4g3dgTJgFmm-pEg2tIFJuII                                                 | EL 💌 🛃 Go   |
| WebSphere Portal                                                                                                    | ? Log out 🔺 |
| Content Appearance Locks Wires                                                                                                    |             |
| Edit Layout                                                                                                    | / ? - □     |
| EJPAE0115I; New portlets are added successfully.                                                                                                    |             |
| Q Edit Layout and Content allows you to add and arrange portlets, columns and rows. You can also remove portlets, and rows. Modifications occur as you make them. | columns     |
| Page title: Dashboard                                                                                                    |             |
|                                                                                                    |             |
|                                                                                                    |             |
|                                                                                                    |             |
| Copy of Dimensional                                                                                                    |             |
|                                                                                                    |             |
| Copy of Instances                                                                                                    |             |
|                                                                                                    |             |
| Copy of Key Performance Indicator (KPI)                                                                                                    | T           |
|                                                                                                    |             |
| Copy of Alerts                                                                                                    |             |
|                                                                                                    |             |
| + Add portlets                                                                                                    |             |
|                                                                                                    |             |
|                                                                                                    |             |
| Done Edit properti                                                                                                    | es 🗸        |
| Done     Solution                                                                                                    | net         |

\_\_\_ g. Click Done.

\_\_\_\_h. Click **My Portal** at the top of the page. This window opens and you see that there is now a tab for **Dashboard**.

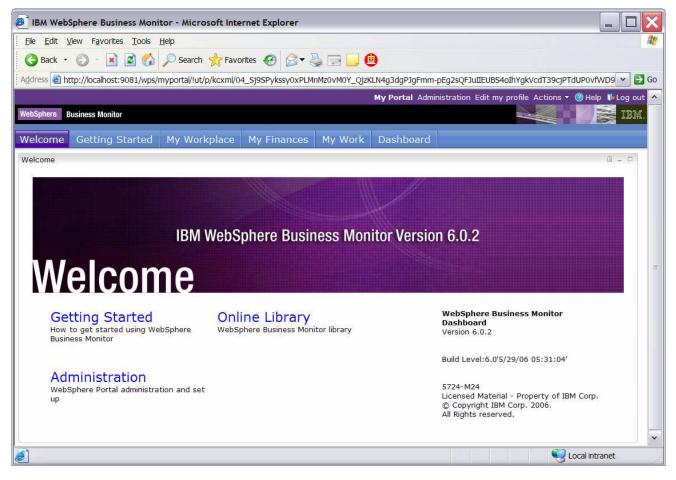

- 4. Configure the views on your new page.
  - \_\_ a. Click on the tab for **Dashboard**. You can use the Alert view immediately, but the other views need to be configured:

| IBM WebSphere Business Monitor - Microsoft Internet Explorer                                                                                                    |       |      | X     |
|----------------------------------------------------------------------------------------------------|-------|------|-------|
| Elle Edit View Favorites Tools Help                                                                                                    |       |      | -     |
| 🕞 Back 🔹 🕥 - 💽 😰 🏠 🔎 Search 👷 Favorites 🚱 🔗 👟 📓 - 📃 🙆                                                                                                    |       |      |       |
| Address a http://localhost:9081/wps/myportal/!ut/p/kcxml/04_Sj9SPykssy0xPLMnMz0vM0Y_QjzKLN4g3dgPJgFmm-pEg2tIFJu                                                                                                    | UIIEL | ~    | ) Go  |
| My Portal Administration Edit my profile Actions 🔻 🔕                                                                                                    | Help  | 🚺 Lo | g o 🔺 |
| WebSphere. Business Monitor                                                                                                    | MA    | I    |       |
| Welcome Getting Started My Workplace My Finances My Work Dashboard                                                                                                    |       |      |       |
| Copy of Dimensional                                                                                                    | 07    | -    | 2     |
| This view has not been configured. Click the Configure icon on the portlet toolbar to start the configuration.                                                                                                    |       |      |       |
| Copy of Instances                                                                                                    | 07    | - 1  | -     |
| This view is not configured yet. Click the Configure icon on the portlet toolbar to start the configuration.                                                                                                    |       |      | iii   |
| Copy of Key Performance Indicator (KPI)                                                                                                    | 17    | -    |       |
| No KPIs have been selected. Click the Edit icon on the portlet navigation bar to select the KPIs you want to display.                                                                                                    |       |      |       |
| Copy of Alerts                                                                                                    | 07    | -    | 57    |
| Mark Read Mark Unread Remove                                                                                                    |       |      |       |
| Id         Id         Id< |       |      |       |
|                                                                                                    |       |      |       |
| □     Date and Time     ↑↓     Subject     ↑↓     Alert Source       □     Nov 13, 2006 5:13:38 PM     Declined orders                                                                                                    |       |      |       |
|                                                                                                    |       |      | ~     |
|                                                                                                    |       |      | >     |
| Local intr                                                                                                    | anet  |      |       |
|                                                                                                    |       |      | 222   |

\_\_\_\_b. Click the **Configure** icon on the **Copy of Dimensional** portlet.

| 🔊 IBM WebSphere Business Monitor - Microsoft Internet Explorer                                                                                       | X  |
|----------------------------------------------------------------------------------------------------|----|
| Eile Edit View Favorites Tools Help                                                                                                    | 1  |
| 😮 Back 🔹 🕥 🔹 🛃 🏠 🔎 Search 🤺 Favorites 🤣 🔗 🛸 🥁 🗐 🧾 🙆                                                                                                  |    |
| Address 🕘 http://localhost:9081/wps/myportal/!ut/p/kcxml/04_Sj9SPykssy0xPLMnMz0vM0Y_QjzKLN4gPMATJgFjGpvqRqCKO6AL 💙 🛃                                 | 50 |
| My Portal Administration Edit my profile Actions 👻 🎯 Help 🚺 Log (                                                                                    | ^  |
| WebSphere. Business Monitor                                                                                                    |    |
| Welcome Getting Started My Workplace My Finances My Work D4                                                                                          |    |
| Copy of Dimensional                                                                                                    |    |
| Select a monitor model and cube in order to modify dimensions. If a cube begins with an asterisk, the associated cube is not available to Alphablox. |    |
| Monitor model:                                                                                                    |    |
| No model selected 💌                                                                                                    |    |
| Cube:                                                                                                    |    |
| No subject area selected                                                                                                    |    |
| Available dimensions: Row dimensions:                                                                                                    |    |
| Add >                                                                                                    | Ш  |
| < Remove                                                                                                    |    |
|                                                                                                    |    |
| Column dimensions:                                                                                                    |    |
| Add >                                                                                                    |    |
|                                                                                                    |    |
| Page dimensions:                                                                                                    |    |
| Add >                                                                                                    |    |
| < Remove                                                                                                    |    |
|                                                                                                    |    |
| Back Next OK Cancel                                                                                                    |    |
|                                                                                                    | *  |
| http://www.ibm.com/                                                                                                    |    |

- \_\_\_\_ c. For Monitor model, select **ClipsAndTacks**.
- \_\_\_\_d. For Cube, select CLIPSANDTACKS MC CUBE <timestamp>
- \_\_\_\_e. In Available dimensions, select **Measures**, then next to Page dimensions, click **Add**.
- \_\_\_\_f. In Available dimensions, select **Location**, then next to Row dimensions, click **Add**.
- \_\_\_\_g. In Available dimensions, select **Order Status Dimension**, then next to Column dimensions, click **Add**.
- \_\_\_\_h. The screen should look like this:

| IBM WebSphere Business Monitor -                                                                                                    | Microsoft Internet Explorer                                                                         | X                                                           |
|----------------------------------------------------------------------------------------------------|----------------------------------------------------------------------------------------------------|-------------------------------------------------------------|
| <u>File Edit View Favorites Tools Help</u>                                                                                                    |                                                                                                    | 1                                                           |
| 🔇 Back 🔹 🔘 - 💽 😰 🐔 🔎                                                                                                    | Search 🤺 Favorites 🥝 🖉 🗧                                                                            |                                                             |
| Address 🖉 http://localhost:9081/wps/mypo                                                                                                    | rtal/!ut/p/kcxml/04_Sj9SPykssy0xPLMr                                                                | nMz0vMAfIjzeMN4n1C9KNyUtMTkyv1w8v0I5Lz89Iy( 💌 🋃 Go          |
|                                                                                                    | My Porta                                                                                            | I Administration Edit my profile Actions 🔻 🛞 Help 🎼 Log out |
| WebSphere. Business Monitor                                                                                                    |                                                                                                    |                                                             |
| Welcome Getting Started My Workplace                                                                                                    | My Finances My Work Dashboard                                                                       |                                                             |
| Copy of Dimensional                                                                                                    |                                                                                                    | 4 ? _ B                                                     |
| is not available to Alphablox.<br>Monitor model:<br>ClipsAndTacks<br>Cube:<br>CLIPSANDTACKS MC CUBE 2006_11_02T09_<br>Available dimensions:<br>Start Time Dimension<br>TerminationTime<br>CreationTime<br>Add ><br>< Remove<br>Add ><br>< Remove | 13_58  Row dimensions: Location Column dimensions: Order Status Dimension Page dimensions: Measures |                                                             |
| Back Next OK Cancel                                                                                                    |                                                                                                    | ~                                                           |
| Done                                                                                                    |                                                                                                    | Second Intranet                                             |

- \_\_\_ i. Click Next.
- \_\_ j. Click **OK**.
- \_\_\_\_k. This shows the configured portlet:

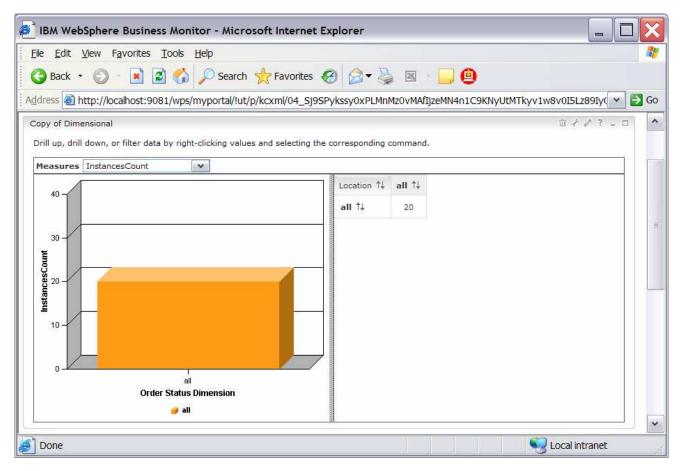

- \_\_\_\_I. You are currently looking at the instances count. To see other measures, click on the **Measures** drop down list. Select **Average Order Price**.
- \_\_\_\_ m. Currently you are seeing data at the top level. In the tabular view on the right, double click on all in the column to drill down on Order Status. Double click on all in the row to drill down on Location. Here is a sample:

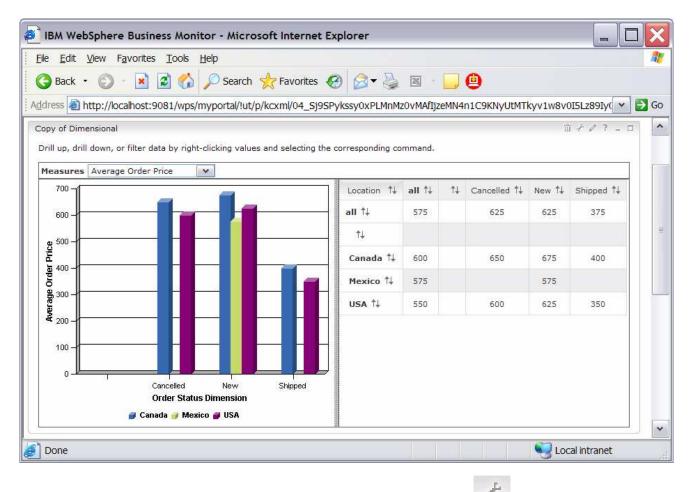

\_\_\_\_n. Click on the **Configure** icon for the **Copy of Instances** portlet.

| 🛃 IBM WebSphere Business Monitor - Microsoft Internet Explorer                                                                                                    |
|----------------------------------------------------------------------------------------------------|
| Eile Edit View Favorites Tools Help                                                                                                    |
| 😋 Back 🔹 🕥 🕘 🛃 💋 Search 🤺 Favorites 🤣 🔗 🖉 🖳 📴 🚇                                                                                                    |
| Address 💩 http://localhost:9081/wps/myportal/!ut/p/kcxml/04_Sj9SPykssy0xPLMnMz0vMAfIjzeMN4t389KNyUtMTkyv1I8oyU8v1Q_N8 💌 🔁 Go                                                                                                    |
| My Portal Administration Edit my profile Actions 🔻 🛞 Help 🚺 Log out 🍝                                                                                                    |
| WebSphere. Business Monitor                                                                                                    |
| Welcome Getting Started My Workplace My Finances My Work Dashboard                                                                                                    |
| Copy of Instances                                                                                                    |
| Select a monitor model, a monitoring context, and one or more metrics to be shown in the View mode.  Monitor model:                                                                                                    |
| Monitoring context:                                                                                                    |
| Metrics:                                                                                                    |
| Metrics for administration:                                                                                                    |
| Back Next Finish Cancel                                                                                                    |
|                                                                                                    |
| Elecal intranet     Second Second Se |

- \_\_\_\_ o. For model, select ClipsAndTacks.
- \_\_\_\_p. For monitoring context, choose ClipsAndTacks MC.
- \_\_\_ q. For metrics, check Select All.

| BM WebSphere Business Monitor - Micr                                                                                                    | rosoft Internet Explorer                                                                           |                                                               |
|----------------------------------------------------------------------------------------------------|----------------------------------------------------------------------------------------------------|---------------------------------------------------------------|
| <u>File E</u> dit <u>V</u> iew F <u>a</u> vorites <u>T</u> ools <u>H</u> elp                                                                                                    |                                                                                                    |                                                               |
| 🔇 Back 🔹 🔘 - 💽 🗟 🏠 🔎 Search                                                                                                    | h 📩 Favorites 🕢 🎯 🗸                                                                                |                                                               |
| Address 🗟 http://localhost:9081/wps/myportal/!u                                                                                                    | t/p/kcxml/04_Sj9SPykssy0xPLMr                                                                      | 1Mz0vMAfIjzeMN4t389KNyUtMTkyv1I8oyU8v1Q_N8 💌 🛃 Go             |
|                                                                                                    | My Porta                                                                                           | 🛿 Administration Edit my profile Actions 🔻 🎯 Help 🌾 Log out 📈 |
| WebSphere. Business Monitor                                                                                                    |                                                                                                    | IBM.                                                          |
| Welcome Getting Started My Workplace My Fir                                                                                                    | ances My Work Dashboard                                                                            |                                                               |
| Copy of Instances                                                                                                    |                                                                                                    | 4 ? _ B                                                       |
| Select a monitor model, a monitoring context, and or<br>Monitor model:<br>ClipsAndTacks ♥<br>Monitoring context:<br>ClipsAndTacks MC ♥<br>Metrics:<br>♥ Select All<br>♥ ClipsAndTacks Key ♥ Order Start Time<br>♥ Order Status ♥ Ship Percentage<br>♥ totalPrice ♥ Ship Counter<br>Metrics for administration: | ne or more metrics to be shown in t<br>v Order End Time<br>v country<br>v Monitoring Context Timer | he View mode.                                                 |
| ClipsAndTacks Key Order Start Time                                                                                                    | Order End Time country                                                                             | Order Fulfillment Duration city                               |
| totalPrice     Ship Counter     Back Next Finish Cancel                                                                                                    | Monitoring Context Timer                                                                           |                                                               |
| ē.                                                                                                    |                                                                                                    | Local intranet                                                |

#### \_\_\_ r. Click Next.

\_\_\_\_s. On the next screen, select the check box for Monetary Metric for totalPrice, and select USD for the Currency, as you see in this screen capture:

|                                                                | ess Monit | or - Micr    | osoft Internet    | Explorer             |                      |                |           | _ [       | ] 🗙  |
|----------------------------------------------------------------|-----------|--------------|-------------------|----------------------|----------------------|----------------|-----------|-----------|------|
| ile <u>E</u> dit <u>V</u> iew F <u>a</u> vorites               | Tools H   | <u>H</u> elp |                   |                      |                      |                |           |           | 1    |
| 3 Back 🔹 🕥 - 💽                                                 | 2 🏠       | ) Searcl     | n 🐈 Favorites     | 🚱 🔗 - 🍇              | x · 📃 🙆              |                |           |           |      |
| dress 🕘 http://localhost:90                                    | 081/wps/m | nyportal/!u  | t/p/kcxml/04_Sj99 | SPykssy0xPLMnMz      | 0vMAfIjzeMN4t3895    | SOS8_PSMtP     | 1w3ITKz   | JzM6tSU 💌 | → Go |
| opy of Instances                                               |           |              |                   |                      |                      |                |           | 1 7 - 5   | ^    |
| Configure the metrics to be sh<br>more as currency, and choose |           |              |                   | disable sorting on t | nem, choose one as t | the default so | rting, ma |           |      |
| Metric Name H                                                  | las Index | Sortable     | Default Sorting   | Sort Order           | Monetary Metric      | Currency       | I         |           |      |
| ClipsAndTacks Key                                              |           |              | ۲                 | Ascending 💌          |                      | ×.             | ±         |           |      |
| Order Start Time                                               |           |              | 0                 | Ascending 💉          |                      | Y              | ~         |           |      |
| Order End Time                                                 |           |              | 0                 | Ascending 🔍          |                      | v.             |           |           |      |
| Order Fulfillment Duration                                     |           |              | 0                 | Ascending 💌          |                      |                | =         |           |      |
| Order Status                                                   |           |              | 0                 | Ascending 🔍          |                      | 4              |           |           |      |
| Ship Percentage                                                |           |              | 0                 | Ascending 💉          |                      | ~              |           |           |      |
| country                                                        |           |              | 0                 | Ascending 🔍          |                      | ×              | ~         |           |      |
| city                                                           |           |              | 0                 | Ascending            |                      |                | Ŧ         |           |      |
| totalPrice                                                     |           |              | 0                 | Ascending V          | <b>V</b>             | USD 💌          | -         |           |      |

- \_\_\_\_t. Click Next, Next, Finish.
- \_\_\_\_ u. By taking the defaults, you configured the view to show both active instances and completed instances.

|                                                                                                    | <u>View Favorites</u> <u>T</u> ools |                                                    |                         |                            |                            |                       |     |
|----------------------------------------------------------------------------------------------------|-------------------------------------|----------------------------------------------------|-------------------------|----------------------------|----------------------------|-----------------------|-----|
| 🕒 Back                                                                                                    | • 🔘 • 💽 🛃 🏠                         | 🔎 Search 👷 Favorite                                | es 🚱 🧟 🕇 🌺 📧            | 1 - 🛄 😐                    |                            |                       |     |
| ddress 🙆 I                                                                                                    | http://localhost:9081/wps/r         | myportal/!ut/p/kcxml/04_:                          | Sj9SPykssy0xPLMnMz0vM   | MAfIjzeMN4t3895OS8_PSMtP1  | w <sup>3</sup> ITKzJzM6tSU | <ul> <li>E</li> </ul> | G   |
| opy of Insta                                                                                                    | ances                               |                                                    |                         |                            | ☆ ナ ク ?                    |                       | -   |
| Diagram                                                                                                    | ClipsAndTacks Key 👘                 | Order Start Time                                   | Order End Time          | Order Fulfillment Duration | Order Status               | h                     |     |
|                                                                                                    | ▶ ▶ Results 1 to 10 of 20           |                                                    |                         |                            |                            | 6                     |     |
| 1972                                                                                                    | ClipsAnd lacks Key                  | Order Start Time                                   | Order End Time          |                            | Order Status               | -                     |     |
| e a a a a a a a a a a a a a a a a a a a                                                                                                    | 01                                  | Aug 7, 2006 4:20:05 AM                             | Aug 9, 2006 4:20:05 AM  | 2 d                        | Shipped                    | ×                     | - T |
| de la                                                                                                    | 010                                 | Aug 22, 2006 8:12:22 AM                            |                         | 0 s                        | New                        | ±                     |     |
| 1000                                                                                                    | 011                                 | Aug 23, 2006 4:20:05 AM                            | Aug 29, 2006 4:20:05 AM | 6 d                        | Shipped                    | ~                     |     |
| e de la companya de la companya de l | 011                                 |                                                    |                         |                            | -11                        |                       |     |
|                                                                                                    | 012                                 | Aug 23, 2006 5:14:55 AM                            | Aug 26, 2006 5:14:55 AM | 3 d                        | Shipped                    | 10000                 |     |
| ŵ                                                                                                    |                                     | Aug 23, 2006 5:14:55 AM<br>Aug 23, 2006 6:01:22 AM | Aug 26, 2006 5:14:55 AM | 3 d<br>0 s                 | New                        | ×                     |     |
| ф <sub>ф</sub><br>ф <sub>ф</sub>                                                                                                    | 012                                 |                                                    | Aug 26, 2006 5:14:55 AM |                            |                            | ¥                     |     |
| 49<br>49<br>49                                                                                                    | o12<br>o13                          | Aug 23, 2006 6:01:22 AM<br>Aug 23, 2006 7:01:34 AM | Aug 26, 2006 5:14:55 AM | 0 s                        | New<br>New                 |                       |     |
| 49<br>49<br>49                                                                                                    | 012<br>013<br>014                   | Aug 23, 2006 6:01:22 AM<br>Aug 23, 2006 7:01:34 AM | Aug 26, 2006 5:14:55 AM | 0 s<br>0 s                 | New                        | ¥                     |     |

# \_\_\_\_v. Click on the Edit icon for the Copy of Key Performance Indicator (KPI) portlet.

| IBM WebSphere Business Monitor                                              | r - Microsoft Inter   | rnet Explorer |                 |                      | _ [        |     | ×   |
|-----------------------------------------------------------------------------|-----------------------|---------------|-----------------|----------------------|------------|-----|-----|
| <u>File E</u> dit <u>V</u> iew F <u>a</u> vorites <u>T</u> ools <u>H</u> el | p                     |               |                 |                      |            |     |     |
| 🔇 Back 🔹 🔘 - 💽 🛃 🏠 🔎                                                        | 🗅 Search   tavor      | rites 🚱 🎯     | - 📓 🛛 - 🚺       | . 😐                  |            |     |     |
| Address 🕘 http://localhost:9081/wps/my                                      | portal/!ut/p/kcxml/Xc | xBCsIwFATQI40 | QVLqMBC2IIGJCkl | k0JGsuH_kREWunpTVEKu | pt5AwMF 🗸  | )   | Go  |
| WebSphere. Business Monitor                                                 |                       |               |                 |                      |            | IB) | ^   |
| Welcome Getting Started My Workplace                                        | My Finances My N      | Work Dashboar | а               |                      |            |     |     |
| Copy of Key Performance Indicator (KPI)                                     |                       |               |                 |                      | 47.        | B   |     |
| KPI Name ↑↓                                                                 | Monitor Model 1+      | Show in View  | Personalize     |                      |            |     |     |
| Average Order Fulfillment KPI August 2006                                   | ClipsAndTacks         |               |                 |                      |            |     | III |
| Average Order Price KPI (Dollars)                                           | ClipsAndTacks         |               | 6               |                      |            |     |     |
| Declined Order KPI                                                          | ClipsAndTacks         |               | <b>E</b> 3      |                      |            |     |     |
| Percent of Orders Approved KPI                                              | ClipsAndTacks         |               | <u>E</u>        |                      |            |     |     |
|                                                                             |                       |               |                 |                      |            |     |     |
| OK Exit                                                                     |                       |               |                 |                      |            |     | ~   |
| <                                                                           |                       | .00           |                 |                      |            | >   |     |
| <i>6</i> ]                                                                  |                       |               |                 | Second Loca          | l intranet |     |     |

\_\_\_\_w. In column **Show in View**, check all four check boxes.

\_\_\_\_ x. Click OK.

| IBM WebSphere Business Monitor             | - Micro    | osoft Internet Ex   | kplorer            |                              |                  | X    |
|--------------------------------------------|------------|---------------------|--------------------|------------------------------|------------------|------|
| <u>File Edit View Favorites Tools Help</u> | )          |                     |                    |                              |                  | 1    |
| 🔇 Back 🔹 🚫 - 💌 🖻 🏠 🔎                       | Search     | 🐈 Favorites 🍕       | 3 🖉 - 🍇 🗷          | - 🗖 🕘                        |                  |      |
| Address 🚳 http://localhost:9081/wps/myp    | ortal/!ut/ | /p/kcxml/04_Sj9SP   | ykssy0xPLMnMz0vM   | 1AfIjzeMN4sPc9SNSUzJL9MNyEys | yczOrUlf 💌 🖡     | > Go |
| Copy of Key Performance Indicator (KPI)    |            |                     |                    |                              | û <i>+ 0</i> ? _ | •    |
| KPI Name ↑↓                                | Status     | Value               | Target             | Value in Range               |                  |      |
| Average Order Fulfillment KPI August 2006  |            | 3 d, 18 h, 0 m, 0 s | 3 d, 0 h, 0 m, 0 s |                              |                  |      |
| Average Order Price KPI (Dollars)          |            | 575                 | 300                |                              |                  | -    |
| Declined Order KPI                         |            | 4                   | 3                  |                              |                  |      |
| Percent of Orders Approved KPI             |            | 20                  | 90                 |                              |                  |      |
|                                            |            |                     |                    |                              |                  | ~    |
| <                                          |            | 100%                |                    |                              |                  | >    |
| Done                                       |            |                     |                    | Second Second                | l intranet       |      |

\_\_\_\_y. For the **Alerts** portlet, no configuration is needed. Click on one of the alerts in the Subject column and you can see the details for the alert.

| ile Edit View Favorites Tools Help<br>Back • 🕥 - 💌 😰 🏠 🔎 Search 🌟 Favorites 4<br>dress 🗿 http://localhost:9081/wps/myportal/!ut/p/kcxml/XcxBCsI |                                                                                                    | 16 |
|----------------------------------------------------------------------------------------------------|----------------------------------------------------------------------------------------------------|----|
| opy of Alerts Details:                                                                                                    | © 2 ?                                                                                                    |    |
| Date and time:<br>Nov 13, 2006 5:13:38 PM                                                                                                    | <ul> <li>□ (D) CommonBaseEvents</li> <li>⇒ xmlns:<br/>http://www.ibm.com/AC/commonbaseevent1_0_1</li> <li>⇒ xmlns:xsi: http://www.w3.org/2001/XMLSchema-<br/>instance</li> <li>⇒ xsi:schemaLocation:<br/>http://www.ibm.com/AC/commonbaseevent1_0_1<br/>commonbaseevent1_0_1.xsd</li> <li>□ (D) CommonBaseEvent</li> </ul> | -  |
| Back                                                                                                    | <ul> <li>creationTime: 2006-11-13T22:13:34.109Z</li> <li>extensionName: DeclinedOrderEvent</li> <li>globalInstanceId:<br/>CEBB69F60FDD12E6D5A1DB736435871290</li> <li>priority: 50</li> <li>sequenceNumber: 1</li> </ul>                                                                                                   | ×  |

IBM WebSphere Business Monitor 6.0.2 - Lab exercise

© Copyright IBM Corporation 2007. All rights reserved

### What you did in this exercise

In the lab, you created a monitoring model using WebSphere Integration Developer.

Then you deployed the model to WebSphere Business Monitor.

You ran model life cycle steps, created Monitor database and replication manager artifacts. You started the replication manager daemons.

You imported the cubes to Cube Views.

If you had an LDAP server, then you also configured Action Manager to create alerts based on business situation events.

You used the supplied program to simulate the submission of events from the monitored application.

You configured Dashboards and viewed monitored data in several different types of views.

# Appendix 1 – Import the solution into the monitoring model editor

A solution has been provided so that you do not have to build the model from scratch. This section shows you how to import the monitoring model into WebSphere Integration Developer. After importing the model then you can proceed to generate the EAR and deploy the model.

- 1. Start WebSphere Integration Developer and setup the environment.
  - \_\_\_\_a. Start WebSphere Integration Developer V 6.0.2, and when prompted point to a new workspace such as c:\workspaces\ClipsAndTacks
  - \_\_\_\_b. Close the Welcome tab.
  - \_\_\_\_ c. Select Window > Preferences > Workbench > Capabilities. Make sure that 'Advanced J2EE' is selected.
  - \_\_\_\_\_ d. By default, you are in the Business Integration perspective. You want to open the Business Monitoring perspective. Select Window > Open Perspective > Other > Show all > Business Monitoring.
  - \_\_\_\_e. If it asks you to Confirm Enablement, then click **OK**.
- 2. Create a new monitoring project.
  - \_\_\_\_a. Right click the Project Explorer, then select New > Business Monitoring Project...
  - \_\_\_\_b. For Project name, enter ClipsAndTacks
  - \_\_\_\_ c. Click Finish. You will see the new project in the Project Explorer view.
- \_\_\_\_\_ 3. Import the supplied mm and cbe files.
  - \_\_\_\_a. Right click in the Project Explorer view, and then select Import...
  - \_\_\_\_b. Select **File system**, and then click **Next**.
  - \_\_\_\_ c. Browse to the location containing the files, for example, c:\Labfiles602\ClipsAndTacks
  - \_\_\_\_d. Select ActivityEvent.cbe
  - \_\_\_\_e. Select ClipsAndTacks.mm
  - \_\_\_\_f. Select DeclinedOrderEvent.cbe
  - \_\_\_g. Select LateAverageOrderShippedEvent.cbe
  - \_\_\_h. Select NewOrderEvent.cbe
  - \_\_\_ i. Click Finish.
- 4. Expand the project in the Project Explorer view, then expand the Event Definitions and you will see the new events listed. Expand Monitor Models and you will see the new ClipsAndTacks model listed.
- \_\_\_\_5. Now you can proceed to the section to generate the EAR for the monitoring model.

## Appendix 2 – Workaround for step 5: Manage Alphablox cube

If you receive a connection error running Step 5 of the life cycle steps, then you can use this appendix to complete a workaround. In this section you will manually import the cube in Alphablox, then you will mark this step complete in the life cycle table.

- \_\_\_\_\_1. Copy the cube name from OLAP Center
  - \_\_\_ a. In Windows, select Start > All Programs > IBM DB2 > Business Intelligence Tools > OLAP Center
  - \_\_\_\_b. Enter your DB2 user ID and password
  - \_\_\_\_ c. You should see the cube model listed as follows:

| OLAP Center                                                                                                    | _ 🗆 🗙               |
|----------------------------------------------------------------------------------------------------|---------------------|
| OLAP Center Selected View Tools Help                                                                              |                     |
| <mark>℃%</mark> 않 ∞ ≫ ፼ ₿ % ₩ ₽ < ፼ ≡ < ■ ፼                                                                       | ] < Ⅲ Ⅲ < � < ♀ < ◎ |
| DATAMART<br>Cube Models<br>CLIPSANDTACKS MC CUBE 2006_11_02T09_13_58<br>CLIPSANDTACKS MC CUBE 2006_11_02T09_13_58 | CREATIONTIME 20.    |

\_\_\_\_ d. Right click on the cube model, and then select Properties...

\_\_\_\_e. Use the mouse to select the text in the Name field as you see here:

| Gube Mode     | l Properties                              |
|---------------|-------------------------------------------|
| General       |                                           |
| Name          | CLIPSANDTACKS MC CUBE 2006_11_02T09_13_58 |
| Business name | CLIPSANDTACKS MC CUBE 2006_11_02T09_13_58 |
| Schema        | WBI                                       |
| Comments      |                                           |
| Creator       | DB2ADMIN                                  |
| Create time   | 11/4/06 8:18 AM                           |
| Modifier      | DB2ADMIN                                  |
| Modify time   | 11/4/06 8:18 AM                           |
|               | OK Cancel Help                            |

- \_\_\_\_f. Then press Ctrl-C keys to copy the text to the clipboard.
- \_\_\_\_ g. Click Cancel, then close the OLAP Center.
- \_\_\_\_ 2. Define the cube to Alphablox.
  - \_\_\_\_a. If the WebSphere Portal server is not running, start it using Start > All Programs > IBM WebSphere > WebSphere Portal V5.1 > Start the Server.
  - \_\_\_\_ b. Start Alphablox in a browser Start > All Programs > IBM DB2 Alphablox 8.4 > AlphabloxAnalytics > DB2 Alphablox Administrative Pages.

Note: You may find that Windows will block your attempt to access the page and you should see this in the Internet Explorer window in a yellow information bar at the top. Click on this bar and select Allow Blocked Content... to continue:

| Eile       Edit       View       Favorites       Iools       Help         Image: Second second second |
|----------------------------------------------------------------------------------------------------|
| 🕞 Back 👻 🕤 👻 🗷 🔗 Search 💠 Favorites 🥝 🔗 🛪 🎭 🧮                                                                                                    |
|                                                                                                    |
| Address 🖉 C:\IBM\DB2Alphablox\system\AdministrativePages.html                                                                                                    |
| 😥 To help protect your security, Internet Explorer has restricted this file from showing active content that could access your computer. Click bere for options                                                                                                    |
| Allow Blocked Content                                                                                                    |
| What's the Risk?                                                                                                    |
| Information Bar <u>H</u> elp                                                                                                    |

\_\_\_\_ c. When it prompts for it, enter user ID: admin, password: password. You should see a window like this:

| View Favorites                               | a car i de    | ch 🔥 Envoritor | Ø 🖉 🎍 🛚         | a . 🗖 🚯      |                           |
|----------------------------------------------|---------------|----------------|-----------------|--------------|---------------------------|
| http://localhost:90                          |               |                | · • • • • • • • | 4 · 🖵 🤩      |                           |
| DB2. Alphablo                                |               |                |                 | My Pr        | ofile   Help <del>-</del> |
|                                              |               |                |                 | •            | iceans & color.           |
| APPLICATION                                  | And Different |                |                 |              | 4.0 Build 134 [GA]        |
| General                                      | Groups        | Users          | Applications    | Data Sources | Cubes                     |
| General Propertie                            | es            |                |                 |              |                           |
| System<br>Telnet Console<br>Repository Manag | nor           |                |                 |              |                           |
| DB2 Alphablox<br>Cube Manager                | Jer           |                |                 |              |                           |
| Cluster Options                              |               |                |                 |              |                           |
| Custom Properti                              | es            |                |                 |              |                           |
| User Definitions<br>Application              |               |                |                 |              |                           |
| Definitions                                  |               |                |                 |              |                           |
| Runtime                                      |               |                |                 |              |                           |
| Management<br>Comments                       | - m           |                |                 |              |                           |
| DB2 Alphablox<br>Cubes                       |               |                |                 |              |                           |
| Application<br>Sessions                      |               |                |                 |              |                           |
| PDF Reports<br>(DHTML)                       |               |                |                 |              |                           |
| Console                                      |               |                |                 |              |                           |
| Start Console                                |               |                |                 |              |                           |
| Session<br>Bostal                            |               |                |                 |              |                           |
| Portal<br>Portal Theme Utili                 | tv            |                |                 |              |                           |

\_\_\_\_d. Click on tab '**Cubes**' at the top of the Alphablox window. Click **Create**. You should see a window like this:

| DD2 Alabablay Cuba     |                                                     |  |
|------------------------|-----------------------------------------------------|--|
| DB2 Alphablox Cube     | DB2 Alphablox Cube Name                             |  |
| 🛛 🇊 New Cube           | New Cube                                            |  |
| 🖽 🧰 Measures           | Status: the cube is currently stopped.              |  |
| 🖽 🗀 Dimensions         | * <u>R</u> elational Data Source                    |  |
| 🖽 🗀 Calculated Members | Select a data source 💌                              |  |
| 🕅 Schedule             | Security Role                                       |  |
| 🗊 Tuning               | ► Enabled                                           |  |
|                        | Enable DB2 Cube Views Settings                      |  |
|                        | Enable Obz Gube views Settings                      |  |
|                        | DB2 Cube Views Settings                             |  |
|                        | Cube Model                                          |  |
|                        |                                                     |  |
|                        | Cube                                                |  |
|                        | *                                                   |  |
|                        | Use Business Names                                  |  |
|                        | Cise Business Names                                 |  |
|                        | o use object names                                  |  |
|                        | Import Cube Definition Show Import Log              |  |
|                        |                                                     |  |
|                        | Import cube definition on start, rebuild, and edit. |  |
|                        | * required field                                    |  |
| Delete Selected        |                                                     |  |
| Delete Selected        |                                                     |  |

- \_\_\_\_e. Click the check box 'Enabled' next to the DB2 Alphablox Cube Name.
- \_\_\_\_f. Use keys Ctrl-V to replace New Cube with the correct cube name.
- \_\_\_\_ g. Select **DATAMART** for the Relational Data Source.
- \_\_\_\_h. Click the check box 'Enable DB2 Cube Views Settings'.
- \_\_\_\_i. Select the model in the Cube Model dropdown, then click button 'Import Cube Definition'.
- \_\_\_\_j. You should have a screen like this:

| DB2 Alphablox Cube CLIPSANDTACKS MC CUBE 2006_11_26T Measures InstancesCount Order Count Order Count Average Order Fulfillment Average Order Price Sum Order Price Average Order Price Average Order Price TerminationTime InstancesTrue Dimension InstancesTrue Dimension Ins | Status: the cube is currently stopped.                                                                                  |
|----------------------------------------------------------------------------------------------------|----------------------------------------------------------------------------------------------------|
| Celete Selected                                                                                                    | Import cube definition on start, rebuild, and edit.<br>★ required field          OK       Cancel       Apply       Help |

- \_\_\_\_k. Note that the DB2 Alphablox Cube Name must match exactly the Cube Model name, except the 'WBI.' prefix is removed from the DB2 Alphablox Cube Name.
- \_\_\_I. Click **OK** to save the definition. Then you will see it added to the list as follows:

| 🕙 IBM DB2 Alphablox 8.4.0 Build 134 [GA] A                                                                                                    | dministration Cu       | ibe Page - Microsoft I | Internet Explorer |                                  |
|----------------------------------------------------------------------------------------------------|------------------------|------------------------|-------------------|----------------------------------|
| <u>Eile E</u> dit <u>V</u> iew F <u>a</u> vorites <u>T</u> ools <u>H</u> elp                                                                                                    |                        |                        |                   |                                  |
| 🔇 Back 👻 🔘 - 💽 🛃 🏠 🔎 Sea                                                                                                    | rch 🔶 Favorites        | 🚱 🎯 👌 I                | 🗹 • 🗾 8           | <mark>@</mark> 🔏                 |
| Address 🕘 http://localhost:9081/AlphabloxAdmin/hom                                                                                                    | e/admin/cube/?init=tri | e                      |                   | 🖌 🎦 Go 🛛 Links 🎽                 |
| DB2. Alphablox                                                                                                    |                        |                        |                   | My Profile   Help 🛨              |
| APPLICATIONS ADMINISTRATION                                                                                                    | ASSEMBLY               |                        |                   | Version 8.4.0 Build 134 [GA]     |
| <u>General</u> <u>Groups</u>                                                                                                    | <u>Users</u>           | <u>Applications</u>    | Data Sour         | ces Cubes                        |
| DB2 Alphablox Cubes filter: CLIPSANDTACKS MC CUBE 2006_11_26 filter: filter: f |                        | International Business | Machines Corpora  | atión 2006. All rights reserved. |
| Done                                                                                                    |                        |                        |                   | Succal intranet                  |

\_\_\_ m. Click on the **General** tab at the top of the Alphablox window. Then click **Runtime Management** > DB2 Alphablox Cubes.

| 街 IBM DB2 Alphablox 8.4                           | .0 Build 134 [GA] A        | dministration Se      | rver Page - Microsoft Iı | nternet Explorer      |                         |       |
|---------------------------------------------------|----------------------------|-----------------------|--------------------------|-----------------------|-------------------------|-------|
| <u>File E</u> dit <u>V</u> iew F <u>a</u> vorites | <u>T</u> ools <u>H</u> elp |                       |                          |                       |                         |       |
| 🌀 Back 👻 🕥 – 💌                                    | 📓 🏠 🔎 Sea                  | arch 📌 Favorites      | 🚱 🍰 🎍 🗹                  | • 🛄 8 🙆               | -26                     |       |
| Address 🕘 http://localhost:90                     | 81/Alphablo×Admin/hom      | e/admin/server/?tab=- | aascube                  |                       | Go Lin                  | iks » |
|                                                   |                            |                       |                          | 292                   |                         | ^     |
| DB2. Alphablox                                    |                            |                       |                          | My                    | Profile   Help 🔻        |       |
| APPLICATIONS A                                    | MINISTRATION               |                       |                          |                       |                         |       |
| APPEIGATIONS A                                    |                            | ASSEMBLT              |                          |                       | on 8.4.0 Build 134 [GA] |       |
| General                                           | <u>Groups</u>              | <u>Users</u>          | <u>Applications</u>      | Data Sources          | <u>Cubes</u>            |       |
| General Properties                                | DB2 Alphabl                | ox Cubes              |                          |                       |                         |       |
| Startup                                           | ODE AIPHON                 | OA GUDGS              |                          | 74)                   | 28                      |       |
| System<br>Telnet Console                          | CLIPSANDTA                 | CKS MC CUBE 2         | 006_11_26T12_45_08       | 3                     |                         |       |
| Repository Manager                                |                            |                       |                          |                       |                         |       |
| DB2 Alphablox Cube<br>Manager                     |                            |                       |                          |                       |                         |       |
| Cluster Options                                   |                            |                       |                          |                       |                         |       |
| 44<br>                                            |                            |                       |                          |                       |                         |       |
| Custom Properties                                 | 1                          |                       |                          |                       |                         | =     |
| User Definitions                                  |                            |                       |                          |                       |                         | 100   |
| Application Definitions                           |                            |                       |                          |                       |                         |       |
|                                                   |                            |                       |                          |                       |                         |       |
| Runtime Managemen<br>Comments                     |                            |                       |                          |                       |                         |       |
| DB2 Alphablox Cube                                | s                          |                       |                          |                       |                         |       |
| Application Sessions<br>PDF Reports (DHTML)       |                            |                       |                          |                       |                         |       |
|                                                   |                            |                       | ·                        |                       |                         |       |
| Console                                           |                            | start                 | stop                     |                       |                         |       |
| Start Console Session                             |                            | detail                | 5                        |                       |                         |       |
|                                                   |                            |                       |                          |                       |                         |       |
| Portal<br>Dortal Thoma Utility                    | -                          |                       |                          |                       |                         |       |
| Portal Theme Utility                              |                            |                       |                          |                       |                         |       |
|                                                   |                            |                       |                          |                       |                         |       |
| (A)                                               |                            | 0                     | International Business M | achines Corporation 2 |                         | ~     |
| e                                                 |                            |                       |                          |                       | Secol intranet          | - 41  |

\_\_\_\_n. Select the cube in the list, then click the **Start** button. The status should show as 'Running' for the cube. Here is an example:

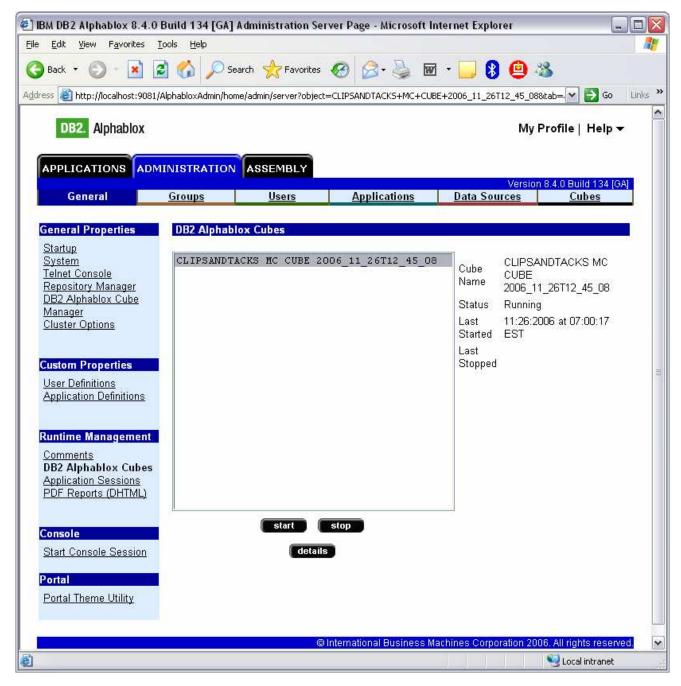

- 3. Update the life cycle table for step 5.
  - \_\_\_\_a. Open the DB2 Control Center. In Windows, select Start > All Programs > IBM DB2 > General Administrative Tools > Control Center
  - \_\_\_\_b. In the **MONITOR** database, open table LC\_STEP. For the row containing STEPNAME 'createAbxCube', place a 1 in the column ISCOMPLETE. Here is an example:

| Copen Table - LC_STEP          |                       |                         |                              |                      |                  |                  |                 |
|--------------------------------|-----------------------|-------------------------|------------------------------|----------------------|------------------|------------------|-----------------|
| IBM-6161E0131C0                | ) - DB2 - MONITOR - F | REPOS.LC_STEP           |                              |                      |                  |                  |                 |
| MODELID (                      | VERSIONDATE 🖨         | STEPNAME 🔶              | LASTSUCCESSRUNTIME           | LASTFAILRUNTIME≑     | ISCOMPLETE \$    | USER             | <u>A</u> dd Row |
| ClipsAndTacks                  | 1162458838            |                         | Nov 4, 2006 8:12:45 AM 06    |                      |                  | anony            | Delete Row      |
| ClipsAndTacks                  | 1162458838            |                         | Nov 4, 2006 8:12:51 AM 28    |                      |                  | anony            |                 |
| ClipsAndTacks                  | 1162458838            | runDSG<br>3createSchema | Nov 4, 2006 8:13:50 AM 71    |                      | 2 2              |                  |                 |
| ClipsAndTacks<br>ClipsAndTacks |                       | BicreateDMS             | Nov 4, 2006 8:16:56 AM 10    |                      | 1 1              | <u></u>          |                 |
| ClipsAndTacks                  |                       | importDB2Cube           | Nov 4, 2006 8:25:14 AM 43    |                      | -                |                  |                 |
| ClipsAndTacks                  |                       | BicreateAbxCube         | 1407 4, 2000 0.23.14 AlVI 43 | Nov 4, 2006 9:58:22  | N                | 1 million (1997) |                 |
| ClipsAndTacks                  |                       | BupdateCEIConfig        |                              | 1407 4, 2000 5.30.22 | . <u> </u>       |                  |                 |
| ClipsAndTacks                  |                       | configCEIDist           |                              |                      |                  | <u> </u>         |                 |
| ClipsAndTacks                  |                       | BenableDashboards       |                              | -                    | 1                |                  |                 |
| ClipsAndTacks                  | 1162458838            |                         |                              |                      |                  |                  |                 |
| ClipsAndTacks                  |                       | disableDashboards       |                              |                      | 1                |                  |                 |
| ClipsAndTacks                  | 1162458838            | Bupdate                 |                              |                      |                  |                  |                 |
| ClipsAndTacks                  | 1162458838            | updateModelProps        |                              |                      |                  |                  |                 |
| ClipsAndTacks                  | 1162458838            | updateVersionPro        |                              |                      |                  |                  |                 |
| ClipsAndTacks                  | 1162458838            | removeAbxCube           |                              |                      |                  |                  |                 |
| ClipsAndTacks                  | 1162458838            | Juninstall              |                              |                      |                  |                  |                 |
| ClipsAndTacks                  | 1162458838            |                         |                              |                      |                  | 1                |                 |
| ClipsAndTacks                  | 1162458838            | purge                   |                              |                      |                  | . D              |                 |
|                                |                       |                         |                              |                      |                  |                  |                 |
| 4                              |                       |                         |                              |                      |                  |                  |                 |
| Co <u>m</u> mit <u>R</u>       | oll Back              |                         |                              | Eilter               | Eetch More F     | OW6              |                 |
| C Automatically c              | ommit updates         |                         |                              |                      | 19 row(s) in mer | nory             |                 |
|                                |                       |                         |                              |                      |                  | Close            | e Help          |

- \_\_\_\_ c. Make sure that you click **Commit** to save your changes.
- \_\_\_ d. Click Close
- \_\_\_\_e. Close the DB2 Control Center.
- \_\_\_\_f. Back in the Process Server administrative console, if you are still displaying Step 5 of the life cycle, then reload the page in the browser and you should see that Step 5 is now marked complete.
- \_\_\_\_\_g. Return to the instructions for the life cycle steps starting at Step 6.

This page is left intentionally blank.